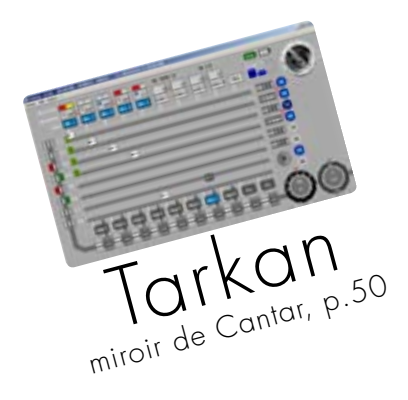

firmware v2.25. auto-slate p.36, polyrotate nécessaire aux monteurs p.41, rapport-pdf pret à imprimer p.45, 'rec' distant par ltc p.30, lock des faders p.04, délais différentiels p.20, rec&play p.37, tarkan p.50, cantarem p.52. grand merci à gérard paillard d'avoir conçu et illustré ce mode d'emploi pour francophones.

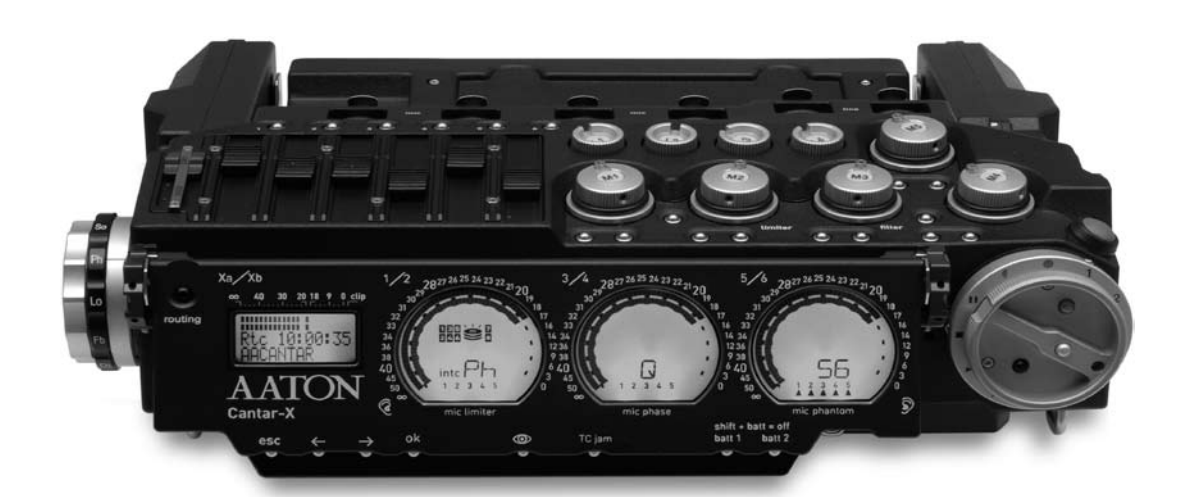

Aaton Cantar-X1&2

# Sommaire production of the set of the set of the set of the set of the set of the set of the set of the set of the set of the set of the set of the set of the set of the set of the set of the set of the set of the set of t

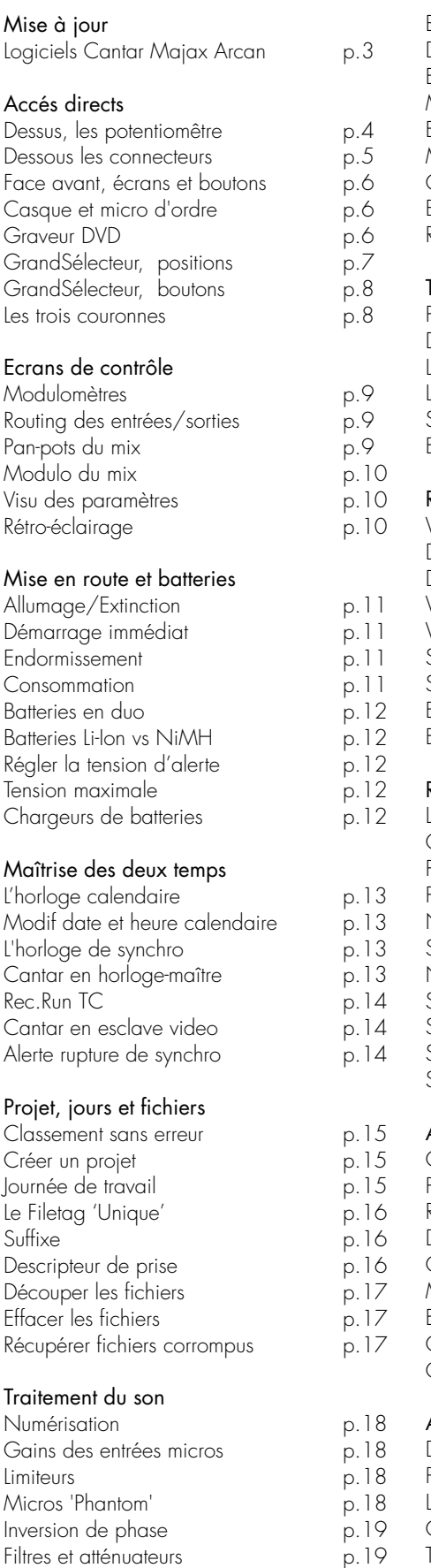

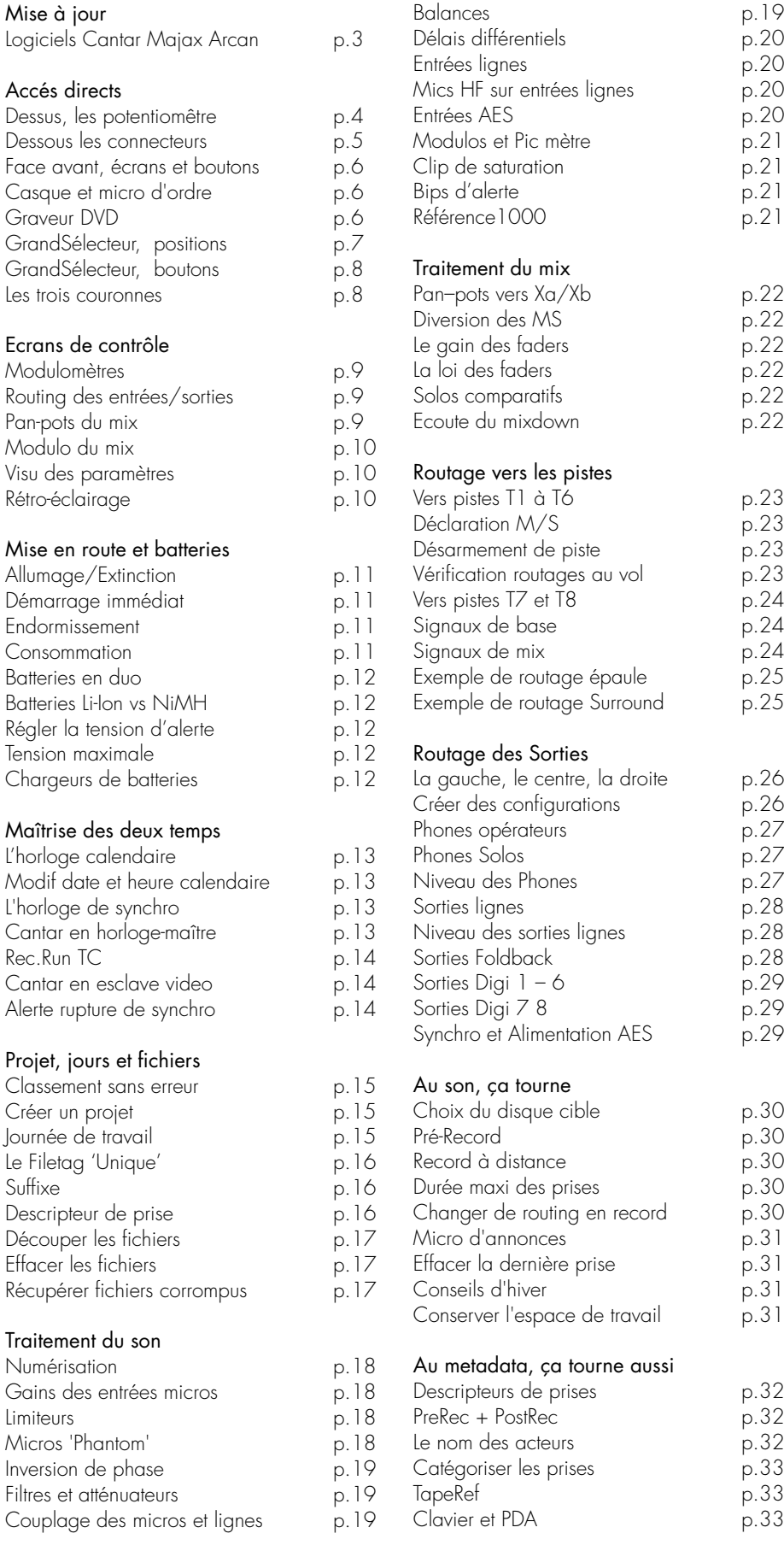

 $p.2$  $p.2$ 

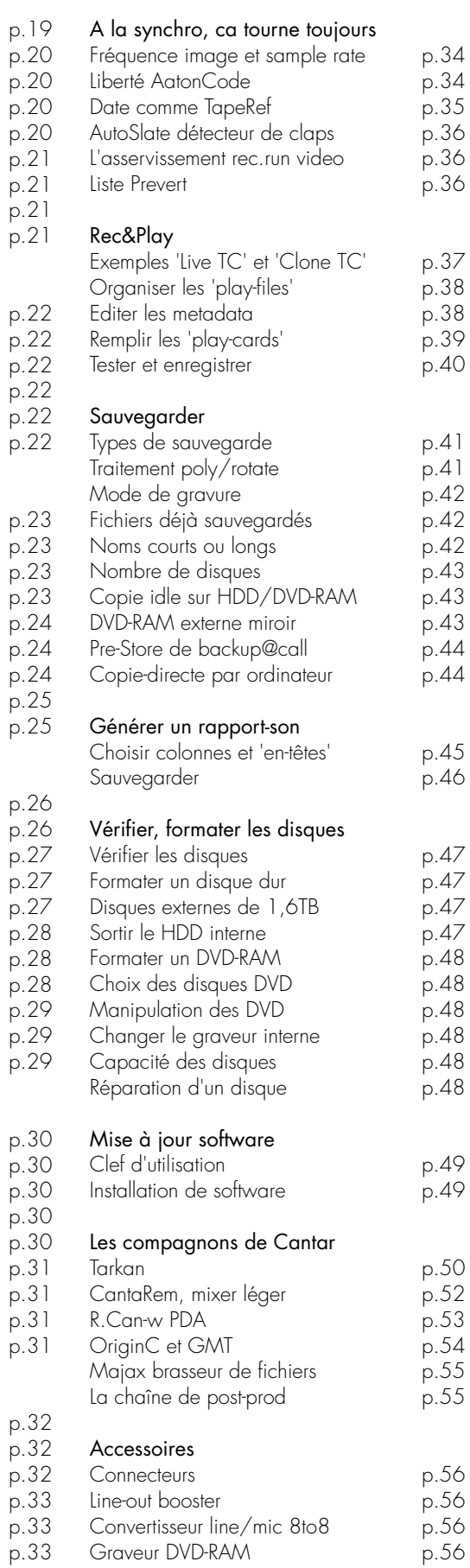

 $p.3$  $p.3$  $p.3$  $p.3$ 

 $p.3$ 

# Mises à jour pour production of the product of the positive product of the positive product of the positive product of the positive product of the positive product of the positive product of the positive product of the pos

Le site Aaton www.soft.aaton.com/swcantar/ Première visite: cliquez sur CREATE AN ACCOUNT. Entrez les infos demandées, n'oubliez pas le pays. Après quelques secondes vous recevrez votre password par email. Entrez ce password et votre adresse email dans la page de login. Visites suivantes:si vous avez oublié votre password, cliquez LOST PASSWORD, entrez votre adresse email. Dès que trouvée dans la database Cantar, le password vous est envoyé.

Logiciels:vous pouvez accéder à la dernière version de Cantar si votre adresse email et password sont reconnus comme émanant d'un propriétaire de Cantar.

# De Cantar-X1 à X2

Tous les Cantar-X1 peuvent être transformés en X2:

• nouvelle carte-mère comportant un circuit FPGA (Field Programmable Gate Array) plus puissant. • circuit Ethernet 100 BaseT et prise RJ-45. • convertisseurs numériques avec retard de 85ms @48kHz sur les entrées analogiques.

Nouvelles fonctions – *X1 & X2* + *X2 only*  $v2.25$  Dec. 2008 – Mic3 master of Mic4 & Mic5. – Direct PLAY of the take preceding a deleted one. - SoundReport generated once backup@call is completed. + Tarkan v1.10. v2.24 Nov. 2008 – Windows PCs handle 'unmounted' internal drive. – Simultaneous recording on both internal and external P/ATA or S/ATA drives. – Line-in links for Soundfield ST350. – PolyRotate by one or two ranks. – T8T8 backup. – False-start: take-type 'n' keeps the take # for the next. – Trash a file/Revive files in BROWSE. – Swift access to ROUTINGS with no PLAY/ BROWSE triggering. – Free-thumb check/select In-Grids and Out-Maps. – All letters available for seq./scene. – Delayed IdleCopy activation. – DVD-RAM exact backup space is displayed. – Erratic behaviour following PDF creation, fixed. + Linking-Trios in the CSV SoundReport. + Tarkan v1.09 brings pan-pot control, T7T8 settings, and metadata editing. v2.15 March 2008 – In-Grids to T7T8 displayed with T1–T6 banks. – Mixdown (+T7) to T8. – Line-out/Foldback gain from TEST. – 'So' monitoring of the mix in TEST, REC and PLAY: Xa (center), Xb (center), Xa Xb (center), Xa Xb (left/right). – One hand Solo/Filter adjust. – 3sec. delay protection of limiters. – Storage of project's sound-report headers with 'save setup'.

– Clockwise jog for time and operands.

v2.11 Jan. 2008 – Creation of 'play-cards' with cue in/out for playback of current and archive 'play-files'. + Rec&Play plays up Les versions beta ne doivent pas être utilisées pour du travail sous contrat professionnel.

Majax logiciel Mac/PC gratuit, ouvert aux assistants-monteurs sur Avid et FCP.

R<sup>.</sup>Can-w logiciel WindowsMobile5/6, pour contrôle à distance de Cantar par un PDA.

PostChain: document essentiel pour la post-prod: <http://www.aaton.com/files/cantar-post-chain-25.pdf>

Users' group: échangez vos idées avec les Cantaristes, http://blake.aaton.com/mailman/listinfo/cantar-users :

envoyez-nous des photos de tournage, certaines iront sur www.aaton.com/gallery/on-location

X1 et X2 fonctionnent sous les mêmes softwares mais le lien Ethernet avec Tarkan, le Rec&Play simultané, les délais differentiels sur entrées analogiques, l'AutoSlate' sur Line-in et Pistes, la synchronisation par Wordclock ne fonctionnent que sur X2.

to eight tracks from int. or ext. HDD, adds nine analog inputs while recording eight tracks on the int. HDD.  $+$  Remix of a recording with dynamic mixdown and addition of commentary. + ADR for 'hear it, say it' dialog correction. + Up to eight track incremental re-recording.

v2.06 Dec. 2007 – Talkback mic sent to line-out and/or foldback left (e.g. boom) or right (e.g. director). – Double beep at REC stop. – Two PDF Sound-Reports (ALL for 't p w a n' & WILD for 'w' takes). – ALE and CSV lists added to backups. + Up to 85ms delay on analog inputs; differential alignment and TC compensation. + Wordclock-sync at 48/96kHz (±0.1%) and 44.1kHz. + Autoslate detection on mic1–5, line1–4 and track1–8.

v1.87 June 2007 - 'Remote Roll' recording starts upon receiving running LTC, and stops upon receiving frozen LTC from camera or GMT-u (no TC overlaps, no record interruption on RF transmission drop-outs). – Remote STOP, TEST, PPR and REC from CantaRem, Arcan-w or keyboard. – Line-out & foldback levels can be controlled by CantaRem faders. – A new ALE/ PDF page opens on each header item change. – Blank columns are allowed in the PDF Sound-Report. – In 'Forced' mode, CantaRem can put Cantar on STOP. – Archive tags are ticked after Backup@Call, they allow Cantar to finish filling a half full DVD-RAM. – CSV file stored on internal HDD speeds-up PDF burning to DVD-RAM.

# Accés directs 1:5

# Un outil de travail toutes situations

Le Cantar est le plus robuste et le plus ergonomique de tous les enregistreurs numériques à huit canaux. C'est aussi celui de la plus basse consommation.

Son interface 'mécanique' est extrêmement rapide à utiliser même dans les conditions les plus difficiles du genre vent glacial, ou grande humidité, les afficheurs restent toujours visibles même en plein soleil tropical, ou neige réverbérante de montagne.

Cantar est un outil de terrain ergonomique, robuste et esthétique :

- parce que neuf faders analogiques rotatifs et six post-faders numériques linéaires, chacun entièrement consacré à une tâche unique, sont beaucoup plus faciles et rapides à manipuler que des encodeurs multifonctions... et qu'ils sont tous accessibles en permanence.

- parce que la plus grande surface de visualisation de tous les enregistreurs portatifs permet de montrer simultanément tous les paramètres critiques d'enregistrement.

- parce que le panneau avant pivotant offre le meilleur angle de vision pour utilisation sur chariot ou à l'épaule.

- parce que l'affichage à cristaux liquides a un contraste élevé, il demeure très visible sous le soleil intense, et également à basse température.

- parce que le GrandSélecteur principal à douze positions mécaniques évite de pénétrer dans des sous-répertoires, et qu'il donne un accès direct aux configurations de routage et d'écoute... même avec des gants.

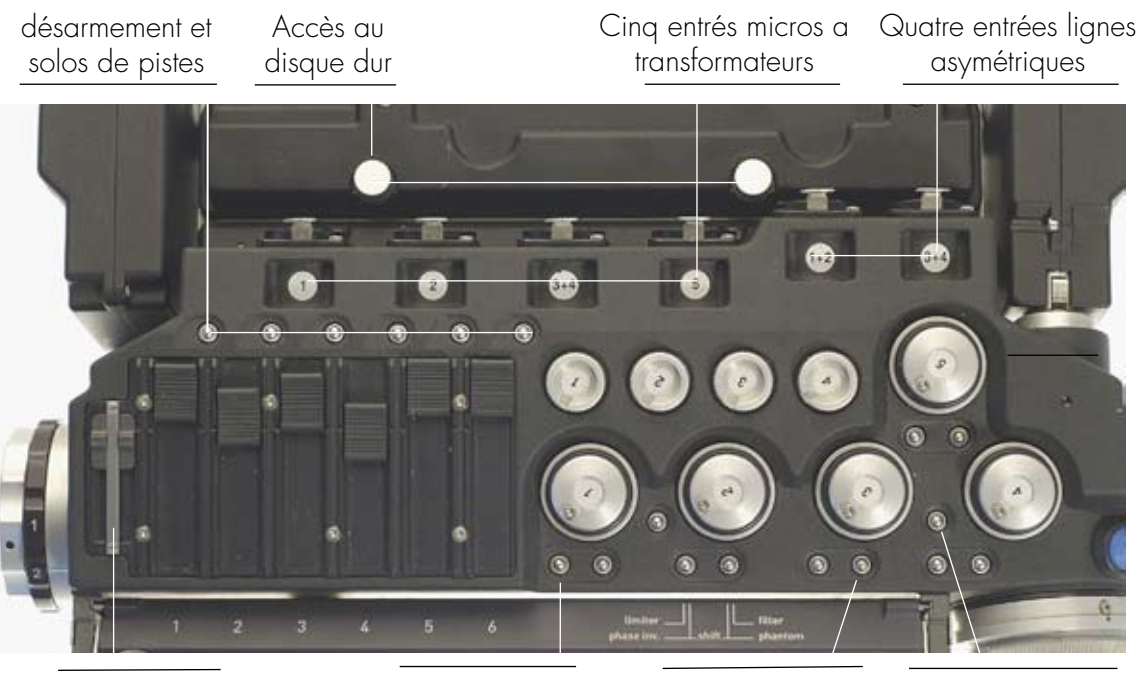

- 
- SoloMixPan Limiteur/Phase (1) Filtres/Phantom (2) Couplage micros (3)
- [1] limiteur on/off.
- [shift] [1] inversion de phase.
- [2] solo, filtre passe-haut; accès balance protégé.
- [shift] [2] activation Phantom 48V en TEST.
- [3] blocage des faders Mixer (bouton gauche), faders Mic/Line-in (bouton droit), pression >1sec.
- [shift] [3] attache Mic 2 à Mic 1 (et Mic 4 à Mic 3).
- [SoloMixPan] poussé côté batterie
- pression sur [routing]: visu routages d'entrées.
- pression sur bouton en bout de fader: pan-pots.

[SoloMixPan] tiré côté opérateur

- pression sur [routing]: visu routages des sorties.
- pression sur bouton en bout de fader: solo de piste.

# Accés directs 2:5

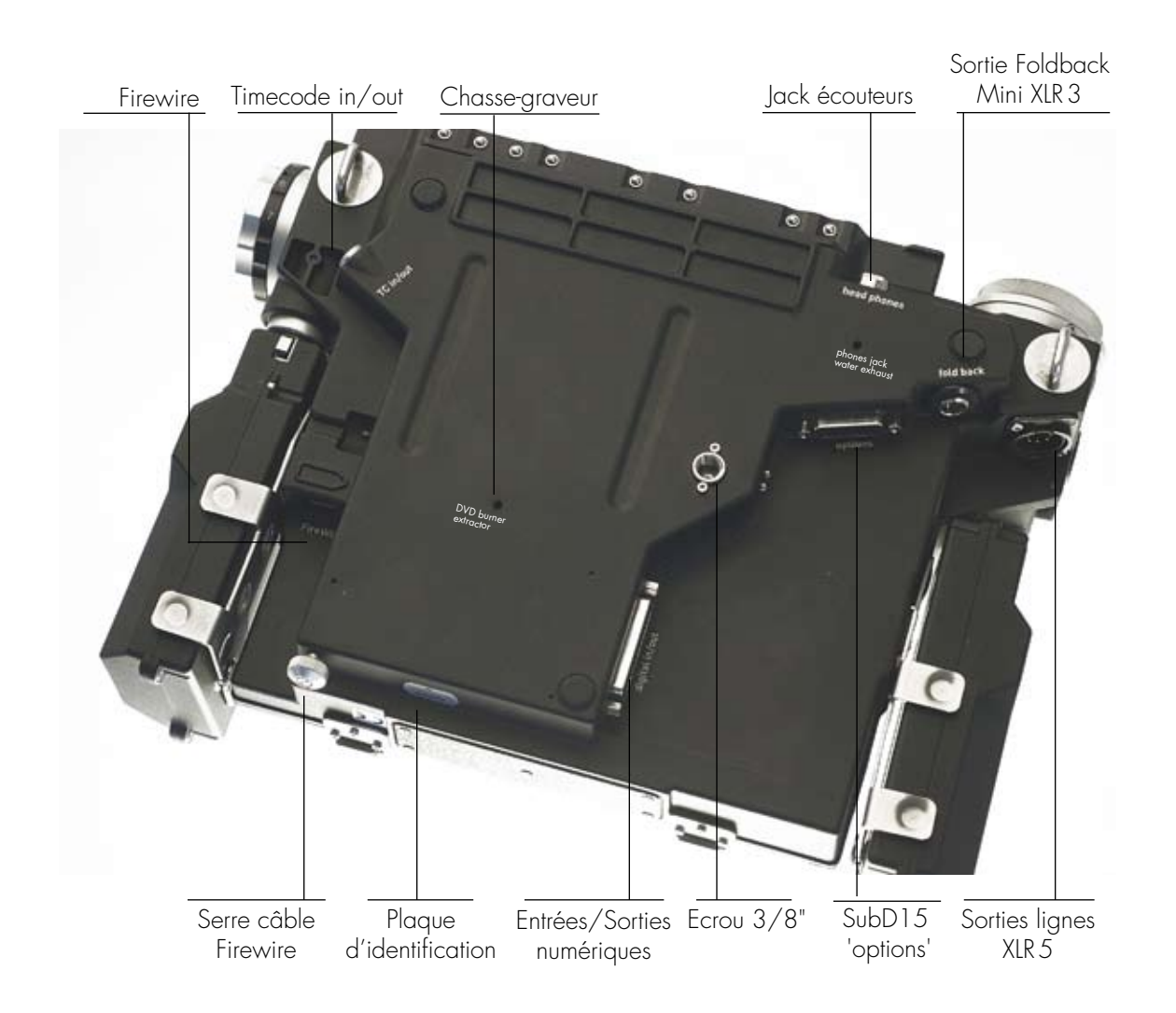

L'embase SubD15 'options' est utilisée pour brancher clavier et CantaRem. L'embase SubD25 'digital in/out' est utilisée pour brancher les entrées/sorties AES (p.56)

L'écrou au pas du Congrés sert à fixer Cantar à la roulante. On remarquera le trou de drainage du compartiment dédié à l'embase des jacks casque non étanches.

Pour extraire le graveur de DVD, dévisser la vis située à coté de l'embase Firewire puis pousser le graveur vers la sortie avec une pointe de stylo à bille pénétrant dans le trou 'DVD burner extractor'.

Note importante: l'embase Firewire peut alimenter des disques externes on y trouve donc du 12V; il faut faire trés attention de ne pas brancher de câble lorsque Cantar est sous tension. Il suffit en effet d'entrer la prise de travers pour court-circuiter des bornes et griller le circuit d'entrée Firewire.

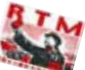

N'utilisez que des *câbles Firewire de haute qualité*, avec anneau ferrite anti-parasite.

Une mauvaise connection peut provoquer des 'bus hang' et arrêter l'enregistrement à la fois sur le disque externe et sur l'interne. Il est essentiel de retenir le câble en place avec la vis épaulée serre-câble (ou du gaffer-tape si votre Cantar n'en est pas équipé), cela évite contacts intermittents et arrachage imprévu.

# Accés directs 3:5

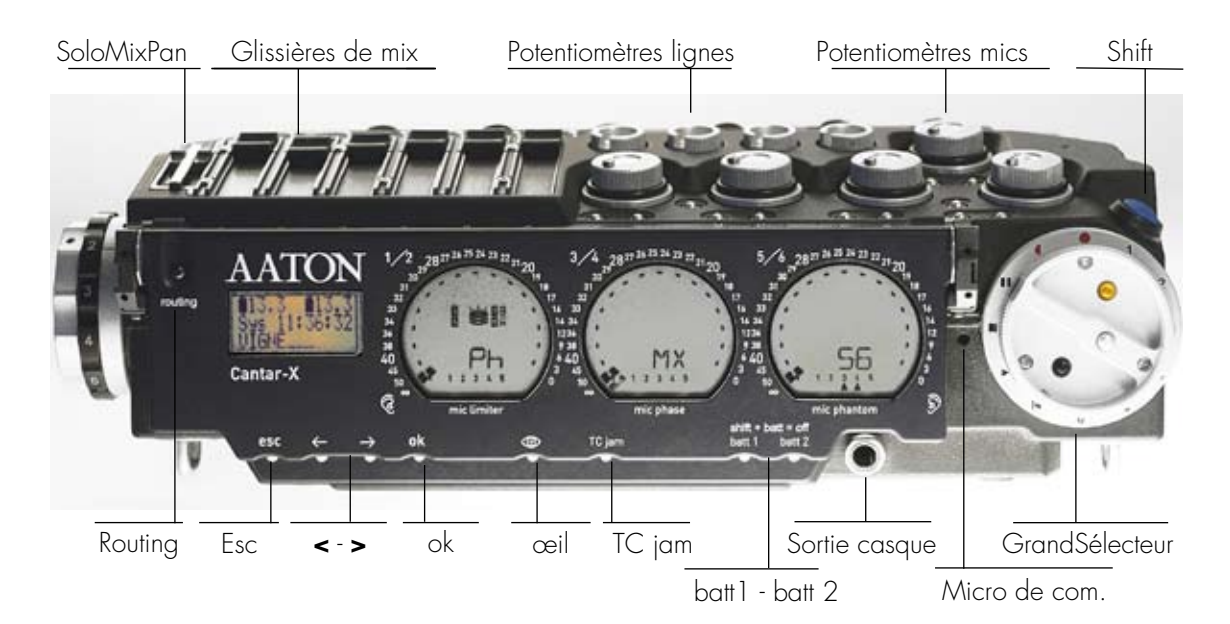

### Les poussoirs du panneau pivotant

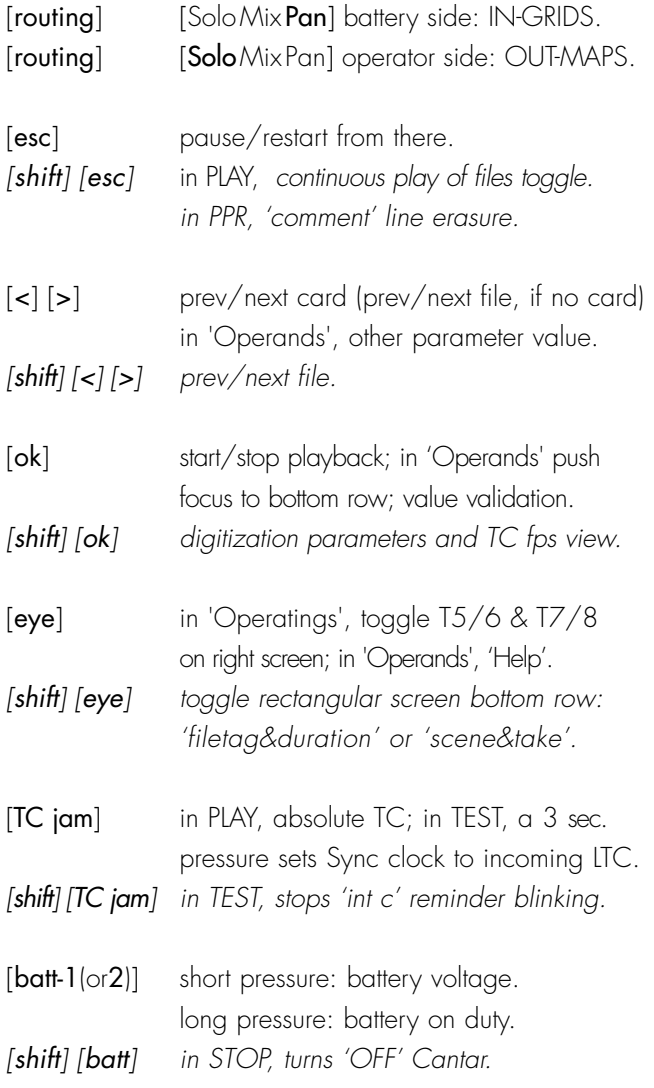

# Casque et micro d'annonce

*Sortie casque* sur jack 1/4 inch dans compartiment nonétanche isolé. Niveau de sortie mémorisé et protegé par bouton bleu de [shift].

*Micro de com.*, [noir] message sur Line-out et/ou Foldback gauche, [noir] puis [noir], idem à droite, [shift] [noir] sur pistes aussi.

GrandSélecteur page 8 et 9

Trois couronnes page 9

Ecrans circulaires page 10

Ecran rectangulaire page 11

# Faders du Mixer

Totalement étanches et maintenus magnétiquement les entraineurs peuvent être instantanément remplacés par des cabochons aux couleurs en usage dans le monde du son.

# Graveur DVD-RAM et DVD±R

L'ejection du disque se déclenche en appuyant sur le bouton lorsque la diode verte est allumée. Les graveurs de DVD±R et DVD-RAM Matshita UJxx sont des mange-disques et n'ont pas de tiroir.

Pour extraire et changer le graveur voir page 'sauvegarde'.

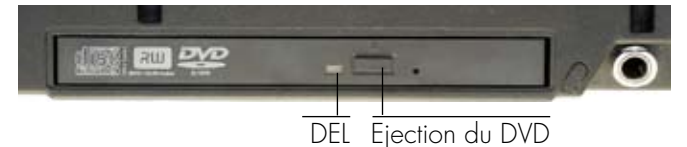

# Accés directs 4:5

# Positions du GrandSélecteur

Les positions de travail sont manipulables même avec gants, et visibles de loin.

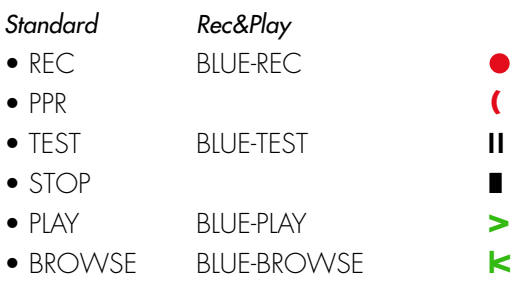

Les 'operands' apparaissent sur l'afficheur rectangulaire.

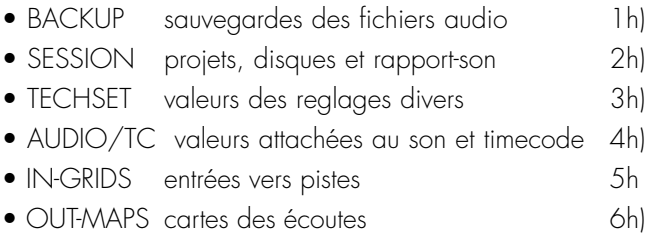

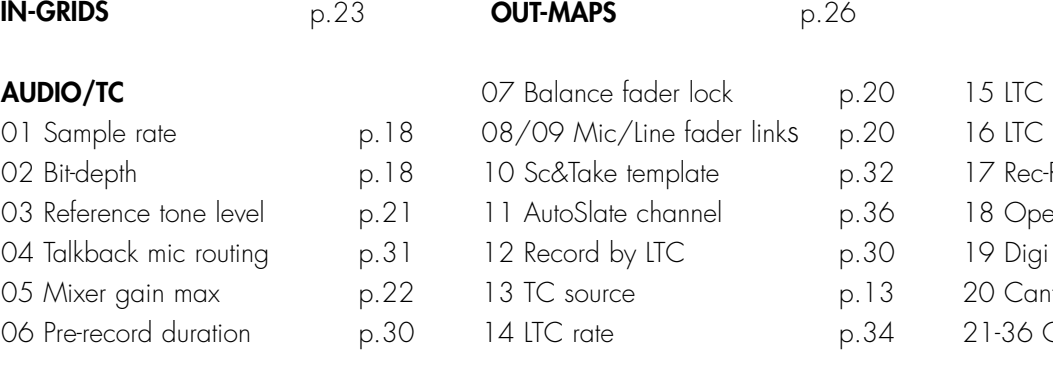

# **TECHSET**

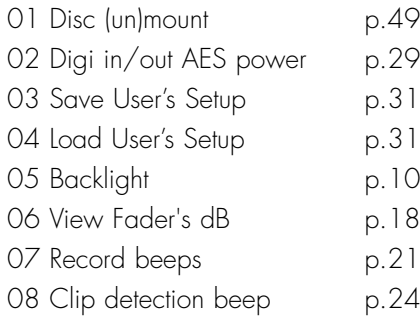

# SESSION

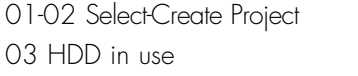

p.15 p.30

 $p.41$  $p.41$  $p.41$  $p.41$ 

# **BACKUP**

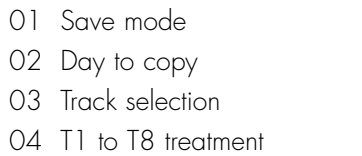

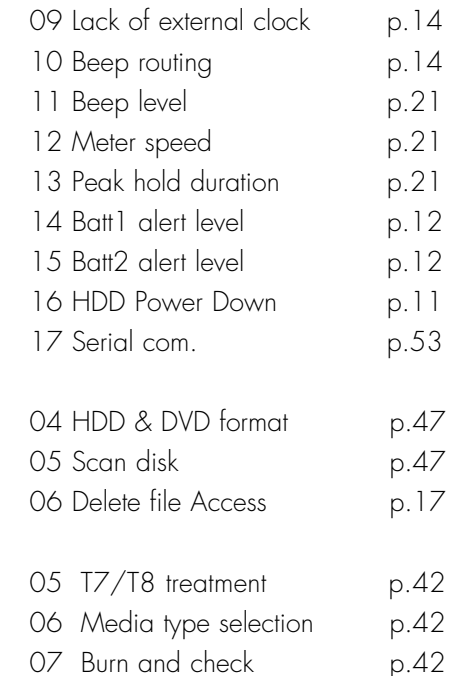

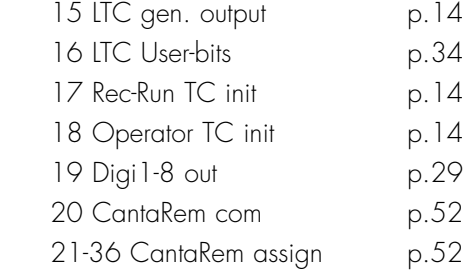

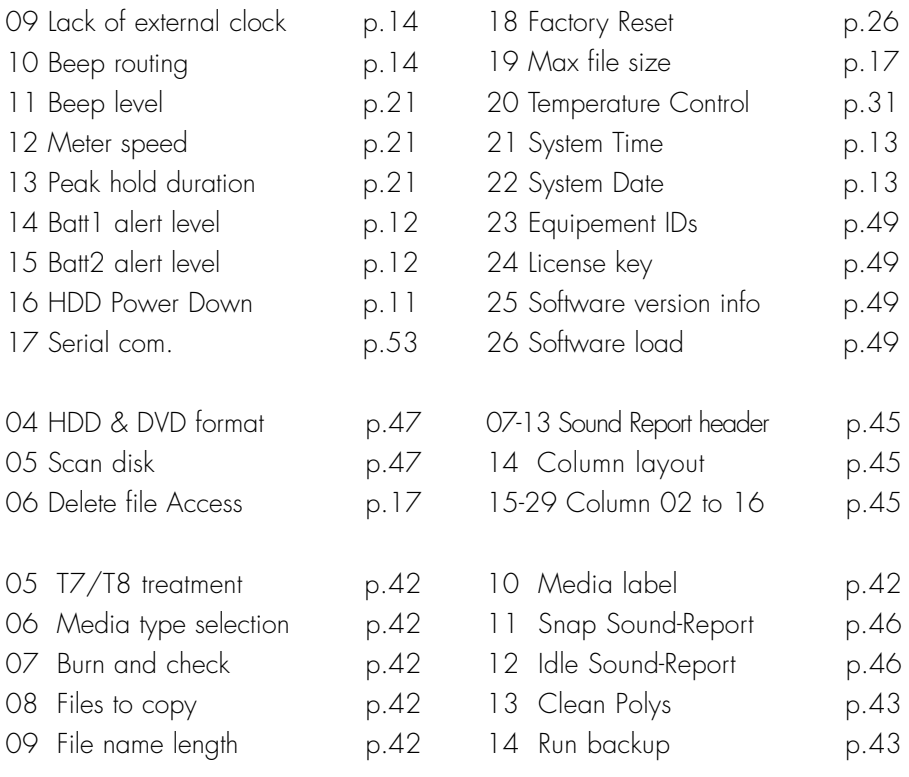

p. 14 p.21 p.21  $p.21$ p.12 p.12 p. 11 p.53

# Accés directs 5:5

# Touches du GrandSélecteur

Une noire, une argent, une rouge – activées par le pouce – travaillent avec la touche bleue [shift] activée par le majeur.

# • [argent]

 en REC, pose un marqueur 'au vol'. en PLAY, pousse le player sur le marqueur. • [shift] [argent] en REC, pose un AutoSlate.

en PPR, éditeur PREV/NEXT.

 en TEST, gain des sorties et délais des entrées. en PLAY, pousse le player sur le slate.

• [noir]

 en TEST, talkback mic vers line-out/foldback (une pression, à gauche; double pression, à droite). en PLAY, pose un cue-in. en IN-GRIDS pose un lien.

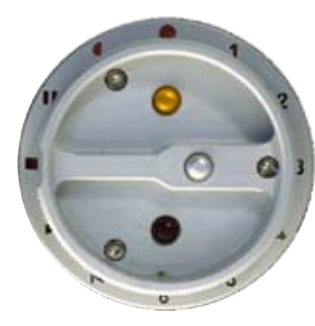

• [shift] [noir] en REC, talkback vers les pistes. en PLAY, renvoie le player en début de fichier.

• [rouge]

 en REC, PPR, BROWSE, 't p w a n' type de prise: t (time sync), p (pick up), w (wild track), a (annonce), n (ignore). en BLUE-PLAY pose un cue-out en OUT-MAPS, efface le lien

• [shift] [rouge]

 en TEST, REC, active la référence 1000Hz; reste actif si [shift] est relâché en premier. en PLAY, cache la carte.

# La triple couronne

Elle contrôle les routages et les écoutes d'une seule main, même dans des conditions difficiles.

# Couronne d'écoutes

So Solo de sortie de mixer Xa (centre), Xb (centre), XaXb (centre), XaXb (gauche/droite), et des micros, lignes, AES-in et pistes sélectionnés par la couronne de configs vers les écouteurs.

**Ph** Configurations d'opérateur A à Q, et XaXb (gauche/ droite) du mixeur vers les écouteurs.

Lo Configurations d'opérateur R à Z, et XaXb (gauche/ droite) du mixeur vers deux Line-out (XLR5).

Fb Configurations d'opérateur R à Z, et XaXb (gauche/ droite) du mixeur vers deux sorties foldback (Mini-XLR3).

Do Configurations d'opérateur R à Z, et XaXb (gauche/ droite) du mixeur vers deux sorties digitales 7 et 8.

*Note:* pendant la vérification des sorties Lo, Fb, Do, les écouteurs reçoivent le signal de la sortie considérée.

# Couronne de configs

Glissière [SoloMixPan] tirée vers l'opérateur, pressez le bouton [routing], la grille d'écoute apparait sur les afficheurs circulaires qui deviennent des oreilles 'gauche-centre-droite'.

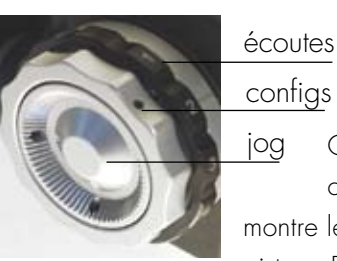

Cela n'affecte pas l'enregistrement, on peut changer de grille d'écoute 'au vol'.

Glissière [SoloMixPan] poussée coté batterie, la touche [routing] montre le routage des entrées vers les jog

pistes. En REC, pour éviter les erreurs, le routage ne peut être modifié. En TEST et en PPR la couronne de configs balaye les quinze routages 'entrées vers pistes' et active le dernier affiché en lâchant le bouton [routing].

Une astuce : en commutant sur PPR vous avez jusqu'à 35 sec pour changer de config de routage et revenir en REC sans perdre le moindre son.

# Couronne [jog]

Le [jog] pousse le curseur à la surface des afficheurs de routage, sélectionne les paramètres dans l'écran rectangulaire, édite les 'scene & prises', choisit les filtres passe-haut des micros, module le rétro éclairage, contrôle les pan-pots et assure l'avance-retour rapide du lecteur de fichiers. Notez que [shift] [jog] multiplie la vitesse de parcours par dix.

# Trois écrans circulaires, un rectangulaire 1:2

# Trois écrans circulaires

Ces écrans sont les plus grands et les plus visibles en toutes conditions de tous les afficheurs d'enregistreurs portables, et ceux qui donnent le plus de renseignements permanents sur le fonctionnement physique de la machine. 1 Ils servent de modulomètres dont les niveaux restent en

mémoire visuelle grâce à leur forme circulaire.

2 IIs montrent graphiquement les routages 'entrées vers pistes'.

3 Ils offrent une vision spatiale des écoutes sur la gauche, le centre et la droite.

4 Ils se transforment avec élégance en *pan-pots* progressifs des pistes vers le mixdown.

5 Ils montrent le statut des disques (interne, externe et DVD) et celui des entrées micro.

# • Fonction Modulomètre

C'est la fonction de base activée lors de l'enregistrement et du play. Les échelles du Cantar sont les plus précises (1dB) de tous les enregistreurs portables.

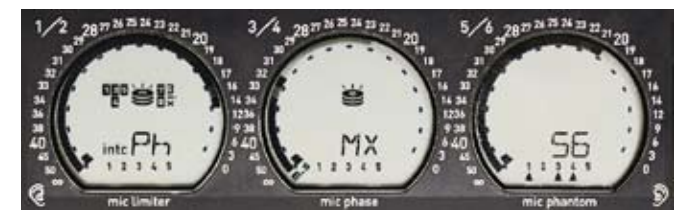

Les échelles deviennent pointillées sur solo de piste ou lorsqu'une piste est momentanément désarmée.

#### •• Fonction Routage vers Pistes

Les entrées routables apparaissent dans chaque circulaire sur l'anneau central : 4 lignes, 5 micros, 6 AES. Les pistes auxquelles on peut les assigner sont assemblées par couples sur les trois afficheurs circulaires.

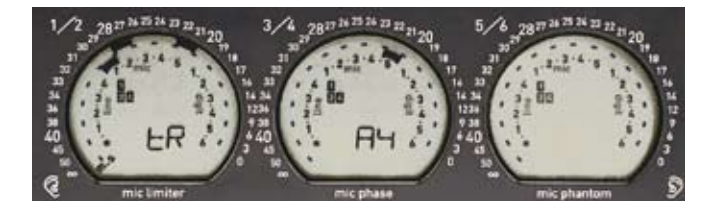

La façon de fabriquer une configuration de routage en posant des liens entre les entrées et les pistes est expliquée en page "Routage des entrées vers pistes".

Glissière [SoloMixPan] poussée côté batterie, le bouton [routing] (en haut à gauche du panneau) fait apparaître instantanément la grille de routage courante, même pendant l'enregistrement.

Sur la photo, l'écran central affiche A1 c'est le routage en exercice . Quinze routages pré-configurés et modifiables sont mémorisés dans trois bancs pour aider à leur classement, par exemple on utilisera A1 à A5 pour les routages de micros seulement, B1 à B5 lorsque l'ont fait appel aux entrées lignes, C1 à C5 quand interviennent les entrées digitales.

La couronne de configuration donne un accès séquentiel à eux tous.

#### ••• Fonction Routage des Ecoutes

C'est ici que la 'géographie' des afficheurs de Cantar est trés utile bien qu'inhabituelle.

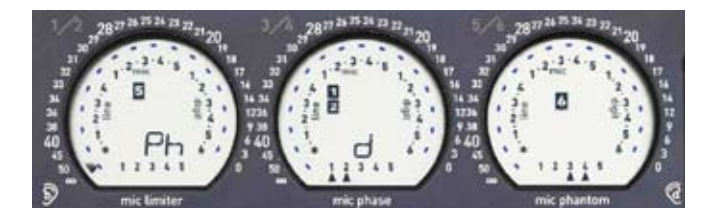

Les sources pour l'oreille gauche apparaissent sur l'afficheur de gauche, les sources à écouter en 'mono' sont sur l'afficheur du centre, et les droites à droite.

Toutes les pistes et toutes les entrées peuvent être écoutées ensemble ou séparément selon des bancs différents pour chaque connecteur de sortie.

Notez que l'on peut écouter à la fois *les pistes enregistrées et des entrées non enregistrées.*

La couronne de configuration donne accès à vingt-six grilles différentes réparties sur quatre bancs: Ph (Phones), Lo (Lineout), Fb (Foldback), Do (Digital-out).

Pour la programmation des configs de chaque banc, voir page "Sorties et écoutes"

Ci-dessus un exemple de grille 'Ph d' pour écouteurs : la piste 5 va à l'oreille gauche, les pistes 1 et 2 vont au centre et la piste 6 à droite.

Glissière [SoloMixPan] tirée côté opérateur, une pression sur le bouton [routing] montre instantanément la grille d'écoute (sorties) courante.

# Trois écrans circulaires, un rectangulaire 2:2

# •••• Fonction pan-pot progressif

Glissière [SoloMixPan] poussée côté batterie et en pressant un des boutons en bout des faders linéaires, le pan-pot de

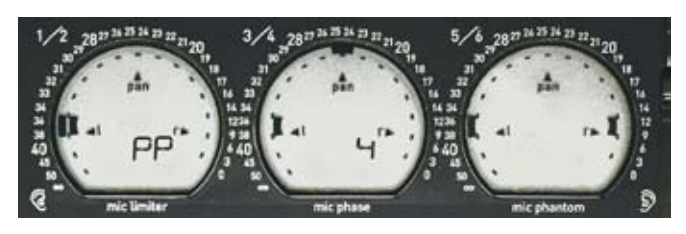

la piste sélectionnée passe sous contrôle du [jog].

La position spatiale des cinq autres pan-pots est visible sur les afficheurs circulaires, cependant que la valeur numérique exacte (en dBFS) de celui sous contrôle apparaît sur l'écran rectangulaire.

### ••••• Fonction surveillance physique

Les écrans de grande surface montrent aussi les icônes du disque dur interne à trois plateaux à gauche, du disque dur

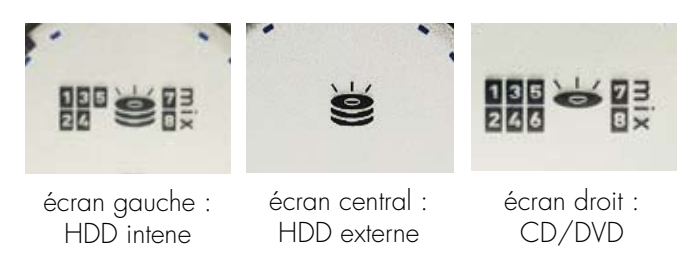

externe à trois plateaux au centre, et du DVD à un plateau à droite.

L'activité du disque est soulignée par la présence ou non des icônes des pistes activées près du disque concerné. La sélection d'horloge interne int.c ou externe ext.c, l'activation du limiteur, la phase 'direct/inverse', le statut fantôme des micros, apparaissent de façon permanente. De gros chiffres alphanumériques très visibles même à distance montrent la configuration choisie pour l'écoute.

# Un écran rectangulaire

Cet écran est lui aussi un afficheur multifonctions.

#### • Sur les positions 'travail'

En TEST et REC s'affichent les modulomètres des pistes T7 et T8, le timecode de synchro, et le nom du projet. Par [jog], les modulomètres laissent la place à la tension des batteries,

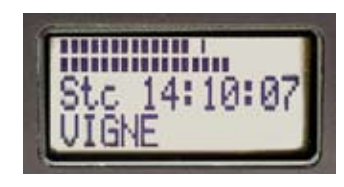

et au temps disponible sur le disque le plus occupé. Sur PPR et BROWSE, on a accès à l'édition des scènes, des prises, des com-

mentaires et des noms de pistes.

#### •• Sur les positions 'operands'

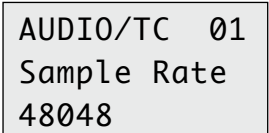

Les six positions 'operands' du GrandSélecteur évitent les abîmes des sous-menus. L'Operand s'affiche en rangée supérieure, le

paramètre à régler en rangée médiane, et les valeurs possibles du paramètre en rangée inférieure.

# Rétro-éclairage

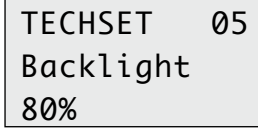

Les afficheurs de Cantar se voient tres bien en plein soleil, inutile de laisser le retro-éclairage! Pour régler l'intensité lumineuse,

en TECHSET.05 Backlight', choisissez de 0 à 100%.

# Mise en route et alimentation 1:2

### Mise en route

Cantar peut être alimenté avec deux batteries ou par une alimentation externe à la place de l'une des batteries. Lorsque

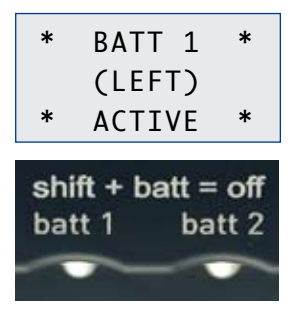

vous enfichez une batterie vérifiez qu'elle est bien verrouillée. Deux batteries NiMH assurent environ 10 à 12 h d'autonomie. Placez le GrandSélecteur sur STOP, appuyez pendant deux secondes, sur [batt 1] ou [batt 2] ou les deux simultanément, pour les mettre en

parallèle. Le rétro éclairage de l'écran rectangulaire s'allume. En TEST, appuyez sur [batt 1] ou [batt 2], l'écran montre la batterie activée et son voltage. Sur l'afficheur circu-

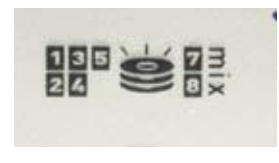

laire de gauche, l'icône du disque dur clignote pendant 4 secondes le temps que le disque se réveille; il est entouré par les icônes des

pistes utilisées. En REC et en BACKUP les batteries sont mises en parallèle.

### Start, New Day?

Au démarrage l'écran rectangulaire affiche "Start a New Workday?", quand un nouveau jour de travail commence.

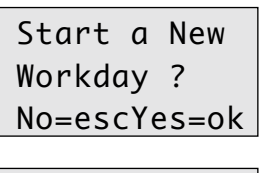

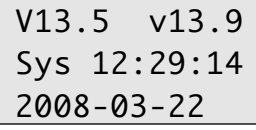

Vous devez valider par [ok] la nouvelle date extraite de l'horloge calendaire. Si vous ne confimez pas, et passez directement en REC, la nouvelle date sera quand même prise en compte. Plutôt une date erronée corrigée plus tard que pas de date du tout.

La tension des batteries, l'heure et la date du système calendaire s'affichent. Pour changer l'heure ou la date, voir le chapitre 'Temps'.

#### Enregistrement urgent

Toujours au chapitre du passage en REC immédiat, si vous n'avez pas le temps d'entrer le temps d'une horloge, ne vous inquiétez pas, le temps de synchro sera accroché à l'heure 'système' en cours. L'icône 'int.c' clignotera pour vous rappeler de mettre à l'heure vos partenaires, pressez [[shift] [TCJam] pour faire cesser le clignotement de cet icône pense-bête.

### Ne coupez pas sans raison

Pour garder le temps de synchro, ne coupez pas l'alimentation pendant la journée de travail. Les deux batteries sont aussi faites pour ça. Sur la position STOP le disque dur consomme de l'énergie, il est recommandé de le mettre en veille dès que possible, cela fait descendre la consommation de 150mA.

#### Mise en veille

Pour ajuster la mise en veille, sur TECHSET.16 'HDD Pwr-Down', [jog] de 1 à 255 min, [ok]. 5minutes est le choix habituel. Les icônes clignotent quand le disque va passer en veille. Pour le réveiller, passez en TEST, cela prendra quelques secondes. Si en urgence vous allez directement en REC alors que le disque n'est pas reveillé, les sons ne

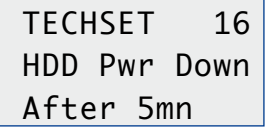

sont pas perdus car ils sont enregistrés dans une mémoire tampon en attendant que le disque soit disponible. Notez que le passa-

ge de la tension zéro à enregistrement effectif est un record sur un appareil numérique: 2 à 3 secondes, i.e. plus rapide qu'un Nagra-IV une performance unique de l'Aaton-OS.

*Note:* en mode IdleCopy, le disque dur ne passe pas en veille tant que le travail n'est pas fini.

#### **Consommation**

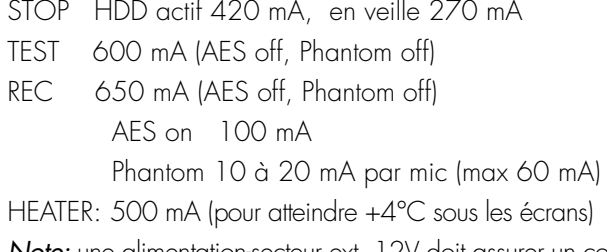

*Note:* une alimentation-secteur ext. 12V doit assurer un courant de pointe de 4A.

# **Extinction**

Pour éteindre, GrandSélecteur sur STOP, pressez [shift] [batt 1], Au Revoir.

# Sécurité des batteries en duo

Les circuits d'alimentation à haut rendement du Cantar offrent le temps de travail le plus élevé de tous les enregistreurs numériques portatifs. Avec un seul couple de batteries NiMH, l'autonomie est de plus de 10 heures.

En REC les deux batteries sont automatiquement mises en circuit. Lorsque vous travaillez avec une alimentation-secteur ou une grosse batterie reliée par câble d'alimentation XLR4 au Cantar, laissez TOUJOURS une batterie à bord, cette batterie vous protégera des baisses de tension ou de l'arrachage accidentel du câble. Evidemment pour que la batterie 'à bord' ne débite pas il faut que la tension extérieure soit légèrement supérieure à la sienne. Quand le GrandSélecteur est sur la position STOP, même s'il y a une coupure d'alimentation pendant les déplacements l'horloge de synchro continuera de tourner.

# Batteries Lithium-Ion

Ces batteries sont plus légères et resistent mieux aux basses temperatures que les Ni-MH ; mais elles chutent trés vite en fin de décharge, ce qui surprend un opérateur accoutumé au délais de grâce des Ni-MH. L'autonomie de l'enregistrement est portée à seize heures. Il faut remonter le seuil d'alerte à 13,2 V. Voir 'Régler la tension d'alerte' ci-aprés.

Pour les distinguer et les protéger des chargeurs de batteries Ni-MH, le (+) batterie sort sur la pin3 de la XLR4(F).

La pin4 est une sortie auxilliaire protégée par une diode de puissance (tension inverse 80V), cela permet d'alimenter des appareils dont la pin3 de l'embase XLR4(M) n'est pas reliée aux circuits electriques internes.

# Régler la tension d'alerte

Le basculement automatique entre les batteries se produit à

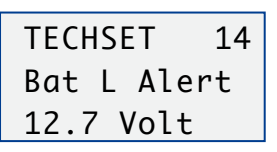

300 mV au-dessous du voltage d'alerte choisi manuellement par l'opérateur. Dès que la tension tombe à 10 V, c'est-à-dire trop

bas pour que l'enregistreur fonctionne, les deux batteries sont mises en parallèle.

Allez sur TECHSET.14 'Bat L Alert', [ok], avec [jog] choisissez la tension désirée pour chacune des deux batteries.

Avec des batteries NiMH de 12,5 V, alerte réglée à 10,8 V, le basculement se fera à 10,5 V. Avec des batteries Li-Ion de 14,4 V, alerte réglée à 12,7 V, le basculement se fera à 12,4 V. À la tension d'alerte, deux bips sont envoyés dans les écouteurs et l'afficheur rectangulaire indique quelle est la batterie faible.

### Tension maximale

La tension maximale supportée par Cantar est de 16,6 V. Cette règle s'applique aussi à la prise Firewire: ne jamais relier Cantar à un Macintosh de bureau G3, G4 ou G5 qui génère une tension de 33 V sur les embases Firewire. Utilisez un laptop Mac PowerBook qui génère du 16 V au maximum, ou bien extrayez le disque dur hors du Cantar et reliez-le directement au Mac. Les disques supportent 35 V. Aucun problème n'est à signaler avec les PC portables ou de bureau qui génèrent du 12 V maxi.

# Contrôle de la tension

La tension batteries apparaît en STOP; elle apparaît aussi sur la rangée haute de l'écran rectangulaire en position TEST, et en joggant. Elle est affichée en toutes positions dès que l'on presse le bouton [batt1] ou [batt2]. Si l'on presse plus de deux secondes, la batterie concernée est activée.

# Chargeur de batteries

Pour les batteries Ni-MH utilisez le chargeur Aaton Cha3 en 5 h. Vous pouvez utiliser en dépannage une batterie de caméra Aaton. Comme elle n'est pas équipée du téton arrière un bout de 'gaffer' sera utile!

Pour les batteries Li-Ion, connectez d'abord la batterie au chargeur\* –puis– faites un reset du contrôleur en déconnectant le secteur, attendez quatre secondes pour que la LED s'éteigne et reconnectez le secteur.

\*Mascott 9940 LI 4 cell (2A @ 14.4V (max 16.8)

Le +BAT des batteries NiMH est sur la pin4 de la XLR4; le +BAT des Li-Ion est sur pin3 de la XLR4(F), il n'y a donc aucun risque à brancher une batterie sur le chargeur Aaton qui ne lui convient pas. Coté Cantar, pin3 et pin4 de la XLR4(M) sont en court-circuit pour accepter l'un et l'autre type de batteries.

### Alimentation 'secteur'

N'utilisez qu'une alimentation 12V à 14V trés bien régulée et filtrée, capable de délivrer 4A de courant de pointe au démarrage de Cantar.

La pin-out des prises des chargeurs Aaton est telle que vous ne pouvez par erreur vous en servir comme alimentation. Ne modifiez pas les câbles pour utiliser un chargeur comme alimentation secteur, ce serait fatal à Cantar car la tension à vide des chargeurs peut monter jusqu'à 24 V.

# **Maîtrise du temps 1:2** p.13

# Les deux 'temps' de Cantar

Cantar génère deux temps indépendants: -le temps calendaire du Système, pas très précis mais de faible consommation, il tourne en permanence et assure le passage des jours essentiel au bon classement des fichiers. - le temps de synchro trés précis mais plus grand consommateur d'énergie assure la synchronisation entre tous les appareils du tournage par ce qu'on appelle le timecode.

#### Le temps calendaire

Ce temps sert à créer des dossiers dans lesquels sont stoc-

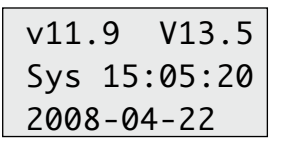

kés les fichiers par jour de travail. L'horloge calendaire est alimentée par une pile lithium de durée de vie de 4 ans. Le jour

et l'heure calendaire 'System Time' apparaissent sur l'écran rectangulaire, lorsque Cantar est en position STOP.

#### *Changement d'heure calendaire*

Si vous changez de fuseau horaire, mettez-vous au temps

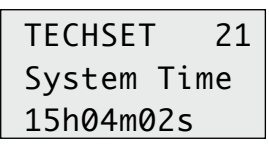

local à quelques minutes près. Pour changer l'heure, allez en TECHSET.21 'System Time'; les flèches se placent au-dessus

de l'heure. Avec [jog] et [>] choisissez heures et minutes;  $[ok]$ .

#### *Changement de date calendaire*

Pour changer la date, allez sur TECHSET.22 'System Date', [ok]. Avec [jog] choisissez l'année, avec [>] passez au mois , [jog] ; avec [>] passez aux jours, [jog], [ok].

Attention, changer le 'System Date' sans rime ni raison crée des dossiers vides.

### Le temps de synchro

La synchronisation des images et des sons par le temps s'effectue selon trois méthodes:

1 soit l'horloge de synchro de Cantar bat le temps 'réel' du tournage commun à toutes les machines (master clock 'intc' free.run),

2 soit l'horloge synchro de Cantar génère un temps pseudo-continu envoyé aux autres machines (master clock 'intc' rec.run),

3 soit c'est elle qui est asservie à un générateur de temps extérieur (slaved to extc free.run ou rec.run).

# 1-Synchro Cantar-maître (internal clock) en free.run

En AUDIO/TC.12 'TC Source', Int.Clock. L'horloge 1ppm de Cantar garde 'le temps du tournage' sans dérive. Ce

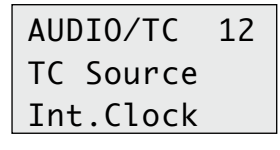

temps va imprimer sa marque dans chaque fichier-son et une marque semblable dite 'Audio-TC sur les images film (par Aa-

tonCode ou ArriFIS) et sur les images vidéo (par le LTC audio associé).

L'icône intc de l'horloge interne clignote sur l'afficheur circulaire de gauche en attendant d'être 'initié'. Il peut l'être de quatre façons: Init-1 et Init-2 par cantar lui-même, Init-3 et Init-4 par l'extérieur.

### Init-1 *Initialisation par l'heure et le jour calendaire*.

Par défaut, au démarrage de Cantar, l'heure calendaire est

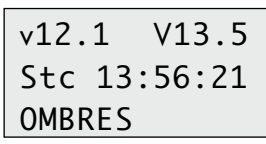

utilisée pour initialiser l'horloge de synchro: Cantar en TEST, 'Stc' (system calendar TC) apparaît sur l'écran rectangulaire.

L'icône *int.c* clignote pour vous rappeler qu'il faut dès que possible transmettre le temps de Cantar aux autres appareils du tournage. Faute de quoi vous vous retrouverez avec

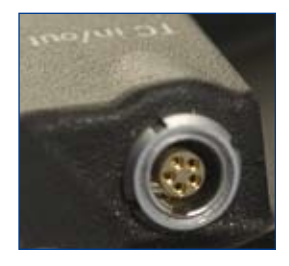

un décalage de plusieurs secondes avec les caméras.

Pressez [shift] et [TC Jam] pendant plus de deux secondes pour faire cesser le clignotement. *Notez au passage que lorsque Cantar fait clignoter un icône c'est qu'il at-*

*tend une action de l'opérateur.* 

# Maîtrise du temps 2:2

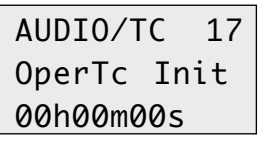

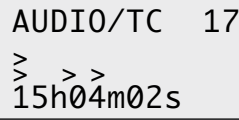

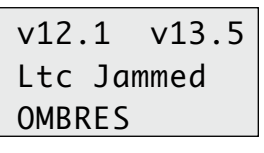

v12.1 v13.5 Jtc 13:56:24

**OMBRES** 

opérateur arbitraire. Allez en AUDIO/TC.17 'OperTc Init' Otc apparaît sur l'écran. Avec [<] [>] et [jog] réglez le

**Init-2** Initialisation par un temps-

temps souhaité, [ok]. N'oubliez pas de transmettre ce temps aux autres appareils.

**Init-3** Initialisation par timecode extérieur arrivant par SMPTE-LTC. En pressant pendant plus de deux secondes le bouton [TC Jam], l'horloge interne se synchronise sur le signal LTC venant d'une caméra, ou de tout autre générateur par la prise Lemo5 latérale

ou par la SubD15 ventrale. 'Ltc jammed' puis 'Jtc hh:mm: ss' apparaissent sur l'écran rectangulaire. S'il n'y a pas de signal aux entrées, 'Ltc failed' apparaît et l'icône 'int.c' continue de clignoter.

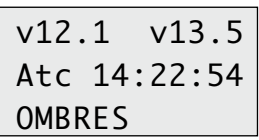

Init-4 Initialisation par TC extérieur en ASCII depuis une horloge-mère Aaton OriginC par Lemo5. Cantar en STOP, en-

voyez le temps par la touche [\*] de l'horloge, 'Atc' apparaît sur l'écran rectangulaire.

# Cantar est une véritable horloge mère

La méthode 1, indispensable en tournage multi caméras, est utilisée avec les caméras en free.run TC. Toutes les horloges sont initialisées par Origine C+ ou GMT-s, ou Denekee SB-T ou Ambient Clock-it trilevel. Dès l'instant où l'icône int.c ne clignote plus, Cantar génère un timecode TCXO. De –10 à +50°C il assure moins d'une image de dérive en huit heures. Ce timecode peut-être envoyé à l'extérieur par la Lemo5. Pour activer le 'Ltc-out generator' allez en AUDIO/TC.14 'LTC Gen Out', On. Vous pouvez utiliser cet LTC pour initialiser le GMT d'Aaton qui, attaché à une caméra vidéo, lui délivre le TC du Cantar. Cela évite les liaisons filaires ou radio.

# 2-Synchro Cantar-Master (internal clock) en Rec-Run

Dans ce mode l'horloge de synchro de Cantar ne garde plus le temps réel mais fonctionne en Rec-Run, i.e. à chaque passage en REC, l'horloge génère un temps incrémenté de deux secondes par rapport à celui de la fin de la prise précédente. On ne peut donc choisir qu' Init-2 (operator init) pour se plier aux us et coutumes de la profession vidéo.

Notez que le mode Rec-Run exige une liaison radio ou filaire du Cantar vers les caméras.

En AUDIO/TC.16 'RecRun Init', Rtc. Avec [>] et [jog] réglez l'heure de départ,

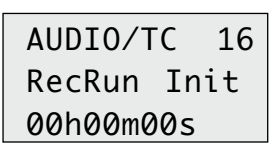

À chaque prise, les fichiers seront identifiés par un code semi-continu avec deux secondes entre les arrêts pour mieux les différencier

mais suffisamment courts pour que l'Avid ne déclenche pas un preroll sur chaque rupture lors de la digitalisation.

# 3-Synchro Cantar-Esclave (external clock) en Rec-Run ou Free-Run

En AUDIO/TC.12 'TC Source' choisissez 'Ext.Clock'. L'horloge de synchro de Cantar devient l'esclave d'un temps en-

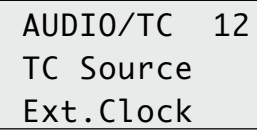

voyé par radio ou par câble sous forme LTC depuis une caméra vidéo. Au démarrage vous noterez que l'icône 'ext c' clignote

car son horloge de synchro attend d'être initialisée. L'icône reste fixe pendant les prises pour ne pas perturber la lecture des modulos.

*Rupture de synchro ext:* un bip peut vous avertir d'un défaut de réception. Pour activer les bips d'alerte, allez en TECH-SET.09 'No Ext TC'. Quel que soit votre choix de 'Beep

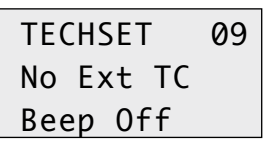

On' ou 'Beep Off', Cantar passe automatiquement en temps calendaire-système dès que vous êtes en 'wild sound' (w), les bips d'alerte ne vous énerveront plus

car il y a grande probabilité que vous ne receviez aucun TC venant de la camera.

# **Projet, jours et fichiers 1:3** p.15

#### Classement sans erreur

Chaque piste enregistrée crée un fichier monophonique, il est associé à un filetag donné par Cantar, cet identifiant est unique et ne peut être modifié. Les fichiers sont regroupés dans un dossier journalier et rangés dans un projet. Dates de travail et filetags permettent une recherche intuitive et sûre tout au long de la chaîne de post-prod. Ce système n'est pas sujet aux erreurs d'opérateur. Contrairement aux autres enregistreurs numériques, le système de tri des fichiers de Cantar ne dépend pas du partitionnement des disques puisque ceux-ci sont heureusement formatés 'ONE primary'...

#### Projet

Lorsque vous démarrez Cantar, et que vous allez en TEST le nom du dernier projet apparaît au bas de l'écran rectangulaire. Quand vous louez un Cantar, sa mémoire devrait

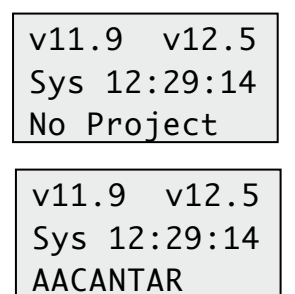

être vide et "No Project" apparaître. Si le temps vous manque pour créer un projet, allez directement en REC, vos fichiers seront provisoirement mis dans le projet AACANTAR. Plus tard, avec un ordinateur et le logiciel Aaton Majax vous déplacerez

ces fichiers vers le dossier que vous aurez pris le temps de créer.

## Créer un projet

Si AACANTAR s'affiche, créez votre propre projet; allez en SESSION.02 'New Project', [ok]. Tournez le [jog], les caractères défilent; lorsque un caractère est choisi, passez au suivant avec la flèche [>], une fois terminé pressez [ok]. En cas d'erreur revenez sur la case avec [<] [>] et [ok].

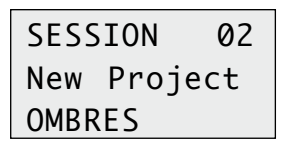

Vous pouvez créer plusieurs projets de films et ne les ouvrir que lors du tournage. Pour réaliser cette opération le disque interne

(ou externe) doit être activé.

*Attention, votre projet n'apparaitra que si vous y enregistrez un trés courte prise 'de confirmation' tout de suite aprés sa création.* 

### Jour de travail

Le jour de travail n'est pas lié au temps précis de l'horloge de synchronisation, c'est une notion liée à l'organisation du travail en jours de tournage. Les fichiers audio sont rangés dans un dossier 'Working day', ouvert chaque matin, et identifié par la date calendaire, e.g. 20061205.AAD.

#### *Mes nuits sont plus belles que vos jours !*

Un jour de travail peut commencer à 09h jusqu'à 04h dans la nuit du jour suivant. Si vous coupez l'alimentation du Cantar après minuit, il va penser que vous êtes allé prendre un repos mérité. Mais si la journée de travail continue après la coupure repas d'après minuit et que vous ne voulez pas que la suite soit considérée comme un jour de travail nouveau mais comme heures supplémentaires au jour précédent, quand à la remise en tension Cantar vous demande 'New Workday?' refusez. Les prochaines prises ne seront pas liées au nouveau jour calendaire mais à la poursuite du tournage en cours. Si

vous arrêtez de travailler à 2 h du matin, les fichiers seront classés dans le même dossier que la veille.

Si pour une bonne raison, vous voulez commencer un nouveau jour juste après minuit, il vous suffit de couper l'alimentation puis de rallumer Cantar et répondre 'Yes' à la question 'New Workday?'. Cantar exige une réponse Yes/No, mais puisque cela n'arrive qu'une fois par jour 'officiel' cette tache reste acceptable.... Et, si pressé vous passez en REC sans réagir par [OK] à l'an-

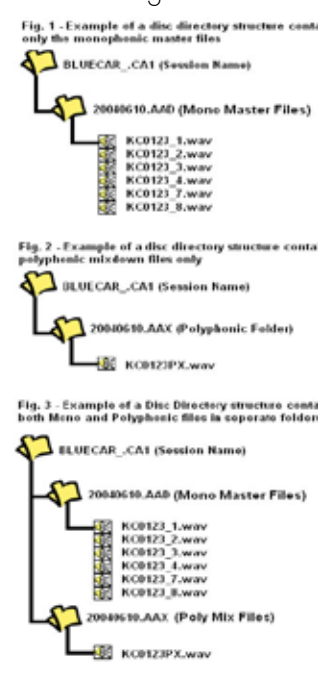

nonce 'new day', un nouveau jour de travail sera automatiquement créé.

Par défaut, le champ TapeRef inscrit le jour de travail sous forme de date MM/DD dans chaque fichier. Mais vous aussi pouvez modifier ce champ pour y inscrire le numéro incrémental du jour de tournage. (Voir "Aux metadatas ça tourne aussi", juste aprés les commentaires de PPR).

# Projet, jours et fichiers 2:3

Ce champ ne sert qu'à la construction des EDL après montage des images et des sons; il est visible en bas à droite de l'écran de Majax. \* Vous pouvez remplacer la date, e.g. 07/22, par le jour incrémental de tournage, e.g. JR42. *Voir User's TapeRef en page "Au son, ca tourne".* 

# Le nom des fichiers

Le son est enregistré dans des fichiers monophoniques, i.e. un fichier par piste, indépendants les uns des autres mais liés entre eux par un filetag commun à tous les fichiers d'une prise.

Avec Cantar ou Majax, il est possible d'entrelacer les fichiers originaux monophoniques en fichiers interdigités pour les machines qui ne peuvent manipuler que du 'polyphonique'. Un dossier associé à suffixe AAX reçoit les fichiers polyphoniques du jour e.g. 20071205. AAX.

Les fichiers monophoniques d'origine restent intacts dans 20061205. AAD.

C'est en 1997 – dans InDaw – que fut introduit le système de nomination des fichiers audio utilisé pour la gestion des fichiers de Cantar. Un filename unique composé d'un filetag et d'un suffixe est automatiquement attribué à chaque fichier monophonique, yout en laissant à l'opérateur la possibilité de lui adjoindre un descripteur de 'scènes et prises'. La difficulté fut de rester compatible avec les Edls qui ne peuvent contenir que les vieux noms de fichiers DOS (8.3) limités à huit caractères, plus les trois du suffixe (noms courts), ainsi qu'avec les anciennes stations de montage Mac-OS-9 limitées à 31 caractères (noms longs).

#### *Filetag*

L'idée de base du système Aaton est que chaque filetag de fichier, e.g. GR8110, doit être différent de tous les autres; pour cela il est automatiquement incrémenté a chaque nouvelle prise. Cela permet de différencier 6,7 millions de prises... C'est le moyen le plus sûr pour retrouver un son dans une montagne de fichiers et d'éviter le risque d'en écraser un. C'est aussi la façon la plus simple pour garantir l'auto-conformation entre les fichiers polyphoniques 16-bits envoyés au télécinéma et au montage avec les fichiers polyphoniques originaux transmis au Pyramix ou au Protools. Les filetags doivent rester intouchables tout au long de la chaîne de post-prod.

#### *Descripteur*

Lors du tournage, vous avez entré des descripteurs (voir 'descripteurs de prise' dans le chapitre "Enregistrement"). Ce sont le numéro de scene, le numéro de prise, la catégorie du son (t p w a n), le nom de l'acteur de chaque piste, et eventuellement le jour de tournage (TapeRef). Le format BWF les mémorise sous forme de metadata iXML Ils peuvent être ensuite extraits par Majax à tout moment et insérés dans le rapport son (notez que depuis Aout 2006 Protools v7 les lit directement mais pas encore Avid). De tous ces metadatas seul Scène et Prise peuvent être insérés dans les noms de fichiers pour être lisibles sur le 'desktop' des ordinateurs sans avoir à ouvrir les fichiers.

Le descripteur, e.g. 123a 04R t12, apparaît entre les signes (=) ce qui en souligne le caractère modifiable par opposition au filetag qui lui doit resté absolument intouchable.

#### *Suffixe*

Les deux derniers caractères du nom du fichier montrent le statut des pistes contenues,

PX pour polyphonique (pistes interdigitées),

\_N pour monophonique (pistes indépendantes).

Cela permet d'un seul coup d'œil de savoir de quoi est fait le fichier. \_N est une piste indépendante. –N fait partie d'une paire 'ms'. Cela donne: GR8110\_1.wav *(nom court 8+3)*

*A propos des fichiers 'ms'; M est toujours sur piste impaire et S sur piste paire. Les paires M/S sont automatiquement décodées pendant l'écoute: M + S à gauche, M - S à droite.*  En utilisant le logiciel Majax, les fichiers 'ms' peuvent être décodés et remplacés par des paires stéréos X/Y pour l'exportation vers les machines de montage incapables de faire elles-mêmes cette opération. Et puisqu'on parle de Majax, sachez que ce logiciel (qui fait partie de l'offre Cantar) permet d'envoyer le mixdown Xa/Xb, initialement enregistré

en pistes T7 et T8, sur les pistes T1 et T2 pour qu'elles apparaissent automatiquement sur les lignes A1 et A2 de la timeline audio des Avid Media Composers.

Cela donne: GR8110==123a 04R t12==\_1.wav *(nom long)* 

# Projet, jours et fichiers 3:3

### Découpage des fichiers

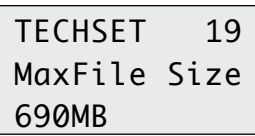

Vous pouvez déterminer le moment où Cantar doit ouvrir un nouveau fichier pour éviter d'en fabriquer de trop longs.

TECHSET.19 'MaxFileSize' 260MB, 690MB, 2GB, 4GB.

260MB accorde 30 min à 24Bit/48kHz; 690MB est la capacité d'un CD-R; 2GB est la limite des vieilles applications FAT32. Le réglage par défaut est de 4GB car c'est la capacité de l'InDaw d'Aaton.

Remarquez au passage l'intérêt de l'enregistrement Monophonique sur pistes séparées et la bêtise du Polyphonique: il est courant en musique d'enregistrer des prises de troisquarts d'heure, i.e. 1GB en 24-bit/48kHz. Sur huit pistes cela fait 8GB, pas de problème en monophonique puisque la limite est à 2GB par fichier, mais que se passe-t-il en Polyphonique où le fichier devient alors un énorme 8GB? Il faut le découper en tranches!

Le Polyphonique multipiste est une survivance exigée par Avid qui a besoin de cela pour considérer un groupe de pistes comme une entité synchrone. Cette situation est d'autant plus ubuesque que la première chose que fait un Avid lorsqu'il a absorbé les fichiers polyphoniques est de les convertir au format AIFF monophonique!

# Effacement de fichiers

Effacer des fichiers individuels à partir d'un ordinateur extérieur n'est pas recommandé car cela crée des trous que la FAT32 s'empressera de remplir lors du prochain enregistrement en n'hésitant pas à fragmenter les fichiers sur le disque dur.

Ceci a deux conséquences néfastes: 1- l'usure plus rapide du moteur du bras porte-têtes qui devra osciller en permanence pour aller d'un trou à l'autre induisant plus de consommation, 2- l'impossibilité de reconstruire les fichiers en cas de perte de la FAT provoquée par une rupture d'alimentation (lire 'Récupération' en fin de page). C'est pourquoi Cantar ne propose que l'effacement de la dernière prise, voir chapitre "Au son, ça tourne", car il ne provoque pas de trou. Pour la même raison Cantar ne propose qu'un seul autre effacement, c'est celui d'un pan entier de fichiers, comme expliqué ci-dessous.

# Effacement d'un jour entier

Pour éviter de grands malheurs, l'effacement des fichiers est protégé: il ne fonctionne que dans le projet sur lequel vous

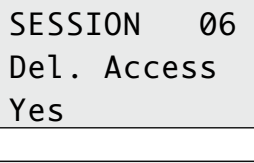

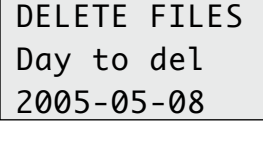

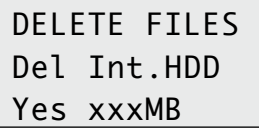

mentation du disque. Allez en SESSION.06 'Del. Access' Yes. 'Day to del' apparaît associé à une date, [ok], choisir le jour [>], validez par [ok]; le marqueur noir remonte sur la ligne médiane, par [jog] choisisssez 'Del Ext.HDD' ou 'Del Int. HDD' No 120MB ou Yes 120MB, choisissez Yes par [ok]. Original

travaillez, et ne joue que sur des jours entiers afin d'éviter la frag-

120 to 00, Mix 120 to 00, c'est le poids des fichiers restant à effacer, puis 'No 0.0MB' apparaît à nouveau. Par [ok] vous pouvez choisir un autre jour ou par [esc] retourner en SESSION.01 et selectionner un autre projet.

# Récupération de fichiers interrompus

Si malgré le système à double batteries il arrive que l'alimentation de Cantar soit coupée pendant un enregistrement alors même que les fichiers sont encore ouverts... ne plus

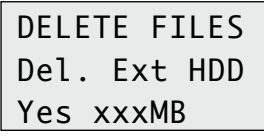

RIEN enregistrer. Surtout n'essayez pas de restaurer le disque avec un logiciel du commerce qui détruira tout, envoyez le à

Aaton. Connaissant la structure des fichiers BWF, nous saurons reconstruire et récupérer vos sons.

# **Traitement physique des entrées 1:4** 13 p.18 p.18

### **Préparatifs**

Avant toute session il convient d'ajuster et vérifier les paramètres intervenant sur le son. Certains paramètres physiques restent inchangés sur tout un projet, ils sont accessibles depuis l'opérande AUDIO/TC, (e.g. échantillonage et quantification), d'autres doivent être rapidement modifiables en cours de journée (e.g. filtres et limiteurs), ils sont commandés par des boutons à accés direct.

Les paramètres de contrôle contribuent à la qualité des enregistrements, ils sont ajustables depuis l'opérande TECHSET (e.g. mémoire des pics, vélocité des modulos).

### *Afficheur rectangulaire*

Cet afficheur est fondamental lors des réglages préliminaires.

En TEST la première ligne montre la tension des batteries, la seconde montre le temps, et la dernière le Filetag des fichiers.

En tournant le [jog], la première ligne montre successivement la mémoire disponible sur le disque interne et le temps d'enregistrement restant (fonction du nombre de pistes, de la fréquence d'échantillonage et de la quantification), puis les deux modulomètres des pistes T7 T8 où se trouvent la plupart du temps les sorties Xa Xb du mixer.

### Choix de numérisation

### *fréquence d'échantillonnage*

Le 48KHz est le standard, mais vous pouvez aussi choisir 44,1K

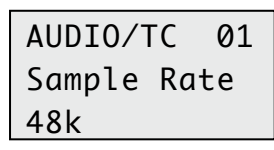

pour CD ou 47,952/48,048 pour cameras HD ou SD. Sur la planète NTSC avant de choisir lisez attentivement la page 'Tournage'.

Allez en AUDIO/TC.01 'Sample Rate'. Le choix s'applique tant aux convertisseurs A-to-D des entrées analogiques qu'aux 'sample rate converters" des entrées numériques.

*niveaux de quantification*  En AUDIO/TC.02 'Bit Depth', 16-bit ou 24-bit.

## Entrées micros

#### *Gain des faders*

Il y a trois lois de commande des préamplis: 1- sensibilité normale, 2-décalée de 8dB pour micros fort niveau, 3-sensibilité réduite pour niveaux lignes (voir plus bas dans le paragraphe *Filtres).* A chaque fois qu'un fader de micro est ajusté, sa valeur en dB apparaît en même temps que celle

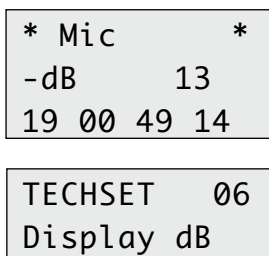

des quatre autres sur l'afficheur rectangulaire. Pour voir ces informations, allez en TECHSET.06 'Display dB' On.

Réglables avec un unique potentiomètre, les préamplis micros de Cantar ont une telle dynamique d'entrée qu'ils n'ont pas besoin de

pré-conditionneurs, immense avantage.

#### *Activation des limiteurs*

On

GrandSélecteur en TEST ou REC, activez le limiteur de chaque préampli en appuyant sur [1] pendant deux secondes. Un triangle apparaît en bas de l'afficheur circulaire de gauche. Pour désactiver le limiteur, appuyer à nouveau sur [1]. pendant deux secondes (cette latence a été adoptée pour éviter leur (des)activation malencontreuse.

Il est conseillé de 'pousser' le gain des préamplificateurs micros de Cantar; grâce à leurs trois étages analogiques commandés en numérique ils supportent si bien les surcharges qu'ils améliorent le rendu des scènes soumises à des coups de feu ou à de la vaisselle brisée. Au su de leur action bénéfique sur le rendu physiologique des pointes de son, n'hésitez pas à les laisser activés en permanence.

#### *Alimentation phantom*

Pour alimenter les entrées micros en Phantom48V, GrandSélecteur en TEST, pressez [shift] [2]: un triangle apparaît sous le numéro du micro concerné dans l'afficheur de droite. Pour couper l'alimentation Phantom pressez [shift] [2] à nouveau.

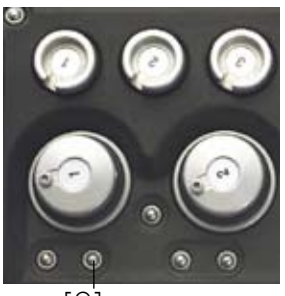

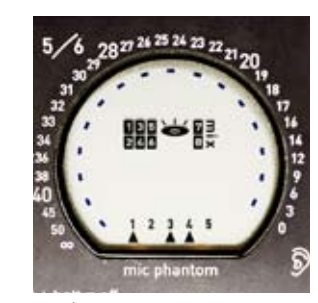

[2] Phantom on Mics 1 3 4

Avant de connecter un micro dynamique coupez l'alimentation Phantom de l'entrée concernée, le gain du pré-ampli est automatiquement accru de 12dB. Par principe, la connection d'un 'Dynamique' sur une entrée alimentée en Phantom ne le grille pas; ce qui ne serait pas le cas en T12! La resistance interne de chaque générateur Phantom48V est de 3.4k ohm (6.8k ohm par branche) .

# Traitement physique des entrées 2:4

#### *Inversion de phase*

Pour inverser la phase d'une entrée micro appuyez sur [shift] [1], un petit triangle apparaît sous le numéro du micro concerné en bas de l'afficheur circulaire du centre. Pour annuler l'opération, pressez [shift] [1] à nouveau.

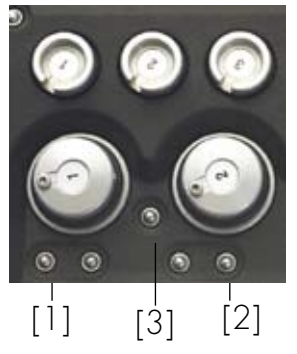

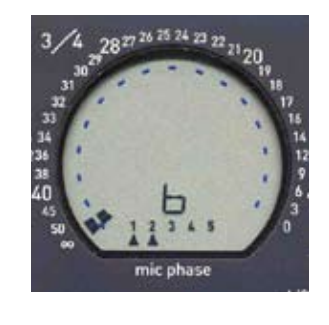

#### *Filtres passe-haut et atténuateurs*

En position TEST un click sur le bouton [2] ouvre l'affichage du selecteur de filtres, et active le [jog] de défilement, ainsi que l'écoute solo nécessaire à l'appréciation de l'effet du filtre sélectionné. Un deuxième click sur l'un quelconque des boutons [2] ou [3] désactive l'affichage et l'écoute solo. Notez que le maintien de la pression sur le bouton simule les deux clicks.

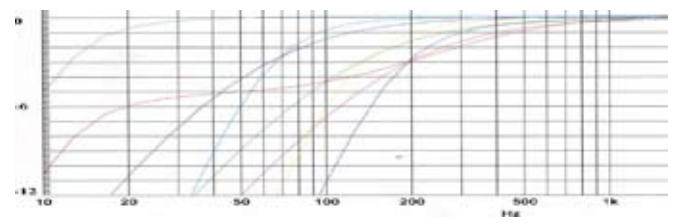

Un *premier banc* de valeurs de filtrage n'a aucune action sur le gain des entrées micros. En tournant le [jog] plus encore, un *second banc* apparait qui décale la zone d'activité du potentiomètre afin que son excursion soit la même sur

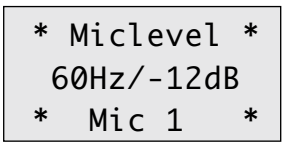

forts signaux que ce qu'elle est sur signaux normaux. Enfin un *troisième banc* affaiblit les signaux d'entrées de –26dB pour

maitriser les niveaux lignes.

L'écoute solo peut s'opérer aussi en passant sur la position 'So' de la couronne Monitoring et en choisissant par la couronne Config les Mic, Line, Digi, Xa, Xb, Xa+Xb Xa/Xb à écouter.

#### *Couplage des micros par paires*

En AUDIO/TC.08 'Mic Links' choisissez '1>2 3>4' par [jog] ou [<] [>], [ok]. *Activez* ensuite le couplage de M1-M2 (M3-M4) par [shift] et bouton [3] entre faders. Un carré noir

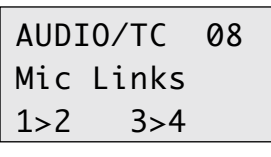

apparaît entre micros au bas des afficheurs circulaires. Le micro de gauche est le maître, celui de droite est chargé des

± 12dB de balance. Pour désactiver le couplage, pressez [shift] [3] à nouveau.

### *Couplage de plusieurs micros (surround)*

En AUDIO/TC.08 'Mic Links', choisissez 1>2.3, 1>2.3.4,

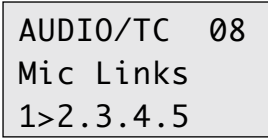

1>2.3.4.5 ou 3>4.5 qui laisse libre l'activation directe de 1>2 pour du M/S *Activez* ensuite le couplage choisi par [shift] et

bouton [3] à droite du fader maître.

#### *Couplage des entrées lignes*

En AUDIO/TC.09 'Line Links', choisissez 1>2, 3>4, 1>2 & 3>4, 1>2.3, 1>2.3.4 ou 1>2 & 3>4.5. Le couplage est activé dès le choix fait. Le fader de gauche est le maitre, le gain de l'esclave est identique à celui du maitre, il ne sert pas de balance.

### *Visu des gains et des couples*

Un rectangle noir apparaît à côté de la valeur en -dB du maitre, un signe ( I ) repère l'esclave.

*Note:* dans le chapitre 'Au son, ça tourne!' lire le tutorial consacré au son 'surround'.

#### *Réglage des balances*

La zone de réglage des faders micro de 'balance' est de ±12dBFS de la valeur imposée par le maître.

Tout d'abord choisissez si vous voulez ou non protéger les balances des coups de doigts inadvertants. Allez en AUDIO/ TC.07 'BalanceLock', choisissez 'Locked' si vous voulez un accés protégé.

En accés protégé il faut appuyer sur le bouton [2] du fader dont on veut ajuster le gain, toute nouvelle position n'est prise en compte que pendant qu'il y a pression sur [2]. La va-

\* MicX lokd\* -dB 22 I 14• 16\ 21/ 15 I

leur mise en mémoire apparait en -dBFS sur l'afficheur rectangulaire. La position physique du fader par rapport à la valeur mémorisée est

indiquée par un signe associé (<) ( I ) (>). Il n'y a pas de changement de gain si la réactivation du fader par bouton [2] se fait au moment où (en tournant le fader) le signe est devenu un trait vertical ( I ).

# Traitement physique des entrées 3:4

# Entrées lignes

### *Réglage du gain*

Cantar dispose de quatre entrées lignes sur deux XLR5. Leur gain est réglé par quatre potentiomètres. Magnétiquement tenus en place les boutons de potentiomètres sont détachables, cela permet de ne plus toucher par inadvertance au réglage de gain d'une entrée de micro HF.

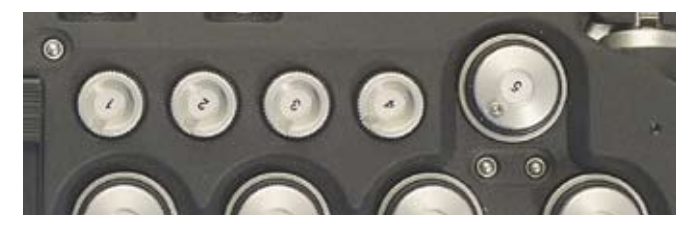

Contrairement aux entrées micros, les entrées lignes n'ont pas été prévues pour être modulées rapidement, elles ont donc une certaine 'latence' qui apparaît comme un retard à l'exécution allant jusqu'à 0,6 seconde lors d'un passage de +6dB à -60dB.

### *Couplages des entrées*

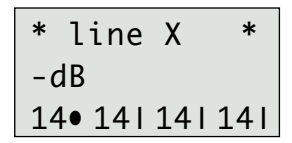

Comme celui des entrées micros, le couplage des entrées lignes se fait par menu (AUDIO/TC.09), à deux différences près: la sélec-

tion et l'activation s'opèrent en même temps, le gain du maitre s'impose aux esclaves qui n'ont plus aucune action de balance.

# *8 to 8 bridge*

Si vous manquez d'entrées lignes, utilisez l'accessoire '8 to 8' (p.56) qui permet d'envoyer des niveaux lignes sur les entrées micros. Ceci n'est pas nécessaire sur les Cantar munis de préamplis micros (Ref SL1) munis d'affaiblisseurs activables depuis le banc #3 des 'Filtres et atténuateurs'.

# *Micros 'HF' sur entrées lignes*

Vous pouvez utiliser les entrées micro ou ligne. Les entrées ligne sont recommandées car la sortie ligne asymétrique des micros HF est de meilleure qualité que la sortie micro symétrique qui passe par un transformateur minuscule.

# Délais différentiels

Les delais induits par la propagation du son dans l'air (3ms/m), ou provoqués par le traitement du signal dans les micros HF (typiquement 3.8ms), produisent du 'phasing' dans le mixdown de micros placés à differentes distances d'une même source sonore. Il est donc parfois nécessaire que les signaux 'proches' puissent attendre l'arrivée des sons en retard.

En TEST, pressez [shift] [silver], LVL&DELAY.01 apparait, par [>] et [<] allez en LVL&DELAY.03 à 11 pour sélectionner une entrée mic1 à line-4; pressez [ok], puis [jog] de 0.0 à 85.0ms en incréments de 0.1ms (increments de 1ms par [shift] [jog]). Vous pouvez ajuster finement le delais en écoutant les pistes en 'double-solo' ou le mix lui-même.

Pour protéger vos oreilles, le silence est imposé à chaque changement de valeur du delais; notez que cette valeur est en fait appliquée à toutes les autres entrées, sauf à celle qui est cause du retard.

Exemple: vous voulez qu'un micro HF numérique (3.8ms de delais) arrivant en Line-in1 soit en-phase avec la perche se trouvant à 6m (6x3ms = 18ms dues à la propagation du son) arrivant en Mic5: mettez Mic5 sur 18 ms et Line-in 1 sur 3.8ms. Cantar retardera les autres entrées analogiques de18 ms, Line-in 1 de  $18 - 3.8 = 14.2$  ms, et Mic5 de  $0.0$  ms.

Vu que la correction de délais peut aller jusqu'à 85ms, i.e. deux images film, le timecode du groupe est corrigé en conséquence. Le retard affecté à chaque canal est noté dans le chunk iXML pour affichage dans le rapport-son.

# Entrées AES

#### *mise en phase? ...inutile!*

Vous pouvez enregistrer directement un flux AES par les huit entrées numériques de l'embase SubD25 (voir affectation des bornes en dernière page).

Elles n'ont pas à être synchrones ni de fréquence d'échantillonage identique, un sample rate converter sur chaque entrée assure que les huit canaux sont enregistrés à l'exacte même fréquence synchrone.

Ceci permet de faire simultanément entrer la musique d'un lecteur CD Audio à 44,1KHz et un micro digital à 48.002Hz; ils seront automatiquement enregistés à la fréquence choisie sur Cantar (48kHz, 96kHz, etc.).

# Traitement physique des entrées 4:4

Les entrées de un à six peuvent aller où bon vous semble (sur les pistes ou directement sur des sorties), les entrées sept et huit sont dirigées vers les pistes 7&8 seulement.

#### *Alimentation*

Pour être opérationnelles les entrées AES doivent être alimentées. Si elles ne sont pas utilisées, faites des économies d'énergie et coupez leur alimentation. Sur la position 'Off' vous économisez 110 mA en 48 kHz et 200 mA en 96

kHz.

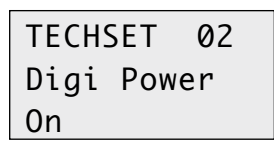

Aller en TECHSET.02 'Digi Power' On ou Off. Si les entrées AES ne sont pas

alimentées et si les routings d'entrée ou de sortie exigent leur activation, les chiffres Digi 1 à 6 des afficheurs circulaires clignotent à titre de rappel.

# Les instruments de contrôle

#### *Modulomètres*

En REC et TEST, seuls les signaux véritablement envoyés sur les pistes alimentent les modulomètres. Les pistes désarmées sont affichées en pointillés.

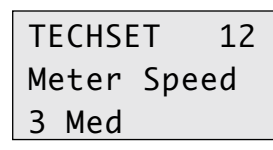

Le pas des pixels des modulos circulaires est de 1dB dans la zone –35 à –12dB. Sur les modulomètres linéaires des pistes

T7/T8 de l'afficheur rectangulaire, le pas est de 2dB dans la même zone.

Pour ajuster la *réactivité* des modulos, allez en TECHSET.12 'Meter Speed', choisissez 1 Fastest, 2 Fast, 3 Med, 4 Slow, 5 Slowest. Par basse température, choisir '5'.

#### *Picmètres*

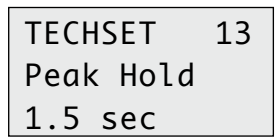

Les pic-mètres sont toujours activés. Vous pouvez déterminer leur rémanence: TECHSET.13 'Peak Hold', de 0.5 à 5 secondes.

#### *Clignotant de limiteur et icône Clip*

Quand le signal atteint la zone d'intervention du limiteur (-8dB), le triangle du micro concerné clignote en bas d'écran. Il suffit qu'un seul échantillon du signal atteigne le niveau 0dB, pour que l'icône 'clip' apparaisse en bout d'échelle du modulomètre.

### *Bips d'alerte*

Pour entendre un bip de démarrage/arret de REC, allez en TECHSET.07 'Record Beep', choisissez 'Start Only' ou 'Start+Stop'. Notez que le double bip de stop est fort utile au cours des tournages en 'Remote Roll par LTC' pour savoir quand la caméra s'arrète de tourner; c'est aussi un moyen de faire savoir à votre perchman que vous n'avez pas coupé l'enregistrement et qu'il doit continuer à percher alors que le 'directeur' a dit 'coupez' et que vous voulez capter le 'fond de son' du plateau.

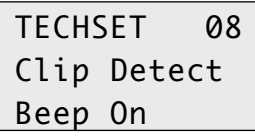

Pour entendre un bip lors d'un *clip*: TECHSET.08 'Clip Detect' Beep On. Il n'est pas recommandé de superposer un bip

d'alerte sur une saturation car cela empêche d'en juger la gravité... ou l'inocuité. Ce bip est d'autant plus nuisible qu'il suffit d'un seul échantillon de son à 0dB pour activer une alerte alors que dans la plupart des cas cela n'a aucune importance, mieux vaut se fier à ses propres oreilles.

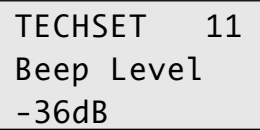

L'intensité des bips d'alerte se régle en TECHSET.11 'Beep Level'. Le choix va de 0dB à –60dB, en sauts de 6dB.

### L*e 1000Hz de référence*

Pour choisir le niveau du signal de référence: AUDIO/TC.03 'Tone Level' –18dBFS ou –20dBFS.

AUDIO/TC 03 Tone Level -20dBFS

En position TEST, PPR et REC, [shift] [rouge] envoie le 1000 Hz aux pistes activées et à leurs modulomètres. En lâchant [shift]

avant le bouton [rouge], le 1000Hz est émis en continu. Pour l'interrompre, appuyez sur [shift]. Les pistes du mixdown reçoivent ce signal en direct, et non pas le résultat du mix qui n'est évidemment plus une référence en ce cas. Le 1000 n'est enregistré que sur les pistes actives.

# Traitement du mixdown 1:1 p.22

#### Mixeur

Le mélange des signaux présents sur les pistes T1 à T6 pour la constitution de signaux Xa/Xb de mixdown fait appel à deux types de commandes progressives: les pan pots et les faders numériques.

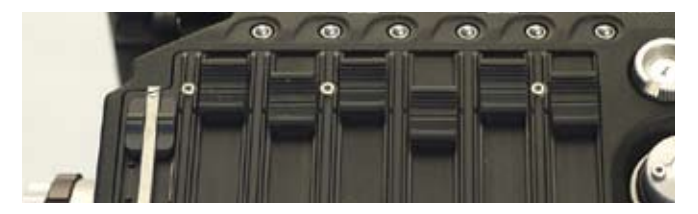

#### *PanPots vers canaux Xa ou Xb*

Chaque piste est progressivement divergée (PAN-POT) vers la sortie gauche Xa et/ou la sortie droite Xb du mixeur. GrandSélecteur en position TEST, glissière [SoloMixPan] côté batterie, pressez un des boutons en bout de faders: la diver-

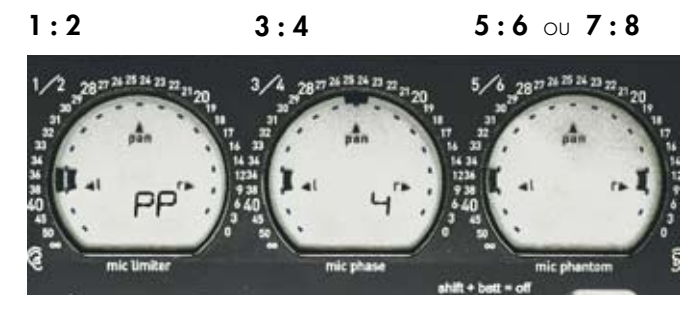

sion pan-pot de chaque piste apparaît graphiquement sur les afficheurs circulaires, et numériquement sur l'écran rectangulaire. Le pourcentage envoyé vers Xa ou Xb est contrôlé par [jog].

*On notera qu'en position IN-GRID T7 T8 'Entrée+Xb', les pan-pots des pistes T1 T6 sont automatiquement dirigés vers Xb.* 

#### *Diversion des pistes M/S vers Xa/Xb*

Les signaux M/S envoyés sur les paires de pistes T1/T2, T3/ T4 ou T5/T6 déclarées 'm-s' sont enregistrés tels quels. Sur ces paires M/S le pan pot se place par défaut au centre car c'est au décodeur interne d'envoyer le 'M–S' sur le Mix Xa (gauche) et le 'M+S' sur le mix Xb (droite).

Si vous désirez que les signaux M/S ne soient pas décodés en stéréo et que le signal M soit envoyé sur Xa *ou* Xb uniquement, utilisez le [jog] de pan pot pour pousser le curseur hors de sa position médiane: la piste M ira tout entière du coté indiqué et la piste S sera réduite au silence.

### *Le gain des faders de mix*

Les six faders linéaires du mixeur ajustent la contribution de

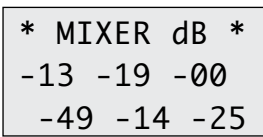

chacune des six pistes au mix Xa/ Xb. Le gain de chacun dez six faders est affiché en dB dès que l'un d'eux est effleuré.

Pour voir (ou non) les gains s'afficher, aller en TECHSET.06 'Display dB', choisir 'On' ou 'Off'.

#### *La loi des faders*

Les faders obéissent à la loi 'déplacement/gain' choisie par l'opérareur. La loi 'MixGainMax' 0dB est faite pour inter-

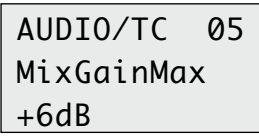

vention minimum, la loi '+6dB' permet de renforcer la contribution d'une piste anémique dans le mixdown.

Allez en AUDIO/TC.05 'MixGainMax' OdB ou +6dB.

### *Écoute comparative des Solos*

Glissière [SoloMixPan] côté opérateur, une pression sur le bouton en bout de fader provoque l'écoute solo de la piste avant mix. Maintenez la pression sur le bouton et pressez en un autre: la piste sélectionnée en premier va vers l'oreille gauche, et la seconde vers l'oreille droite. Ceci permet de *comparer* les niveaux relatifs de deux pistes.

#### *Contrôler le mixdown*

Mettez la couronne de monitoring sur So et la couronne

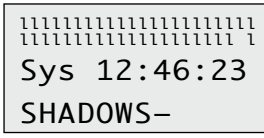

de config sur MX, le mixdown est écouté en stéréo, sur MM le mix est écouté en mono, sur Ma (ou Mb), le canal Xa (ou Xb) est

écouté en mono. les niveaux apparaissent sur l'afficheur circulaire du centre.

# Routage vers pistes 1:3 p.23

### Huit pistes

Les pistes T1 à T6 reçoivent les signaux routés 'graphiquement' sur les trois écrans circulaires. Les pistes T7 T8 primitivement destinées à recevoir le mixdown sont routées par un choix dans l'écran rectangulaire.

# Les pistes T1 – T6

Les grilles circulaires sont reparties sur trois paires de pistes, un curseur commandé par le [jog] pose un 'lien' entre la piste choisie et l'entrée qui lui fait face.

Les pistes T1 T2 sont sur le circulaire de gauche, les pistes T3 T4 sur celui du centre et T5 T6 à droite. Les pistes impaires sont sur l'anneau extérieur et les pistes paires sur l'anneau intérieur.

Vous pouvez créer quinze routages regroupés en trois bancs pour faciliter vos efforts de mémoire: A1 à A5, B1à B5, C1 à C5.

*Routage: Mic1->T1, Mic2->T2, Mic3->T3, etc.*

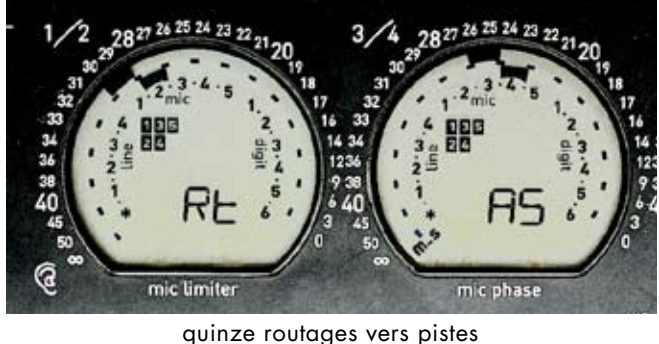

 $Rt$  A1 à A5  $Rt$  B1 à B5  $Rt$  C1 à C5

A titre d'exemple, fabriquons la configuration A5. GrandSélecteur sur IN-GRIDS, avec le [jog] faites tourner le curseur clignotant dans l'afficheur circulaire gauche marqué 1⁄2. Lorsque le curseur vient clignoter en face de 'Mic1' validez le lien Mic1–>T1 par le bouton [noir] du GrandSélecteur, poussez ensuite le curseur sur la couronne intérieure, piste T2. Arrêtez-le devant 'Mic2', validez le lien Mic2–>T2 par le bouton [noir]. En continuant de tourner le [jog], vous passez dans l'afficheur circulaire du centre, arrivé en piste T3, validez Lin1–>T3 par le bouton [noir], etc.

#### *Routage des entrées AES Digi1 à 6*

Les entrées AES Digi1 à Digi6 sont routables comme les entrées analogiques. Pour vous faire penser à les alimenter par TECHSET.02, les six icônes 'digi' clignotent dès que vous routez l'une des entrées AES vers une piste .

Les entrées digi 7 et 8 sont directement routables vers les pistes 7 8 si ces pistes ne sont pas occupées par le mixdown, voir page suivante.

### *Déclaration de pistes M/S*

Pour signaler que deux pistes, forment un couple M/S, pressez le bouton [noir] en passant sur l'icône 'm-s' situé en bas

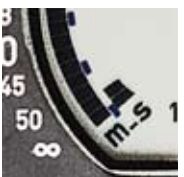

de l'afficheur circulaire de droite. Pour détruire la déclaration M/S, appuyer sur le bouton [rouge] quand le curseur se trouve en face de 'm-s'

Ces pistes seront décodées en stéréo dans le casque et dans le mixdown.

Si l'on ne désire pas que les pistes M/S soient decodées dans les écouteurs mais plutot n'entendre que le canal M, il suffit de pousser le panpot du canal M d'un coté ou de l'autre, le canal S n'est plus transmis.

### *Désarmement rapide d'une piste T1 à T6*

Cantar enregistre les pistes dans des fichiers BWF-M monophoniques indépendants. Grâce à cela, et contrairement à l'enregistrement interdigité polyphonique, si vous routez la perche sur piste T1, un HF en T2, une paire stéréo sur pistes T5 et T6, et que la config choisie ne route rien sur T3 T4, ces deux fichiers n'existeront pas et ne gaspilleront pas d'espace disque. S'il arrive que sur une prise vous n'ayez plus besoin du micro HF, vous pouvez gagner de la place en désarmant T2 sans même aller chercher la configuration de routage adéquate: passez en TEST et pressez [shift] [boutonT2]. Le modulo de piste T2 deviendra pointillé, et vous n'entendrez plus le son de cette piste.

Le réarmement de toutes les pistes désarmées au vol se fait par passage rapide en aller-retour sur la position de Routage '6 heure'.

### *Vérification 'au vol' du routage*

En TEST, PPR ou REC, glissière [SoloMixPan] côté batterie, le

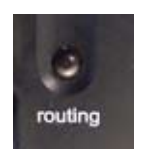

bouton [routing] affiche graphiquement la configuration de routage des entrées vers les pistes T1 à T6 sur les afficheurs circulaires, et vers les pistes T7 T8 sur l'écran rectangulaire (voir page

suivante). La vérification du routage pendant REC n'affecte en rien les signaux enregistrés.

# Routage vers pistes 2:3

#### Les pistes T7 T8

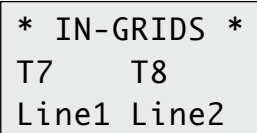

Le routage des pistes T7 T8 apparait sur l'écran rectangulaire en position IN-GRIDS du GrandSélecteur ou lorsqu'on vérifie le rou-

tage courant des entrées en appuyant sur le bouton [routing]. Ce n'est pas un routage graphique à la façon T1–T6. Les modulos de contrôle des niveaux T7 T8 sont affichés sur

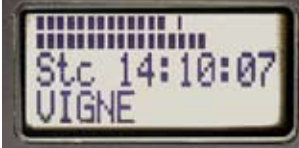

l'écran rectangulaire. Notez qu'en pressant [œil], ils apparaissent sur l'afficheur circulaire de droite (signalé par [**7 8**]). Cet afficheur est naturellement

affecté aux modulos des pistes T5 T6 (signalé par [5 6]) mais ces pistes étant le plus souvent attribuées à la paire stéréo que l'on ne surveille presque jamais, il est préférable de plutôt montrer T7 T8.

# Choix des sources

En prise de son 'cinéma' la paire T7 T8 est habituellement affectée au *mixdown* de référence. En prise de son 'vidéo',

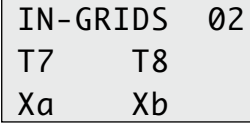

elle est plutôt utilisée pour enregistrer le micro principal en T7 et le mix des autrres pistes 'pan-potées' sur T8. En enregistrement

de musique, les huit pistes ont le même statut: la paire T7 T8 reçoit les entrées comme les pistes T1 à T6 (voir table sur la colonne de droite).

*01 None* Si vous choisissez 'None' rien ne sera envoyé sur la paire T7 T8 qui n'est donc pas enregistrée: ceci gagne de la place sur les disques.

*02 Xa Xb* Les signaux de mixdown peuvent avoir deux origines: A- Ce sont les signaux Xa et Xb venant *du mixer interne*. Routés vers T7 T8 ils sont automatiquement identifiés comme *Mix* dans les track-names du rapport-son PDF.

B- Ils viennent d'un *mixer externe* par les paires d'entrées Linein ou Digi-in. En ce cas il est bon de les signaler comme tels dans les commentaires.

*03 Input et Xb* L'entrée indépendante va en T7, les panpots du mixeur de T1 – T6 sont automatiquement dirigés sur Xb enregistré sur T8.

*04 Input et Xb+* L'entrée indépendante va en T7, les panpots du mixeur de T1 – T6 sont automatiquement dirigés sur Xb. La piste T7 est additionée à Xb ce qui produit un mix mono de T1 – T7 sur T8.

*34 Paires* Toutes les entrées possibles.

*45 Digi7 Mic5* Cette 'étrange paire' est affectée à l'enregistrement du micro sur la piste T8 en fin d'un re-recording à huit passages (voir Rec&Play p.

*Note:* Si Le mixdown Xa Xb n'est pas enregistré sur T7 T8, il n'est visible sur aucun des modulomètres. Il suffit de passer en écoute solo 'So' pour l'entendre et le faire apparaitre sur l'écran circulaire du centre.

Grâce à la position XX de Lo, Fb; Do le mixdown peut toujours être envoyé (par Line-out, Foldback ou Digi7-8) sur les pistes audio d'une caméra vidéo, et servir de guide au réalisateur, au cameraman, etc.

### Entrées numériques AES Sample-rate

Pour éviter tout 'jitter' néfaste à la pureté du son, Cantar ne compte que sur son quartz interne, non asservi à une fréquence AES ou vidéo externe, pour échantilloner les sons. Les huit entrées numériques sont indépendamment réalignées en fréquence et en phase sur ce quartz, il n'est pas nécessaire d'asservir leurs échantilloneurs à ceux de Cantar. Il est donc possible d'enregistrer des sources numériques complètement différentes, comme un CD à 44,1kHz et un micro numérique à 48kHz en même temps.

### Paralleliser deux Cantar

Pour faire fonctionner les échantilloneurs de deux Cantars comme ceux d'un seul enregistreur seize pistes, il suffit d'entrer un WordClock\* sur la Pin-4 de la SubD15 (voir p.56). Si la fréquence entrante ne correspond pas au 'SampleRare' choisi en AUDIO/TC.01, vous en serez averti.

*\* Cette fonction n'est disponible que sur Cantar-X2.*

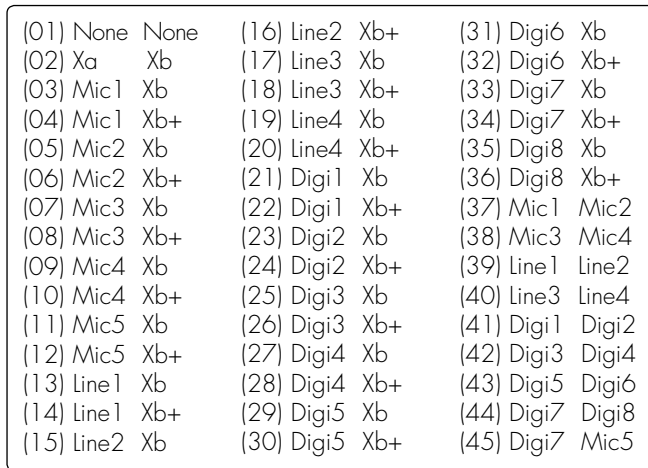

# Routage vers pistes 3:3

### Exemples de routages

### *A l'épaule avec avec couple stéréo*

Perche sur Mic5 routé sur T1 (le potar 5 est 'naturellement' plus accessible au bras et à la main).

• En branchant le HF 'calme' sur Line1 routé sur T2 vous regroupez la perche et le HF 'calme' sur les modulos de gauche.

• Les HF 'actifs' connectés sur Mic1 Mic2 sont sous contrôle des deux potars frontaux; routés sur T3/T4, ils sont visibles ensemble sur les modulos du centre.

• Le couple stéréo entre sur Mic3 et Mic4 (couplés entre eux) par un seul cable XLR5-XLR5, ils est routé sur T5/T6.

Notez que les modulos T5/T6 de droite affichant une entrée d'ambiance stéréo ne sont pratiquement jamais regardés au cours d'une prise, ils peuvent donc sans inconvenient être les neuf-dixième du temps écrasés par [Oeil] pour afficher les Xa/Xb du mixdown enregistrés sur pistes T7 et T8 .

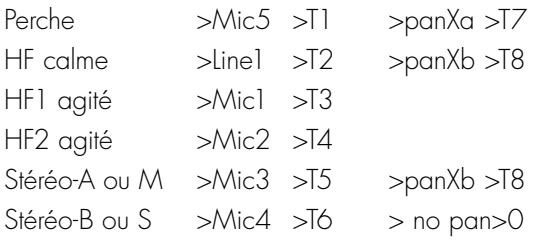

#### *Perche dans canal gauche Xa du mix*

La perche entre sur Mic5, routée sur piste T1, pan-potée à gauche vers la piste mixdown T7. Le signal de perche est controlé sur le modulomètre circulaire T1 et visible sur le modulomètre de l'écran rectangulaire.

Les autres entrées sont routées sur les six pistes T2 à T6. Si un couple 'ms' entre sur Mic3 Mic4, routez-le sur les pistes T5/T6 déclarées 'ms'; les signaux M et S sont enregistrés en l'état, mais décodés en stéréo dans le mix enregistré sur pistes T7/T8. Au cas ou le monteur préfère ne pas entendre de stéréo dans le mixdown, il suffit de pan-poter le canal M (piste T5) vers la droite pour que le signal S disparaisse et que M se trouve additionné sur la piste T8 du mix.

## *Surround 5+1 par micros MS.*

Pour les micro Sound Field ou Schoeps, Cantar a ce qu'il faut, nul besoin de décodeur externe.

#### *Double microphones*

La tête Schoeps MSL 'c-r-sl-sr' est faite d'un micro cardioïde et d'un micro 'figure-of-eight'. Schoeps livre un câble d'extension XLR7 auquel on raccorde un câble XLR7 –>XLR5 & XLR3 en Y fait pour Cantar :

- XLR7 femelle 1=gnd 2=+Mfront 3=-Mfront,
- 4=+Sfront 5=–Sfront 6=+Mrear 7=–Mrear.

• XLR5 male 1=and 2=+Mfront 3= -Mfront

- 4=+Sfront 5= –Sfront (labels jaune, rouge).
- XLR3 male 1=gnd 2=+Mrear 3=-Mrear (gris).

*Routage* 

La XLR5 va sur les entrées mic3 mic4 routées vers pistes T3/

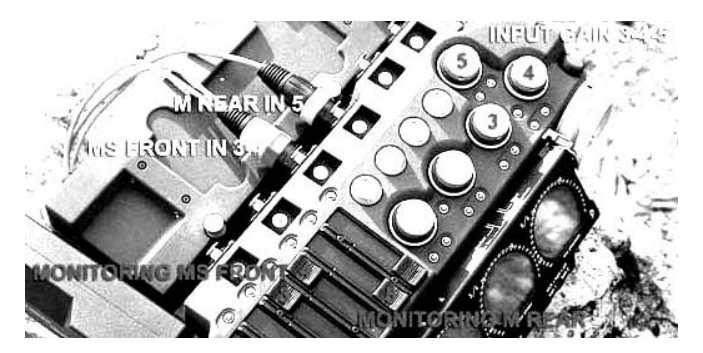

T4 déclarées M-S sur le Cantar, la sortie est automatiquement décodée gauche/droite pour l'écoute. Si les post-faders numériques T3/T4 sont mis en position 0dB, on entend la stéréo-avant dans les écouteurs.

La XLR3 va sur l'entrée mic5, routée vers piste T5. Le pan pot de ce signal est mis sur la position centrale (mono listening). Le fader de piste T3 étant à l'infini et le fader de piste T5 à 0dB, la sortie monitoring devient la somme de S (figure of eight mic sur piste 4(a+ a-) et de M micro arrière sur piste T5, on entend la stéréo arrière.

Il est donc très facile d'entendre alternativement la stéréoavant et arrière en glissant les faders numériques.

# *Mix final*

Lancez Pyramix (v4.3 et +) et faites deux strips M-S, un pour l'avant, l'autre pour l'arrière. Couchez le média trois sur les pistes M-S (le pyramix 'CW' center width), copiez la piste 2 'S front' sur la piste 4 qui devient 'S rear'. Réinjectez le 'M front' sur le surround du M-S front. Faites une extraction pour le 'Sub' voilà votre 5+1.

*Proposition de François Musy et Gabriel Hafner/NSM Suisse romande.* 

# Routage des sorties 1:4 p.26

# La gauche, le centre et la droite Trois oreilles

En mode de configuration des sorties (des écoutes), les grands afficheurs circulaires changent de paradigme. Ce ne sont plus des afficheurs de modulomètres de pistes mais des oreilles.

L'afficheur de gauche et celui de droite ont un rôle évident, ils affichent les sources dirigées vers le canal gauche et le

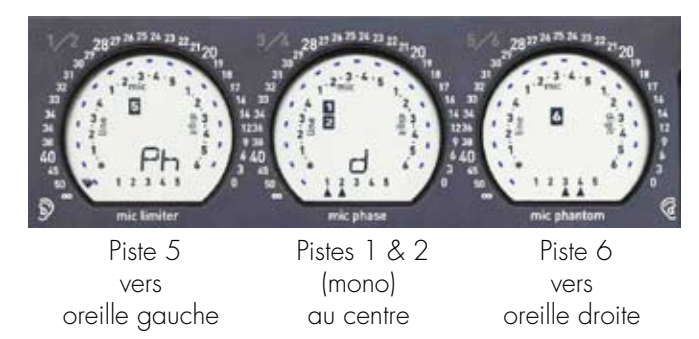

canal droit de la sortie considérée.

Celui du centre affiche les sources envoyées simultannément à gauche et a droite donc à effet monophonique.

Cette représentation est valable pour toutes les sorties du Cantar, qu'il s'agisse des écouteurs, du foldback, de la sortie ligne analogique ou de la sortie numérique.

#### Quatre bancs

Les grilles de sorties sont groupées par bancs sur la Couronne de Monitoring: Ph pour écouteurs (ils bénéficient aussi de la position So pour l'écoute rapide des solos); Lo pour sorties lignes analogiques sur XLR5; Fb pour foldback sur mini XLR3; Do pour digital-outs sur SubD25.

Chacun des bancs rassemble les configurations crées et mémorisées par l'utilisateur pour chacune des sorties, plus le mixdown qui lui n'est pas crée par simple routing mais par les PanPots et les Faders du mixer. Elles sont successivement accessibles par la Couronne de configs.

#### Configurations d'usine

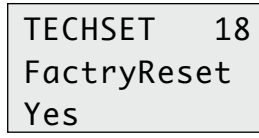

Cantar est livré avec configurations d'usine, elles ont quelques chances de correspondre à votre façon de travailler, il peut être

utile d'y faire appel: TECHSET.18 'FactryReset' Yes.

# Configurations de l'utilisateur Selectionnez une configuration

Placez le GrandSélecteur en position OUT-MAPS, couronne de Monitoring sur Ph ou Lo ou Fb ou Do, et couronne de configs sur [x], où x est la configuration à créer parmi d'autres. Le mode opératoire est le même quelles que soient les sorties à programmer.

La position Ph se taille la part du lion des cases disponibles avec 'MX' et les lettres A à Q, alors que les positions Lineout, FoldBack et Digi-out se partagent les lettres restantes 'MX' et les lettres R à Z.

### Construisez une configuration

Pour la propreté du champ opératoire, éliminez les traces de la config pré-existante en tournant prestement le [jog] tout en maintenant la pression sur le bouton [rouge] du Grand-Sélecteur.

#### *Parcourez les sources*

Avec le [jog], faites lentement tourner le curseur sur l'afficheur circulaire de gauche où il passe successivement à coté des entrées directes Line-in 1-4, Mic 1-5, Digi-in 1-6. puis il passe sur les pavés des pistes 1, 2, 3, 4, 5, 6, 7 et 8. En continuant de tourner le [jog] vous irez sur l'afficheur circulaire du centre puis de droite où les mêmes sources seront passées en revue.

#### *Affecter les sources aux oreilles*

Lorsque le curseur fait face à une entrée ou se trouve sur une piste que vous voulez router vers la sortie, pressez le bouton [noir] du GrandSélecteur. Si vous faites un mauvais choix revenez en arrière et pressez le bouton [rouge] pour effacer le lien précédemment établi.

Si vous affectez une piste à l'oreille gauche et qu'ensuite vous l'affectez aussi a l'oreille droite, le carré noir de gauche et de droite disparaissent au profit d'un carré noir au centre exprimant que le signal de piste sera bel et bien envoyé aux deux oreilles mais à niveau -3dB pour que l'écoute 'mono' done une impression de volume équivalent.

Pour créer une autre configuration, tournez la couronne de configuration sur 'x+1' et agissez comme ci-dessus.

# Routage des sorties 2:4

# Phones / Ecouteurs *Écouter les configs 'Phones'*

Placez la couronne de Monitoring sur Ph. Le sigle 'Ph x' apparait sur les écrans circulaires des modulos.

Que vous soyez en TEST, en PPR ou en REC, vous pouvez vérifier au vol la carte de votre configuration d'écouteurs: glissière [SoloMixPan] coté opérateur, pressez sur le bouton

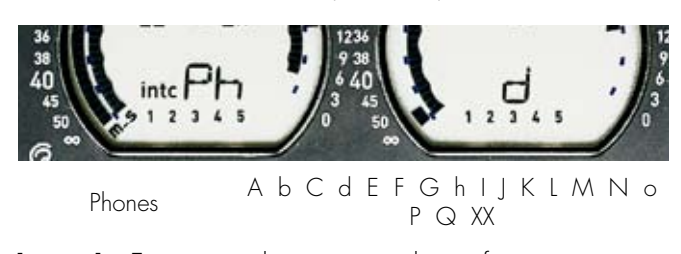

[routing]. En tournant la couronne de configs vous pouvez aussi faire défiler et écouter vos dix-sept configs de 'phones' plus le mixdown.

# *Écouter les solos*

Placez la couronne de Monitoring sur So, et par la couronne de configuration, faites défiler les entrées micros M1 à M5, les entrées lignes L1, L2, L3, L4, les pistes T1 à T8 et les sor-

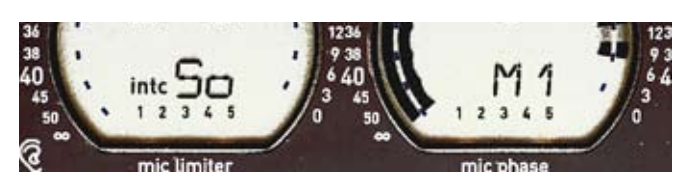

ties du mixage dynamique des pistes T1 à T6, que ce soit en REC ou en PLAY: XA (Xa au centre), XB (Xb au centre), XC (Xa et Xb au centre), XX (Xa à gauche, Xb à droite).

Note: les solos de micros peuvent aussi être écoutés par le bouton [2] proche du potentiomètre du micro concerné. Les solos de pistes sont aussi activés par les boutons [1] à [6] situés en bout des faders numériques.

### *Construire et écouter les sorties*

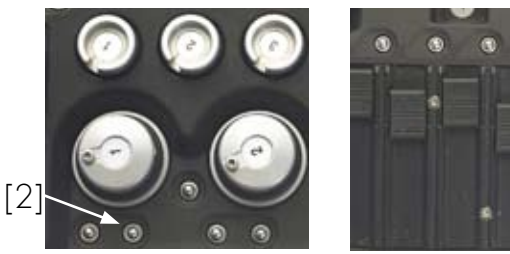

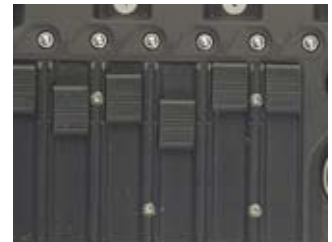

Placez la couronne de Monitoring sur Lo, Fb, Do, et par la couronne de configuration faites défiler les 'presets' que vous avez configurés. Si vous voulez d'un rapide coup d'oeil voir de quoi est constitué le routage de la sortie sélectionnée, tirez la glissière [SoloMixPan] coté opérateur, et appuyez sur

le bouton [routing].

### *Régler le niveau des écouteurs*

Pour contrôler le 'volume' appuyez sur le bouton bleu [shift] et tournez le potentiomètre situé juste à coté. Sur l'écran rectangulaire apparaît le niveau de sortie de 0 à –94dB. [shift] relâché, ce niveau est mis en mémoire et le bouton n'a plus d'autre effet que d'indiquer, à chaque fois qu'on le manipule, la valeur en dB 'dormants'. Pour éviter un possible dé-

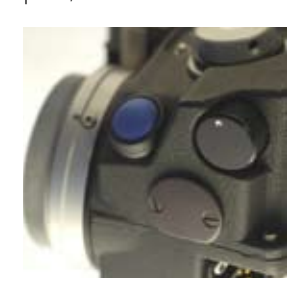

sagrément auditif, il est conseillé de retrouver la valeur mémorisée (signe 'pipe') avant de réactiver le potentiomètre par [shift]. L'ampli casque est puissant, il peut alimenter des HP de 8 Ohm utiles pour faire entendre un playback

aux acteurs.

#### *L'indispensable Jack coudé*

L'embase du jack casque est légèrement inclinée pour faciliter l'extraction des fiches coudées. L'usage d'une fiche coudée est recommandé dans tous les cas: à l'épaule pour éviter d'avoir le cable dans le ventre, et sur roulante où la plupart des fiches droites viennent toucher le plateau sur lequel repose Cantar.

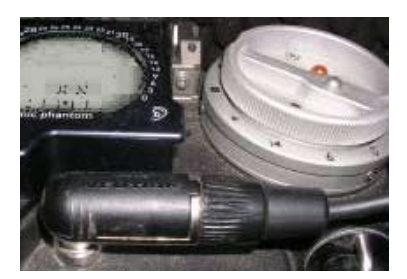

*Un fin détail en passant:* aucune embase de Jack 1/4" n'est étanche, l'eau peut s'infiltrer mais elle est collectée dans un casier hors circuits élec-

troniques muni d'un trou d'évacuation sur la partie ventrale de Cantar.

*Note1:* si Le mixdown Xa Xb n'est pas enregistré sur T7 T8, il n'apparait sur aucun modulomètre; il suffit de passer en écoute solo 'So' pour l'entendre, et le voir sur l'écran circulaire du centre.

*Note2:* grâce à la position XX de Lo, Fb; Do le mixdown peut toujours être envoyé sur les pistes audio d'un enregistreur vidéo, et servir de guide.

*Note3:* Xa/Xb peuvent être envoyés sur Do (digi-out 7&8), renvoyés par la subD-25 vers digi-in1&2, et de là ditigés vers une écoute Ph, Lo, Fb par une config outmap dans laquelle "digi1 (Xa) + T7" sont à gauche, et "digi2 (Xb) + T8" sont à droite.

# Routage des sorties 3:4 p.28

### Sortie ligne

Pour créer les configs de sortie 'ligne', placez le GrandSé-

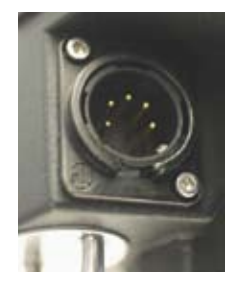

lecteur en position OUT-MAPS, couronne de Monitoring en position Lo. La procédure est exactement la même que celle suivie en Phones (voir deux pages en amont). La seule différence est que les configs proposées ne sont plus les lettres A à Q mais les lettres

suivantes: R à Z.

# *Affectation et écoute de la sortie Line-out*

A tout moment, que vous soyez en TEST, PPR ou même en REC vous pouvez changer de config de sortie Line-out. Tounez la couronne Monitoring pour aller sur la position Lo, puis tournez la couronne de configs pour choisir la desirée. Vous voyez apparaitre 'Lo N' sur les afficheurs circulaires des modulos, et vous entendez dans les écouteurs ce qui sort de Line-out.

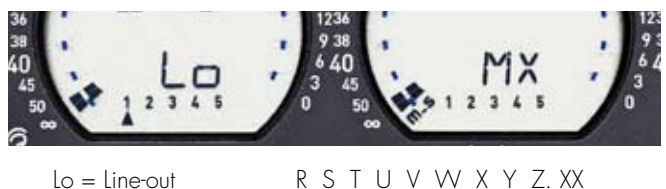

#### *Vérifier la configuration Line-Out en usage*

Mettez la couronne Monitoring sur Lo et, glissière [SoloMix-Pan] vers vous, pressez le bouton [routing], le routage graphique de Line-out apparait sur les afficheurs circulaires.

LVL&DELAY 01 Lineout Lvl -12dB

*Réglage du niveau Line-out,* 

En TEST pressez [shift][argent], LVL&DELAY.01 'Lineout Lvl', utilisez le [jog]. Ce niveau peut aussi se

régler à partir d'une glissière de CantaRem. Le modulo de piste étant sur 0dBFS, la sortie ligne délivre un signal à + 8dBu ; un signal de référence à –18dBFS délivre donc un signal à –10dBu pour entrée de caméra HD.

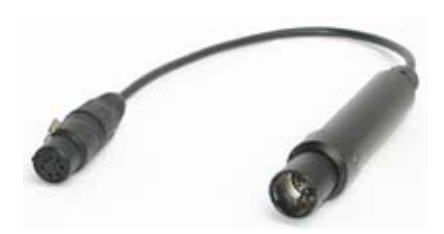

#### *12dB booster*

Voir "Line-out Booster" à deux canaux, gain +12dB par transformateurs d'isolation,p.52.

## Sortie Foldback

Pour créer une configuration de sortie foldback, vous pou-

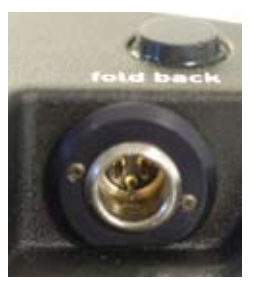

vez placer le GrandSélecteur en position OUT-MAPS couronne de Monitoring sur Fb et suivre la procédure générale mais ne le faite pas puisque les configs R à Z sont partagées par Line-out et Digi-out. Autant ne pas risquer de détruire

une config utilisée par l'une des deux autres sorties et toutes les créer à partir de la position Line-out.

*Note:* La sortie Foldback est assez puissante pour alimenter plusieurs casques.

### *Affectation et Ecoute de la sortie Foldback*

A tout moment, que vous soyez en TEST, PPR ou en REC vous pouvez changer de config de Foldback. Mettez la couronne Monitoring en position Fb, tournez la couronne de configs pour choisir la desirée. Vous voyez apparaitre 'Fb N' sur les afficheurs circulaires des modulos, et entendez dans les écouteurs ce qui sort par Foldback.

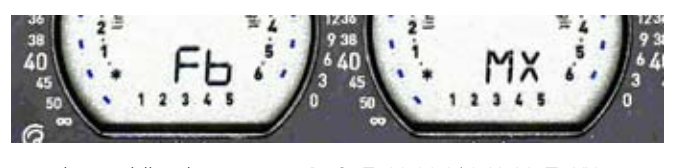

 $Fb = Foldback$  R S T U V W X Y Z XX

*Vérifier la configuration Foldback en usage* 

Mettez la couronne Monitoring sur Fb et, glissière [SoloMix-Pan] tirée vers vous, pressez le bouton [routing], le routage graphique de Foldback apparait sur les afficheurs circulaires.

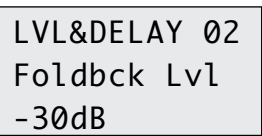

*Réglage du niveau Foldback* 

En TEST pressez [shift][argent], LVL&DELAY.02 'Lineout Lvl', utilisez le [jog]. Le niveau peut aussi

être modifié en permanence à partir d'une glissière de CantaRem.

# Routage des sorties 4:4

### Sorties Digi-out (AES 1 à 6) *Routage standard*

AUDIO/TC.18 'Digi1-8 Out' T1–T6 Do. Les sorties AES transmettent les signaux des pistes T1 à T6.

*Routage JCL* 

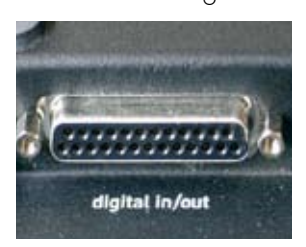

AUDIO/TC.18 'Digi1-8 Out' M1-5 L1 Do. Ce routage tres particulier permet •de bénéficier de la dynamique des préamplis, de la puissance des limiteurs et

de la transparence des convertisseurs de Cantar, •d'introduire des filtres, mélanger et dispatcher les écoutes sur une table numérique extérieure, •et de réentrer les signaux numériques pour leur adjoindre des métadonnées et les enregistrer en bénéficiant des multiples options de sauvegarde de Cantar. Les signaux en sorties des cinq préamplis micro et de Ligne1 sont routés en bloc vers les sorties Digi1 à Digi6. Ils restent

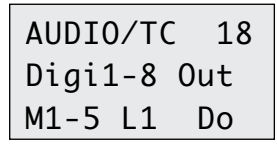

par ailleurs disponibles pour un routage interne vers les pistes et les écoutes. Traités à l'extérieur, ces signaux sont ensuite renvoyés

vers Cantar par les entrées digitales ou analogiques et routés vers les pistes T1–T6 et T7T8.

# *Pistes porteuses de signaux M/S*

Si vous n'utilisez pas le mixer de Cantar (sensible à la déclaration M/S des pistes porteuses), vous n'entendrez pas que vous avez oublié de déclarer comme telles les pistes porteuses de signaux M/S. Pensez à le faire sans quoi rien ne sera inscrit dans les metadatas iXML qui puisse ultérieurement faire reconnaitre le statut "M/S' des pistes en question.

#### *Signaux porteurs de mixdown*

Il est conseillé d'utiliser les 'track-names' pout identifier les signaux issus d'un mixeur externe afin qu'ils soient traités comme tels par les monteurs et mixeurs.

# Sorties Digi-out (AES 7/8)

Les sorties AES 7/8 appelées Digi-out bénéficient des même combinatoires de monitoring que celles des signaux dirigés vers Line-out et Foldback, i.e. les configs R à Z (plus le Mixdown).

### *Sortie digitale pour caméra HD et SD*

Sur la couronne de Monitoring allez sur Do, sur la couronne de config choisissez MX. Sur les afficheurs circulaires apparait 'do MX'. Connectez les sorties Digi 7 et 8 de la SubD25 à une caméra vidéo HD comme la Sony HD-Cam F900-SR munie d'une entrée AES ou à une caméra vidéo SD équipée d'un convertisseur AES–>Analogique.

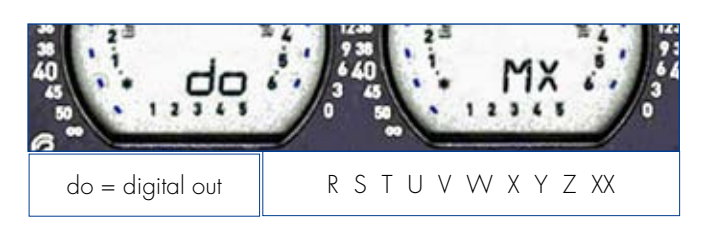

# Alimentation des entrées/sorties AES

Pour être opérationnels, les coupleurs AES doivent être alimentés. Si vous avez oublié d'activer leur alimentation, la partie des afficheurs circulaires consacrée aux six entrées

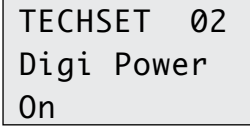

'digi' clignote pour vous le rappeler. Allez sur TECHSET.02 'Digi Power' 'On'. La consommation de ces coupleurs est de 110 mA

@48kHz et de 200 mA @96kHz. Ne pas oublier de les couper quand ils ne servent à rien, la partie des afficheurs circulaires consacrée aux entrées 'digi' disparaît pour confirmer la coupure.

# Au son, ça tourne! 1:2

# Sur quel disque?

Par défaut les fichiers sont enregistrés sur le disque dur interne. Il est possible de les enregistrer aussi sur un disque externe ou sur les deux en même temps. Allez en SESSION.03

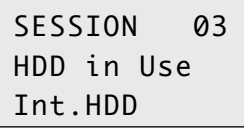

SESSION 03 HDD in Use Ext.HDD

[>] pour faire votre choix, [ok]. Il est recommandé d'enregistrer sur disque interne et d'activer la fonction IdleCopy sur disque externe (BACKUP.01, 'Save Mode' 'Idle Copy', p.43) afin de ne pas bloquer l'enregistrement si le dis-

'HDD In Use', [ok], [jog] ou [<]

que externe décroche.

Pensez à vérifier ce choix sur les afficheurs circulaires: le disque interne apparaît à gauche (trois plateaux), le disque dur externe au milieu (trois plateaux), et si le disque externe est un DVD-RAM, il apparaît à droite (un plateau).

# Pré-Post-Record

Pour passer de TEST à REC, deux fonctions bien connues, vous devez passer par PPR qui est une position typique de Cantar; elle rassemble trois fonctions importantes: • activation du tampon de Pre-Record • effacement du dernier fichier enregistré • entrée des métadatas avant et après REC.

Dans ce chapitre consacré au son, nous ne traiterons pas de la gestion des 'métadata' car cette fonction nouvelle mérite un chapitre entier, le suivant.

#### *Tampon de Pre-Record*

Dès que vous êtes en PPR, Cantar enregistre jusqu'à 35 secondes de son à huit pistes, 48kHz, 24-bit dans sa mémoire

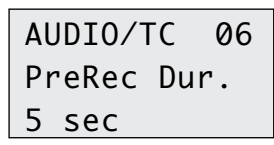

tampon. L'icône '• rec' clignote sous les disques sélectionnés. Quand le tampon est plein, les sons les plus anciens disparais-

sent au profit des nouveaux entrants, le plateau central de l'icône disparaît pour vous en avertir. Le son en mémoire sera collé au début de la prise dès le passage en REC.

Note: pour éviter les 'overlaps' de TC, il est conseillé de régler la durée du Pre-Record au minimum si vous travaillez en TC 'external clock' délivré par une caméra vidéo en mode rec.run.

A cause de ce mode le début de chaque prise porte un TC identique à celui de la prise précédente et de durée de recouvrement égale au temps mis par la camera à démarrer après l'enregistreur son... Or la pratique du cinéma impose toujours que l'image parte aprés le son! Autant ne pas y ajouter encore la durée du Pre-Rec.

Pour paramétrer la durée du Pre-Rec, allez en AUDIO/TC.06 'PreRecrdDur', [ok] ; avec [jog] choisissez de 1s à 35s.

# Record start (remote)

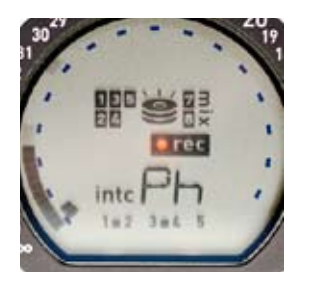

En REC, l'Afficheur circulaire de gauche montre les pistes en fonctionnement; une LED rouge sous l'icône '• rec' confirme l'enregistrement. Notez qu'en REC les deux batteries sont mises en parallèle pour plus de sécurité.

Pour déclancher l'enregistrement à distance, mettre le GrandSélecteur en PPR.

Par clavier: [ctrl] [alt] [s] -> STOP, [t] -> TEST, [p] -> PPR, [r] ->REC.

Par CantaRem: [ctrl] [ctrl] et 1 à 4.

Par Arcan: cliquer sur les symboles de position.

Par LTC-in: choisir AUDIO/TC.11 'Rec by LTC'. Le signal LTC incrementé généré par une caméra vidéo ou par GMT-u démarre l'enregistrement, il s'arrète lorsque le signal LTC est 'gelé', répètant inlassablement la même valeur de temps.

#### Durée maximale des prises

Si vous craignez que la prise s'eternise et crée un fichier trop gros pour entrer dans un CD ou dépasse la limite de 4GB, vous pouvez provoquer la création d'un nouveau fichier en passant sur PPR et retour immédiat en REC. Grâce à la mémoire tampon de Pre-record, pas un échantillon ne sera perdu et il sera facile au monteur-son de rabouter les deux fichiers simplement séparés par un 'blanc' facile à éliminer. Vous pouvez aussi prévoir d'avance et programmer un saut automatique sur des valeurs pré-établies (voir 'Découpage des fichiers" dans chapitre "Projet, jours et fichiers").

# Au son, ça tourne! 2:2

#### Changer les routings en cours de prise

Pour éviter toute manoeuvre malheureuse, le changement des routings vers les pistes est inhibé en REC. Mais il est possible en passant en PPR de contourner cette règle. Si la durée du Pre-Rec est réglée à 30 secondes vous avez tout le temps d'aller choisir une autre configuration dans les bancs A1 à B5 et revenir prestement en REC; pas un échantillon de son ne sera perdu entre les deux fichiers ainsi créés.

### Micro de communication

Le micro de com (talkback) est situé sur le côté gauche du GrandSélecteur, il peut être routé sur la sortie ligne XLR5

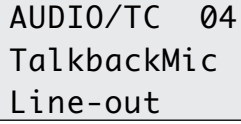

AUDIO/TC 04 TalkbackMic

Lo+Fb

ou la sortie foldback Mini XLR3. Vous l'entendez aussi dans le casque d'écoute. Pour régler la distribution allez en AUDIO/ TC.04 'TalkbackMic', [ok], puis [<] [>], [ok]. Pressez simple [noir] pour l'envoyer dans les canaux de gauche vers le perchman.

double [noir] dans les canaux de droite vers le réalisateur, [shift] [noir] pour l'enregistrer sur toutes les pistes actives.

#### Effacer la dernière prise

Après enregistrement, passez en PPR, sur l'écran rectangulaire apparaissent le prochain filetag et le descripteur Séquence-Scène-Prise. En pressant [shift] [argent] l'écran affiche brievement 'Toggle to edit' puis sur la ligne mediane 'Seq Sc Tk. Tournez le [jog] ou [>] pour voir 'Erase file', [ok], [>] 'Yes Careful', [ok]. \*Last file deleted', [ok].

#### Le rouge est mis

En REC, la borne 11 de l'embase SubD15 est court-circuitée à la masse par un transistor à collecteur ouvert (40mA max). Ce signal 'tally' n'est pas une commande RS422.

*Attention*: ne connectez pas un relais à bobine sans avoir installé une diode de protection, la surtension d'ouverture 'flyback surge' tuerait le transistor de sortie. Insérez un circuit opto-isolateur comme celui proposé ci-dessus.

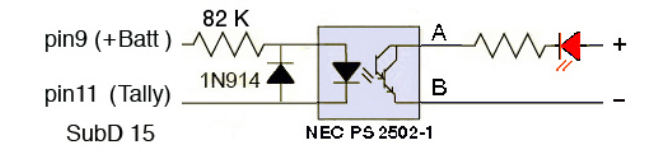

### Conseils d'hiver

En TECHSET.20 'Show Temp', si 'no sensor' apparaît c'est que le chauffage des afficheurs n'est pas installé; sinon 'Lcd+02' montre son action. Il faut près de 15 minutes pour atteindre la zone +2°C/+4°C en ambiance de –15°C. Pour économiser les batteries, placez Cantar dans un sac. La position lente (5) de la balistique des modulomètres est recommandée. 'Hdd-12' est la température interne de Cantar, si elle descend à –5°C, il faut utiliser des disques Hitachi Endurastar (contactez Aaton).

# Conserver l'espace de travail *Exporter*

En TECHSET.03 'Save Setup', les réglages physiques de Cantar peuvent être 'photographiés' dans un fichier XML copié sur HDD externe (ou sur l'interne s'il n'y a pas d'externe branché). On y trouve les routages In & Out, les réglages TECHSET et AUDIO/TC, les états des préamplis-micros (filtre, phantom, etc.) utilisés à cet instant là. Le nom des 'photos' utilise le FileTag du dernier fichier enregistré et la terminaison *a.xml.* Elles sont facilement retrouvables puisque uniques et

# TECHSET 03 Save Setup Yes

nommées par un projet facilement mémorisable. Faite des 'photos' de l'état de Cantar avant de le rendre au loueur ou de le remettre

en caisse en attendant le projet suivant. Il vous suffira de les importer pour aussitôt retrouver vos réglages précédents.

Vous pouvez lire le contenu des 'photos' en les glissant sur un browser web, et pourvu que vous gardiez le suffixe .xml, vous pourrez remplacer le nom automatique de chacun de vos 'setups' par un plus parlant.

#### *Importer*

En TECHSET.04 'Load Setup', Cantar cherche s'il y a des fichiers nnn.xml dans le disque externe puis interne.

TECHSET 04 Load Setup Yes

Sélectionnez celui à utiliser et validez-le par [ok]; puis [shift] pour rebooter Cantar avec ces données.

# Metadata

Tous les timecodes et toutes les informations attachés à une prise, que ce soient les identificateurs de scène, les commentaires, le nom de l'acteur sur chaque piste, le sample rate, le numéro de Cantar... sont enregistrés à l'intérieur même des fichiers-son et en font partie intégrale. C'est ce que l'on appelle les metadata.

C'est au moment de l'enregistrement REC, juste avant et après PPR, ou un peu plus tard BROWSE, que l'opérateur entre les métadata. Avec Majax il peut réouvrir ultérieurement les fichiers et les modifier encore.

# Sequence-scene-prise

En position PPR, vous pouvez entrer des identificateurs de

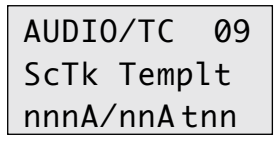

AUDIO/TC 09 ScTk Templat CCCCCCCC.CC

scène et de prise en utilisant soit le canevas Cantar i.e.séquence/ scène/prise, soit un canevas totalement ouvert. Pour changer de canevas, allez en AUDIO/TC.09 'ScTk Templt'. Ces identificateurs peuvent être entrés avant ou après REC.

#### *Avant enregistrement*

Placez le GrandSélecteur sur PPR. Sur la première ligne, apparaît le numéro du prochain filetag, il identifie le futur fichier, il est unique et vous ne pouvez intervenir pour le modifier. En pressant [ok], vous avez accès aux réglages des séquences, scènes et prises.

### • Séquence

Déplacez le curseur au-dessus des chiffres par [>] et [<]; vous pouvez les numéroter de 001 à 999, 'espace' et toutes les lettres avec le [jog].

• Scène

Identique à Sequence mais 00 à 99.

• Prise

Même modus operandi que pour scène. Chaque fois que vous passez en REC, une nouvelle prise est créée et le n° de prise passe automatiquement au suivant. À la gauche du n° de prise se trouve une lettre descriptive, voir 'Catégoriser les sons' (tpwan) en page suivante.

*En cas de faux départ*, restez en REC et appuyez sur [rouge] par quatre fois, le 'take-type' passe de 't' (synchrone) à 'n' (ignore); passez alors et seulement alors en PPR, le numéro de prise ne s'incrémente pas et vous pouvez immédiatement revenir en REC. Notez qu'une prise 'ignore' n'est pas effacée vous pouvez ensuite la mettre à la poubelle et l'en ressortir grâce à la fonction TRASH/REVIVE disponible en BROWSE.

Vous pouvez aussi effacer purement et simplement une prise de faux départ, c'est d'ailleurs la seule qui puisse être éffacée individuellement (voir ci-dessous).

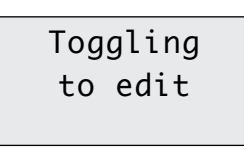

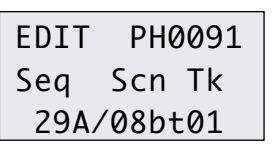

*Aprés enregistrement,* allez en REC et si vous avez le temps, appuyez sur [shift] [argent] pour ouvrir l'écran d'édition de la prise précédente. Vous pouvez alors modifier les metadata et meme effacer la prise puisque c'est la toute dernnière.

Il est possible d'éditer à tout moment les metadata de toutes les anciennes prises en BROWSE. *Toute modification faite en cours de journée force Cantar à effacer et retraiter le fichier déja sauvegardé en IdleCopy ou Idlestore afin que le disque de backup soit identique au disque interne.* 

### **Commentaire**

En position PPR il est possible d'entrer un commentaire pour la prise et le nom des acteurs sur chaque 'TrackName x'. Tournez le [jog] pour aller sur 'Tk Comment', pressez [ok] puis cherchez la lettre ou le chiffre désiré par [jog]. `

*Note:* pour effacer tout le commentaire hérité de la prise précédente, pressez [shift] [esc].

#### Nom de piste

Les noms des acteurs/pistes sont mis en mémoire et apparaissent dès l'entrée des premières lettres. Le nom de la piste est visible dès que l'on active son écoute en Solo. Les noms peuvent être modifiés en BROWSE ou avec Majax.

# TapeRef/Jour de tournage

On peut remplacer la date automatique du champ 'TapeRef' qui sert de 'Reel ID' au montage (numérotée en Mois- Jour: 1224 pour le 24 déc.), par le jour de tournage entré manuellement (0032 pour la trente-deuxième journée). Voir 'Day Stamp' (p.35), et 'Tournage avec caméra vidéo' dans le tutorial de 'Cantar Post Chain'.

# Au métadata, ça tourne aussi 2:2

### Catégoriser les prises

Vous devez identifier la catégorie du son par une lettre. En

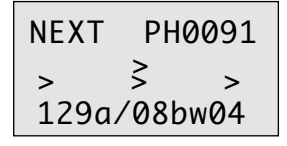

REC et PPR, la ligne 3 de l'écran rectangulaire montre l'identificateur de prise. L'entrée se fait en parcourant 'tpwan' avec [rouge]:

t : time sync, p : pick up, w : wild sounds (sons seuls), a : announce, **n** : ignore.

Les sons 'ignore' apparaissent en gris pâle dans le rapport son.

# Marqueurs et AutoSlate

En cours de prise, l'appui sur bouton [argent] du GrandSélec-

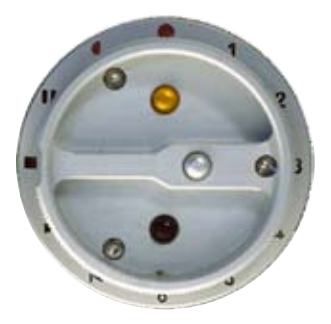

teur pose un repère agnostique (bruit de perche, réplique saturée, etc.) et l'appui sur boutons [shift] [argent] pose un repère de clap (p.36). En lecture vous pourrez les retrouver sans coup férir et les réécouter pour modifier les IDs

de prise et vos commentaires.

#### *Usage d'un Clavier*

Un clavier accélère l'entrée des commentaires. Universalité et BWF obligent, il faut utiliser un clavier qwerty US/English compatible PS/2 du genre Cherry G84-4100 PTM EU avec connecteur USB/PS2, voir www.cherry.de/english/advanced-line/advanced\_ g84-4100.htm.

Reliez le clavier à l'embase SubD15 par le convertisseur actif Aaton USB>PS2>SubD15; voir 'Accessoires' en page 51.

En position PPR, vous avez accès à Scène et Prise par la flèche droite du clavier, sélectionnez 'Scène' sur la ligne 2 de l'écran rectangulaire [enter]. Les flèches 'droite/gauche' parcourent les caractères, la valeur souhaitée s'obtient avec les flèches verticales, [enter].

En position physique PPR Cantar est controlé par un clavier PS2 à travers le convertisseur USB-PS2 to SubD15.

Pressez [ctrl] [alt] [\*], où [\*] est une lettre:

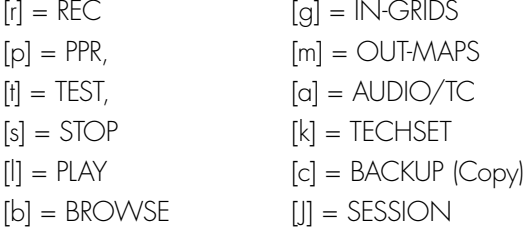

Use the vertical arrows or the numeric pad to scroll the parameters, use the horizontal arrows to select the parameter value, press [enter] for 'ok', [escape] for 'esc'.

Note : par la flèche droite du clavier, sélectionnez 'Notes' sur la ligne 2, [enter]. Curseur sur la ligne 3, tapez vos notes sur le clavier avec l'aide de l'éditeur de texte de

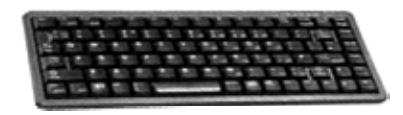

De façon générale, sur les positions AUDIO/ TC, TECHSET, SES-

Cantar, [enter].

SION, BACKUP, la flèche droite du clavier sélectionne le paramètre désiré sur la ligne médiane, par exemple AUDIO/ TC.01 'Sample Rate'. Taper [enter] fait descendre le curseur sur la ligne du bas où sélectionner la valeur du paramètre avec [<] [>] et [enter]. Notez que la touche [enter] du clavier et le bouton [ok] du Cantar, ainsi que les flèches [<] [>] du clavier et du Cantar ont la même action.

### *Usage d'un PDA*

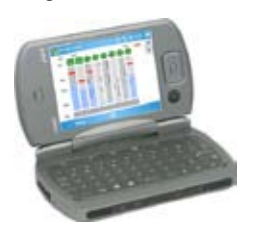

L'idéal pour entrer les commentaires est d'utiliser un PDA (lié par Bluetooth) dont la mémoire, l'écran graphique et le clavier incorporé, sous le contrôle du logiciel Arcanw commandent Cantar pour le

commuter en STOP, TEST, PPR, REC, et prèter main forte à l'opérateur pour entrer scènes, prises et commentaires; voir p.53.

# A la synchro ça tourne encore 1:3 p.34

# Fréquences et sample rates *Sur terre,*

La vitesse des caméras 24, 25, 29,97DF et 30 ips est notée pour mémoire, car elle n'a aucune action sur le contenu des fichiers. Par exemple, en tournage film 24 ou 25ips, la vitesse de la caméra n'a pas d'influence sur le son car une seconde reste une seconde, et si vous

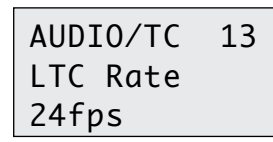

avez entré 25 alors que le film se tourne à 24ips, les gens de post-prod corrigeront votre erreur sans problème. Cantar décou-

pe 44.100, 48.000 ou 96.000 échantillons par seconde 'terrienne' et inscrit la vraie fréquence d'échantillonnage dans le 'format-stamp'. Ces informations apparaissent dans Majax à l'ouverture des fichiers.

En toute rigueur, il est préférable de noter la vitesse de la caméra à titre d'information subsidiaire, choisissez la en AUDIO/TC.13 'LTC Rate'.

# *Sur la planète NTSC*

En revanche dans le monde NTSC que ce soit de la SD ou HD à 23.976ips ou 29.97ips l'affaire est plus complexe. Vous passez dans un monde où la seconde 'pa-

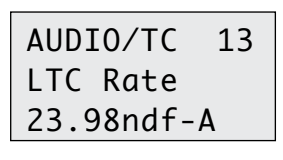

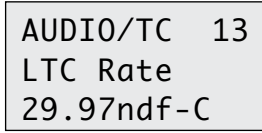

resseuse' est le temps qu'il faut pour enregistrer 30 images de vidéo NTSC i.e. 1.01 seconde terrestre. A cause des différentes versions de softwares Avid, et de leurs diverse façons de compenser la fausse seconde du NTSC, il faut que les fichiers BWF soient

estampillés avec les bonnes valeurs: trois marquages des fréquences d'échantillonage sont alors a choisir.

• A (Avid v11.3.2) '23.98ndf-A', '29.97ndf-A' montre le nombre d'échantillons contenus dans la seconde paresseuse (1.001 Earth second). Enregistré à 48kHz le 'Format Stamp' montre 48048.

• B (Basic) '23.98ndf -B', '29.97ndf -B'

montre la fréquence réelle; i.e. le nombre d'échantillons contenus dans une seconde terrienne. Enregistré à 48 kHz, le 'Format Stamp' montre 48kHz.

• C (Compensé) '23.98ndf -C', '29.97ndf -C'

montre la fréquence réelle. Enregistré à 48kHz, le 'Format Stamp' montre 48kHz mais le calcul du timecode se fait en utilisant le nombre d'echantillons dans une seconde lente (48048).

*Note:* seuls les ingénieurs d'Avid savent pourquoi ils en sont arrivés là !

# *Filmer en AatonCode*

Continuez à demander des claps car rien ne remplacera jamais une annonce quand il est possible d'en faire *mais* demandez toujours à ce que l'on enregistre le temps réel sur le film que ce soit par AatonCode ou ArriFIS. Non seulement le code Aaton/Arri synchronise automatiquement le son à l'image lors du transfert sur télécinéma et tout au long de la chaine de post-prod mais il permet de séparer automatiquement les prises grâce aux trous de temps réèl entre la fin d'une prise et le début de la suivante. Assurant le dérushage automatique, il serait idiot de se passer d'un tel système.

Entrez le temps dans une OriginC+ et branchez là sur la caméra, appuyez sur [\*]; après un court instant l'écran affiche 'Good', si ce n'est pas le cas, c'est que vous devez ré-entrer le message, Origin affiche 'reload?'. Pressez [\*] OriginC affiche 'Good'. Sans éteindre OriginC, branchez la Lémo à l'entrée TC du Cantar. Sur l''écran rectangulaire 'Atc' vous confirme que Cantar a pris en compte le temps de l'horloge mère. La précision des horloges internes de la caméra et du Cantar assure la synchro pendant 8 heures, mais par sécurité ou lors d'un changement de batterie vérifiez la constance du temps deux fois par jour.

Plus d'émetteur ni de câble vers la caméra. Les fichiers indexés sur des horloges de grande stabilité, sont synchronisés sur la station de montage.

Pour synchroniser Cantar et caméras, le plus simple est d'utiliser un mini générateur de temps trés stable Aaton GMT (p.54).

Initialisez le GMT sur Cantar par la prise Lemo5, puis velcroysez-le sur la caméra vidéo, et connectez-le à l'une des entrées ligne dirigée sur l'une des pistes son. Si possible n'utilisez pas une entrée micro et certainement pas une entrée commandée par le gain automatique d'une autre entrée-son.

Pendant la digitalisation de la cassette vidéo, l'Avid cor-

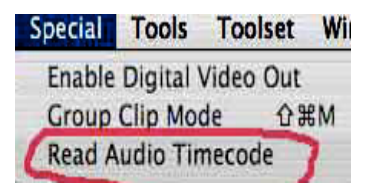

rèle le Vidéo-TC *rec.run* continu de la caméra avec l'Audio-TC *free.run* discontinu de la piste son du GMT. (AvidXpressPro

doit être en version 5.6.2 minimum). lLa fonction "autosync" de l'Avid accroche ensuite les images vidéo audio-indexées aux sons du Cantar. Cette méthode est la même que celle utilisée pour synchroniser les films AatonCode après télécinéma. Comparée à la transmission radio du Vidéo-TC de la caméra, et sur lequel on doit détecter les breaks, la méthode décrite ici a le grand avantage de fonctionner en multi-caméra et d'être beaucoup plus fiable!

#### Le 'DayStamp' comme 'Reel ID'

How to auto-conform the Cantar original audio files if the Avid editor only works from the videotapes carrying the mixdown sent to the video camera? There is neither a FileTag to ensure a link between the original tracks and the EDL reference nor a usable date in the user-bits; so every day the same undistinguishable video-TC shows in the audio files. The only way to conform the original files to the EDL is either to insert the video TapeID in the audio files (the old method which no longer works, see 'Request to be refused' below), or to use the day (like on AtonCoded shootings) by another means than the userbits: that is the DayStamp.

Give special attention to the difference between the Cantar 'AudioTapeName' which stores the DayStamp into each and every audio file, and the video cassette 'TapeID' label which is not recorded on the video tape but keyed by the assistant-editor during the picture import.

Here is how it works:

• Using the 'work day' rule which organizes the audio folders, Cantar stores the 'Month-Day' DayStamp into the AudioTapeName iXML metadata. *Alternately you can overwrite the 'Month-Day' by the 'Day Rank', e.g. day one D001, day sixty two D062 (voir p.32)*.

• The video camera operator writes the «'Month-Day' + CameraID + Cassette letter» on the videotape box for the digitizing assistant-editor to key this label in the six character 'TapeID' column of the Avid NLE.

April 18, camera-A, third cassette  $= 0418A3$ 

April 18, camera-B, first cassette  $= 0418B1$ 

(one figure or one letter to identify the cassette number makes for 35 cassettes per day per camera... a long day!)

• To auto-conform the original Cantar files, Titan-3 first sorts them by comparing the leading four characters (0418 or D062) of the Avid Edl 'TapeID' column with the 'AudioTapeName' found in the audio file iXML metadata, then it uses the timecode in- and out-points to finish the job. Note that the timecode can be audio free.run or video rec. run, provided Cantar and cameras share the same one.

*An offer to be refused* The confusion between the 'Audio TapeName' and the 'VideoTapeID' induces post-prod supervisors to ask sound recordists to key-in the camera/cassette IDs in their recording. This is no-good for three reasons: 1- quite often the sound recordist is too late warned of the cassette change over; 2- in a multi camera shoot, there is no provision to enter double or triple camera/cassette IDs into the BWF metadata; 3- how on a film stage could you ask somebody to key-in the video cassette ID of a transfer to be done the day after! Let the assistant-editor enter the video 'TapeID' label in due time.

*If for some reason you have to modify the default MMDD Day Stamp, either do it on Cantar or hilite the concerned files in Majax and modify the 'AudioTapeName' field. This inside-the-file renaming insures that whatever happens to your files, e.g. mono to poly converted, new mixdown, gathered in a different folder, burned on a DVD, sent through the internet, etc., they forever carry the correct DayStamp.* 

# A la synchro ça tourne encore 3:3

# AutoSlate, le retour du 'ClapStik'

Cantar détecte avec précisison les transitoires sonores porteurs de clap, Que ce soit planchette de bois,ou porte qui claque, l'évènement est noté à l'échantillon prés dans les metadatas iXML de chaque piste de la prise et dans les fichiers de mixdown. Dans AUDIO/TC.10 'Slate Chanl' choisissez l'entrée à scruter. Notez que vous pouvez choisir une entrée non routée ni enregistrée. En cours d'enregistre-

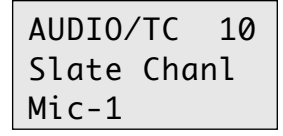

ment appuyez sur [shift] [argent] dans les SIX secondes suivant un évènement de synchro. Cela crée une 'Slate Mark' SA, SB, SC

etc., jusqu'à dix par prise. Si vous oubliez d'appuyer sur [shift] [blanc] ce sera l'évènement le plus 'plosif' de toute la prise qui sera enregistré comme clap, si le clapman sait se servir de son instrument vous avez 95% de chance que ce soit lui qui domine tous les autres. La qualité du clap est affichée sur l'écran rectangulaire, l'expérience montre qu'elle va de 10 à 100 points, exigez des claps de plus de 15 points.

*Note:* l'appui sur [silver] pendant REC pose des pointeurs d'évènements, e.g. bruit de perche, que vous pourrez aisément retrouver en PLAY en appuyant sur ce même bouton.

Dans le rapport-son PDF fait par Majax ou par Cantar, le time-code du clap dont la detection a été activée par l'opérateur est imprimé en noir, le timecode du clap détecté sans demande de l'opérateur est imprimé en gris, e.g. les prises w a n et les prises t au cours desquelles vous avez oublié d'appuyer sur [shift] [argent].

En PLAY, l'Autoslate vous fait gagner beaucoup de temps lors de la recherche de l'annonce de Slate; appuyez sur [shift] [argent] pour entendre imméfiatement le clap, puis faites une petite marche arrière avec 'scrub' pour écouter l'annonce complète, et passez en BROWSE pour éventuellement corriger les identificateurs de Scene & Prise d'aprés ce que vous venez d'entendre.

Dans Majax (p.55) un clic sur l'icone 'claquette' envoie la lecture sur le clap pour faire écouter l'annonce et corriger les metadatas si besoin est. Si le clap se trouve au delà de la moitié de la prise il est considéré comme clap de fin et l'icône 'claquette' se renverse. Le rapport-son comporte trois cases pour le 'SlateTC de trois caméras.

Sur Indaw (p.55) l'interêt d'AutoSlate est considérable, cela élimine presque totalement les opérations de *PreLog* (chercher les claps et leur associer des commentaires). et permet de passer trés vite en *PostSync*.

### Retour de l'esclavage

Si l'équipe de post-prod exige que les fichiers de Cantar portent le timecode rec.run de la caméra, seule une liaison HF ou filaire peut assurer ce résultat. AUDIO/TC.12 'TC Source', Ext.Clock. Au repos Cantar affiche l'heure calendaire système mais dès qu'il est en REC, il affiche le code reçu de la caméra.

Voir aussi REC à distance (p.30).

#### Inventaire à la Prevert

Pour assurer un tournage sans problèmes d'intendance, voici ce qu'il convient d'emporter avec vous:

•Une Origine C+ •Un câble Lemo5-Lemo5 pour synchro caméra •Un GMT et son câble Lemo5–>XLR3 (au cas où quelqu'un apporterait une petite DV) •Un câble à deux XLR3(F) -> XLR5(M) pour micros stéréo sur entrées Mic3 et Mic4 •Des nuits de sommeil\* •Un câble mini XLR3 –>Jack 6,35 pour envoyer le foldback sur enceintes amplifiées •Un câble XLR5(M) de sortie ligne à deux XLR3 sur l'autre bout •Un raton-laveur •Des disques CD et DVD de marques recommandées •Un disque dur externe formaté FAT32 •Un laptop avec câble Firewire et 'Majax' installé. \*Avant de dormir, appuyez pendant plus de quatre secondes sur le bouton 'off' du chargeur de batterie Li-Ion.

# $Rec\&Play 1:4$  p.37

Rec&Play joue huit pistes de playback venant du disque interne (ou externe), et peut les ré-enregistrer (ou une sélection) sur le disque interne avec des sons nouveaux. Ceci sans jamais courir le risque d'écraser une piste existante.

Pour entrer dans les fonctions Rec&Play il suffit de presser la touche bleue [shift] pendant la transition du GrandSélecteur vers la position cherchée, et pendant une seconde encore pour confirmer.

# Deux temporalités

# 1 le temps du 'Live'

Le timecode, scène & prise, et noms de pistes sont ceux du 'live'. A chaque activation d'une 'play-card' (un domaine extrait dans un fichier de playback), un *Linking-Trio* (filetag et timecode de playback + timecode du live) est inscrit dans le fichier 'live'.

*Lisible dans le CSV du rapport-son, le Linking-Trio permet de synchroniser les pistes originales de playback sur les sons montés avec une précision supérieure au quart d'image. Un message "Playback of AB1234, XY9753..." apparaît sur la ligne de commentaires du rapport-son PDF pour permettre au mixeur final de retrouver immédiatement les fichiers d'origine par un simple 'search' de filetag sur son ordinateur.* 

• Playback classique on insère des sons fraichement enregistrés (radio, discours, conversation téléphonique) ou des sons d'archives (musique et sons seuls), dans l'enregistrement 'live'. On peut insérer autant de 'play-cards' que l'on veut au cours de la prise.

• ADR (type1)*:* on lance une play-card porteuse d'une réplique 'savonnée', et *juste aprés* qu'elle ait été jouée et fermée par son point de sortie, l'acteur re-enregistre son texte. On la rejoue encore si l'acteur n'a pas réussi son ADR, ou l'on passe à la carte suivante.

# 2 Le temps du 'cloné'

Le timecode et les métadata de scène & prise et commentaires sont repris du fichier joué.

• Re-mix:pour refaire le mixdown raté d'une prise, router les entrées Digi1 à Digi 6 vers T1-T6, et selectionner Xa Xb comme "T7T8 Source", on obtient un clone des pistes natives, et un mixdown refait sous le contrôle dynamique du mixer de Cantar. Il est aussi possible de mélanger deux pistes de playback sur une seule piste d'enregistrement et d'utiliser la piste ainsi libérée pour enregistrer un commentaire ou la traduction simultannée de dialogues en langue inconnue du monteur.

En mode 'clone', afin de respecter l'unicité de TC par filetag, on ne peut jouer qu'une seule carte par prise, il faut passer par BLUE-TEST pour choisir une autre carte. Pour avorter le remix et

recommencer, faire un aller en PPR et retour en BLUE-REC. Il est conseillé d'effacer aussitôt un mauvais remix afin de ne pas gaspiller l'espace-disque avec des essais ratés.

•ADR-2*: en même temps* qu'ils écoutent les pistes guides de playback, les acteurs re-enregistrent leur texte sur une piste libre, tout en regardant les images synchrones de la prise d'origine.

• *ReRecording*, d'abord enregistrer la piste guide T1 en REC normal; en BLUE-BROWSE indexer ce fichier en 'A', temporalité 'clone'; en BLUE-TEST choisir le suivant des sept bancs IN-GRIDS prét à recopier les pistes précédemment enregistrées, tout en routant le micro de T2 à T8 (voir manuel anglais p.18). La latence trés courte de Cantar (0.45 msec A to A) en fait l'appareil idéal pour l'enregistrement incrémental.

*Note: Le TC étant le même que celui de la prise d'origine, on peut l'utiliser sous forme LTC (subD15 pin3) pour asservir en mode 'chase' un VTR diffusant les images de cette prise.* 

# Préparer les 'play-cards' *Cantar-X1 & X2*

1 en BLUE-BRWS (p.38), sélectionner des *play-files* dans le *projet courant* et dans les *archives* sur disque interne ou externe. 2 en BLUE-PLAY (p.39), entrer les points d'entrée/sortie; 51 *play-cards* sont disponibles dans chaque fichier.

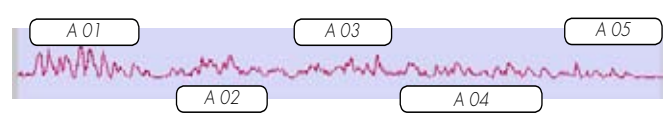

Fichier 'A' du projet courant; contient 5 play-cards. Notez leur placement chrono, adapté à une playlist d'ADR.

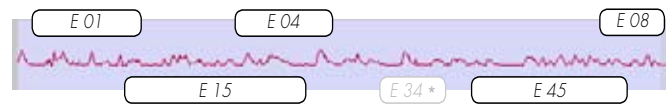

Fichier 'E' d'archive, 6 play-card (E34 cachée). Notez leur placement libre, adapté au mode 'Play@call' par clavier.

# Jouer les 'play-cards'

1 en BLUE-BRWS, choisir la temporalité de la session suivante. 2 en BLUE-TEST (p.40), choisir l'IN-GRID routant les entrées numériques du playback vers la (les) piste(s) d'enregistrement (habituellement une seule est consacrée au ré-enregistrement de contrôle). Choisir les OUT-MAPS de diffusion du playback. Ajuster le mix des pistes 'live' avec celle(s) de playback .

3 en BLUE-REC (p.40), *Cantar-X2 seulement* vous pouvez pratiquer deux types d'appel des play-cards: les appels simples (genre ADR) se font par les boutons [>] [ok] de Cantar, les appels complexes (genre Playback) relèvent d'un clavier Qwerty ou de Tarkan sur laptop.

# $Rec&Play 2:4$  p.38

### BLUE-BROWSE organise les 'play-files'

• *A B C D E F* sont les index disponibles pour les play-files venant du *projet courant.* A B sont du jour-même, C D et E F de n'importe quel autre jour.

• *G H I J K L* sont les index disponibles pour les play-files venant du dossier *archives,* e.g. sons-seuls, musiques... milliers de fichiers sur HDD externe ou interne. La seule exigence étant qu'ils soient enregistrés avec chunk iXML v1.50a sous software v2.11+. Pour mettre à jour vos archives Cantar, copiez les en mode 'clone' dans un nouveau dossier d'archives. Pour importer des sons sous MP3, re-enregistrez les en passant par l'analogique en mode 'live' sous Operator TC (p.14) afin de leur attribuer un timecode d'identification.

#### *Play-files du projet courant Play-files en 'archives'*

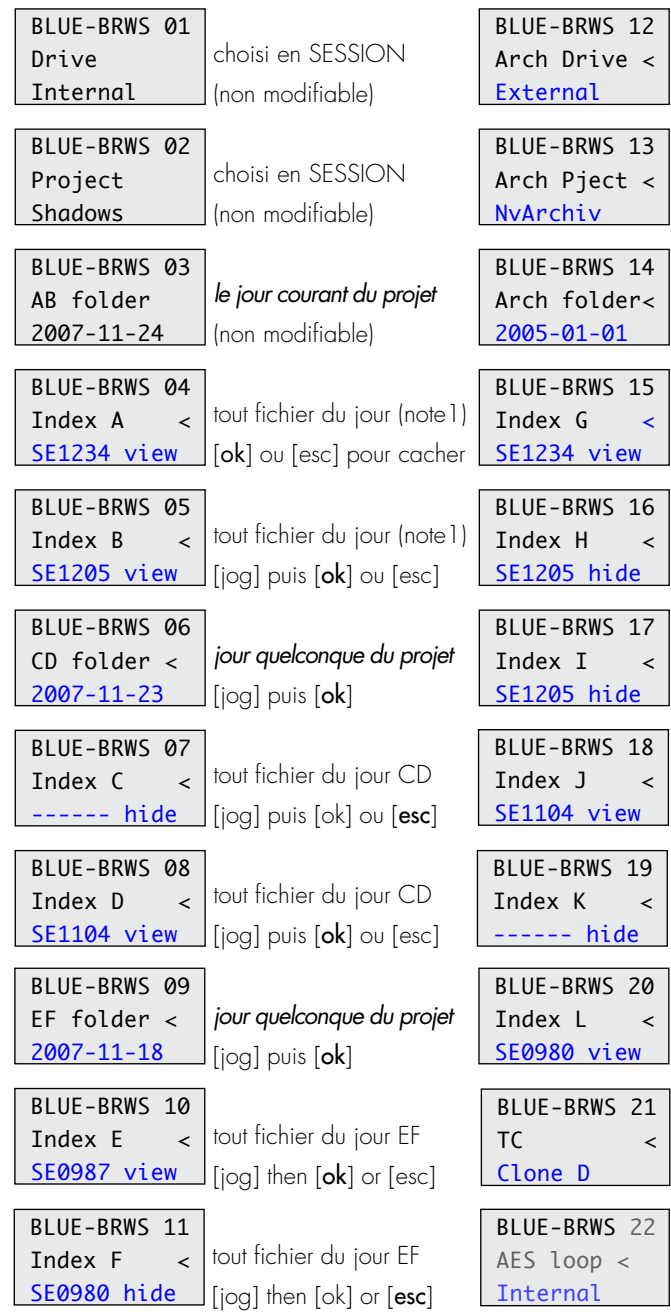

# BLUE-BROWSE arme les 'play-files' (In)accessibilité

Pour accélérer le chargement des metadata, il est recommandé de rendre *inaccessibles* les fichiers qui ne seront pas utilisés pendant la prochaine session BLUE-REC. Pour cela sortir de la ligne de sélection du filetag par [esc] au lieu de [ok], le 'view' passe à 'hide'.

#### **Temporalité**

Pour choisir la *temporalité* de la prochaine session de BLUE-REC, aller en BLUE-BRWS.21 'TC'. 'Live (all)' utilisera le time-code du jour, et 'Clone (X)' re-utilisera le TC et les metadata du fichier X choisi. Notez que si le drapeau du fichier X était 'No', il bascule aussitôt sur 'Yes'.

Les fichiers indexés A & B, réservés aux fichiers du *jour courant* seront évidemment bloqués sur 'No' le lendemain. Si vous voulez les utiliser encore les jours suivants, vous devrez les re-sélectionner sous index C, D, E, ou F (autres jours).

# BROWSE normal édite les metadata Chercher un fichier

*Disque et projet:* par défaut, BROWSE donne accès au disque-dur interne et au projet courant. Contrairement à BLUE-BRWS, si vous voulez accéder à un fichier sur un disque extérieur ou dans un autre projet, il faut d'abord aller en SESSION.03 'HDD in Use', et choisir 'Ext.HDD' (n'oubliez pas de repasser en 'Int+Ext.HDD' le moment venu), puis sélectionner le projet en SESSION.01 'ProjectName', puis retourner en BROWSE.

*Jour et filetag:* choisir un jour par [jog] et [ok]. Le filetag de la dernière prise est affiché, chercher les autres par [jog], presser [ok] sur celui à éditer ou à écouter.

*Note:* le 'MB' affiché est la taille *d'une seule piste* d'un groupe.

#### Editer

Les numéros de scène et prise, les commentaires et les noms de pistes sont edités comme en PPR (voir ce chapitre). Le bouton [rouge] du GrandSélecteur parcourt les 't p w a n' du type de prise. (L'édition de metadata peut aussi se faire avec un PDA et R.Can-W).

*Note: en STOP, le disque s'endort au bout du temps choisi en TECHSET.16 'Hdd Pwr Dwn'; si l'on va directement de STOP à BROWSE, l'écran rectangulaire affiche 'asleep, no disk', puis 'back & forth'. Pour réveiller le disque sans risque de dévalidation des fichiers 'accessibles', passez en TEST avant d"aller en BLUE-BRWS. (Ceci n'arrive pas quand on passe de STOP à REC car il y a le tampon de PPR)*

# Rec&Play 3:4

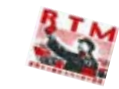

# [PLAY] et [BLUE-PLAY] lisent les sons

### *Commandes*

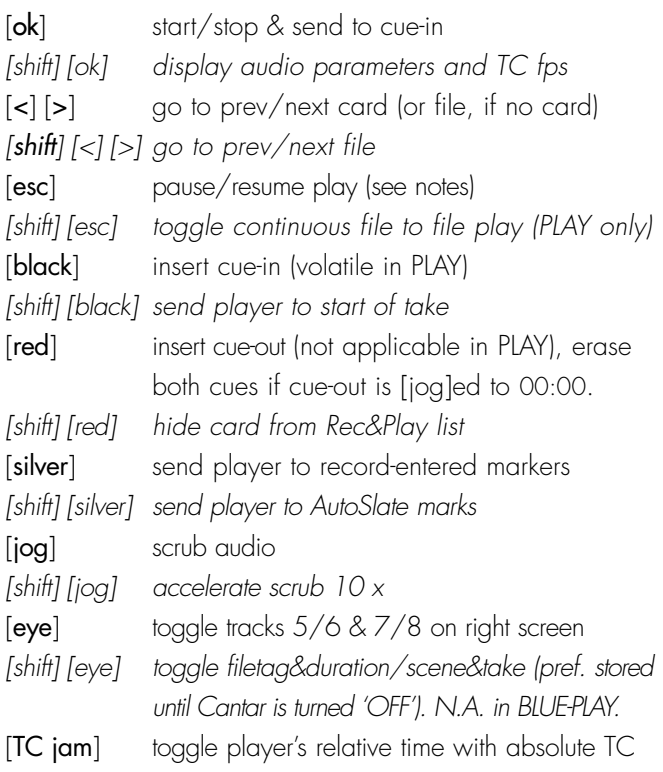

# *Contrôle*

1 A01 label de la carte; \* invisible dans la liste Rec&Play. 2 > vitesse normale; IIII> pause; **–>** joue non-stop; 'm1' marque d'opérateur en 'rec'; 'sA' autoslate mark; **IIII** stop (fin de fichier).

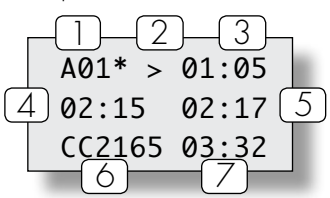

- 3 cue-in (volatile en PLAY). 4 position du [jog] en scrub.
- 5 temps du play ou TC absolu.
- 6 filetag ou scène. 7 cue-out ou # de prise.

# *Notes:*

• les temps affichés mm:ss sont relatifs au début de la prise, le TC absolu s'affiche en pressant [TC jam].

• en PLAY and X00 (1), le point d'entrée (3) n'est pas mémorisé, le point de sortie immuable (7) est la durée de la prise.

• en scrub, chaque tic du [jog] déplace le 'joueur' d'une seconde, ceci produit un son trés intelligible en écouteavant et arrière.

• ecoutez l'annonce de clap en scrubant, puis allez en BROWSE ordinaire pour editer 'scene & prise'.

• BROWSE affiche le poids d'*une piste* du groupe.

• la sortie LTC porte les TC et fps du fichier joué, pas ceux du projet en cours d'enregistrement.

# [BLUE-PLAY] créateur de 'play-card'

Le label (1) d'une 'play-card' est fait de trois parties: l'index 'A-L' du fichier, le rang '01-51' de la play-card dans le fichier, et le tag '\**'* d'inaccessibilité. Selectionner le fichier avec [shift]  $\vert \langle \rangle$ ], puis la play-card avec  $\vert \langle \rangle$ ].

*La play-card X00 ne sert qu'à écouter le fichier sans enregistrer les points d'entrées/sorties.* 

Pour poser des marques, selectionnez une play-card quelconque avec [>], e.g. A01, écoutez avec [jog] (4), pressez [noir] pour placer un point d'entrée (3), pressez [rouge] pour placer un point de sortie (7) (un trou d'une seconde de silence permet de le repérer ensuite).

Les points entrés en dernier remplacent les anciens. Pour vider la play-card, posez un point de sortie au début du fichier: [jog]ez à 00:00 et pressez [rouge]. Pour rendre la carte momentanément invisible sans effacer ses cue-points, pressez [shift] [rouge], la carte taggée '\**'* n'apparaîtra pas dans la liste de Rec&Play.

La dernière carte visitée est placée en tête de liste pour consultation immédiate du réalisateur et premier choix en Rec&Play.

*Note:* en quittant BLUE-PLAY, les points d'entrées/sorties sont convertis en 'absolute TC' et écrits dans l'iXML du fichier.

# [BLUE-PLAY] lecteur de 'play-card'

Pressez [ok] pour lire à partir du point d'entrée de la playcard, le délais entre l'appui sur le bouton et la diffusion du son est un zero parfait. Le temps relatif de l'échantillon écouté apparaît en (5). S'il n'y a pas de point de sortie ou si vous désirez arreter manuellement le playback avant d'y arriver, pressez [ok]. Pour relire la play-card, pressez [ok]. Pour faire une pause, pressez [esc], pressez à nouveau pour reprendre. Pour aller à la play-card suivante, pressez [>].

Les positions BLUE-BRWS, BLUE-PLAY et BLUE-TEST sont activées dans Cantar-X1. Cela permet d'isoler les passages interessants d'une prise. En BLUE-TEST le réalisateur n'a plus qu'à presser [>] pour aller sur la première play-card, puis [ok] pour l'écouter jusqu'au point de sortie *([ok] à nouveau pour la re-écouter)*, puis [>] [ok] pour écouter la play-card suivante sans l'ennui d'avoir à balayer le fichier.

# Rec&Play 4:4

# BLUE-TEST

# Choisir les routages

BLUE-TEST permet d'essayer les in-grids vers les pistes d'enregistrement (armées ou pas), et les out-maps vers les écouteurs et haut-parleurs de diffusion du playback (voici le moment de se souvenir que l'ampli stéréo des écouteurs de Cantar peut attaquer des enceintes de 8 Ohm).

Les pistes de playback Tp1-8 sont dirigées vers les entrées Digi1-8 (les entrées AES de la SubD25 sont désactivées). Les six Digi-in sont routés de façon classique à coté des neuf Analog-in. La plupart du temps on se contente de router une seule des pistes de playback vers l'enregistrement car cela suffit lors du montage-images.

A titre d'exemple improbable, on peut router Mic1 (live) en T1, Digi1 & Digi2 sur la même T2, Digi3 sur T6, et envoyer Digi4 (sans l'enregistrer) sur Line-out gauche... la souplesse du système est totale.

# Ajuster les niveaux

Seules les play-cards 'non cachées' des play-files 'view' sont activables. En BLUE-TEST vous pouvez faire une simulation de votre prochaine session BLUE-REC en essayant la navigation de carte en carte, et en alignant le mix des sons 'live' présents sur les entrées analogiques avec le son de playback entrant par les entrées Digitales.

Les fichiers de playback sont joués à la fréquence choisie pour l'enregistrement 'live'. En cas de différence, e.g. "Play-48048Hz" vs "Rec-48000Hz", un warning s'affiche dans l'écran rectangulaire. Notez que Rec&Play ne fonctionne qu'à 48kHz (±0.1%).

# Naviaation

Il est bon de simuler BLUE-REC avant de passer à l'enregistement réèl, voir colonne suivante.

# AES 'Levels & Delays' (Sept. 2008)

Par défaut, le routage des pistes de playback vers les entrées numériques (Digi-ins) est assuré en interne. En utilisant les sorties AES\* de la SubD25, on peut les traiter dans un accessoire nommé 'Level&Delay' et les re-diriger vers (Digi-ins) par les entrées AES. En plus de sa capacité à jouer sur les niveaux et délais des signaux de playback, 'Level&Delay' les convertit en analogique à envoyer directement aux enceintes du plateau de tournage; plus n'est besoin de modifier les OUT-MAPS ni d'utiliser les sorties d'écoute de Cantar pour faire entendre le playback. \*Activez AUDIO.22 'Digi Loop'

BLUE-REC enregisteur/lecteur *CantarX2 seulement* Avant d'aller en BLUE-REC, verifier en BLUE-TEST que l'IN-GRID porte le bons routage.

### **Navigation**

La première play-card qui se présente est la dernière ouverte en BLUE-TEST. Passez de fichier en fichier 'accessible' avec [shift] [< >], puis de carte en carte 'accessible' avec [< >]. Une fois arrivé sur la dernière carte d'un fichier, vous pouvez presser [>] pour aller sur la première carte du fichier suivant sans avoir à faire [shift] [>].

•*Séquence simple* 

Jouer la première play-card depuis son point d'entrée par [ok], laisser jouer jusqu'au point de sortie ou arreter ex-abrupto par [ok], rejouer depuis le point d'entrée par [ok]; faire une pause par [esc], reprendre par [esc]; aller à la play-card suivante par [>]. Notez que pendant qu'une play-card est lue, une pression sur [>] fait passer directement en lecture de la suivante.

•*Séquence complexe*

Si l'on veut diffuser des sons répartis sur des fichiers épars et contenus dans des play-cards sans chronologie, e.g. sons d'archives mélangés à des sons du jour ou de la veille, il est préférable de les sélectionner par leur index depuis un clavier e.g. K32, B14, etc. ou par Tarkan.

# Activation des 'play-cards'

Pour lancer la lecture de la première play-card, pressez [ok]; pour arrêter avant le cue-out, [ok]; pour rejouer la carte depuis le début, [ok]. Pour faire une pause, [esc]; pour reprendre, [esc].

En mode 'Clone' il n'est pas nécessaire de presser [ok]; par nature le playback part en même temps que l'enregistrement. Pour autoriser l'enregistrement d'un commentaire de fin, Cantar ne s'arrête pas à la fin du fichier cloné mais il est hautement recommandé de l'arreter dès que possible pour éviter tout 'overlap' avec le timecode du fichier suivant.

*Note 1:* lors de la première installation de v2.11+ le premier projet selectionné apparaît decoupé comme une date, pressez [ok] pour re-initialiser Cantar dans le monde 'BLUE'.

*Note2:* en passant de BLUE-TEST à BLUE-PLAY, faite une courte pause sur STOP; si vous lisez 'you were too fast' retournez en STOP pendant une seconde.

# Sauvegarder 1:4 p.41

# Copier les fichiers

La sauvegarde peut s'exécuter soit immédiatement à la demande de l'opérateur par *Backup@Call* (ou depuis un ordinateur portable) le soir, soit progressivement en copiant pendant les temps morts de la journée le contenu du disque interne sur un DVD-RAM ou HDD externe par *IdleCopy.* Notez que si vous prévoyez un *Backup@Call* comportant une conversion polyphonique, il est avisé de préparer cette opération en lançant le traitement *PolyStore-* dès le début de vos enregistrements, cela fera gagner du temps le moment venu*.* 

Une autre façon d'obtenir une copie est d'enregistrer les fichiers à la fois sur disque interne et externe, ce que l'on appelle *Mirroring*, on obtient alors un clone du disque interne.

# 1 Backup@Call

Ce choix ouvre accès aux paramètres nécessaires à la

RACKUP 01 Save Mode Backup@Call

sauvegarde à la demande des fichiers sur CD-R, DVD±R, DVD-RAM ou disque dur. Allez en BACKUP.01 'Save Mode' et choi-

sissez 'Backup@Call'.

# Jour à sauvegarder

En BACKUP.02 'Day to Copy' apparaît le jour de travail

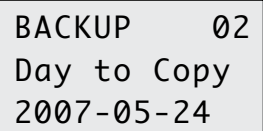

en cours. Pour copier un jour précédent faites défiler les jours par [jog] puis [ok] sur le jour voulu. Pour une saine gestion des archi-

ves, Cantar ne copie qu'un seul jour par CD, DVD-RAM ou DVD-R. Mais on peut successivement copier plusieurs jours de travail sur un HDD externe.

# Pistes à sauvegarder

Cantar enregistre des pistes monophoniques indépendantes les unes des autres, il est donc aisé de faire des sauvegardes de compositions différentes. Le choix se fait en BACKUP.03 'TrackSelect'. Quatre possibilités sont offertes • 1 Les pistes

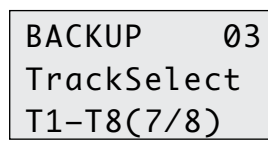

T1 – T8.  $\bullet$  2 Les pistes T1 – T8 plus T7T8 quand on a l'intention de traiter et d'ajouter les pistes T7T8 porteuses du mix Xa/Xb

sous forme de couple stéréo polyphonique.

(en ce cas T7 et T8 se trouvent sauvées deux fois mais il est préférable de trouver toutes les pistes T1 – T8 dans le même dossier quand vient le temps de l'auto-conformation). • 3 Les pistes T7T8 seules au cas où le monteur-image ne demande qu'un mixdown polyphonique (stéréo) et ne veut pas s'encombrer de pistes natives. • 4 les pistes T1–T6 et les pistes T1–T6 plus T7T8 • 5 la position T8T8 est faite pour ceux qui ayant panpoté tout le mix en T8 veulent que la post-prod entende un son 'centré' sur les appareils grand public.

# Traitement des pistes iso

En BACKUP.04 'T1–T8 Trtmt' vous devez indiquer le traitement à leur appliquer.

•1 mono-Direct laisse les pistes iso en leur état *monophonique* dans les fichiers AB1234\_1, AB1234\_2, etc., et les range dans un dossier 20070625.AAD, identique à celui du disque dur de Cantar.

•2 poly-Native interdigite les pistes iso dans leur ordre d'origine dans de longs fichiers *polyphoniques* AB1234.PN, rangés dans un dossier 20070625.AAN.

•3 poly-Rotate1 fait passer T8 porteuse du mix Xb en T1 et pousse les iso T1–T7 en position T2–T8, puis les interdigite dans de longs fichiers *polyphoniques* AB1234.PS, rangés dans un dossier 20070625.AAR.

•4 poly-Rotate2 fait passer T7T8 porteuses du mix Xa/Xb en T1T2 et pousse les iso T1–T6 en position T3–T8, puis les interdigite dans de longs fichiers *polyphoniques* AB1234.PR, rangés dans un dossier 20070625.AAR.

La conversion 'Rotate' est imposée par l'Avid Composer qui

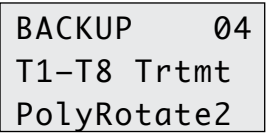

met obligatoirement le mixdown stéréo (fait à partir de T7T8) sur les lignes 1&2 de sa timeline audio, et qui place ensuite systé-

matiquement les pistes identifiées T1T2 sur ces mêmes lignes sans laisser aucun choix! Ceci a pour résultat néfaste que si en cours de travail le monteur veut utiliser les pistes iso 24-bit et qu'il importe toutes les pistes de T1àT8, l'Avid lui écrase ses pistes mixdown de travail!

Grâce au 'rotate', les pistes du mix d'origine étant déplacées en T1T2 iront simplement s'écraser elles-mêmes en remplacant le mixdown stereo 16-bit par les iso 24-bit.

# Sauvegarder 2:4

# Traitement des pistes T7/T8

Si en BACKUP.03 vous avez demandé la sauvegarde des pistes T7/T8 (porteuses du mixdown Xa/Xb), la sélection

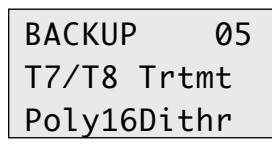

BACKUP.05 'T7/T8 Trtmt' vous permet de choisir le traitement à appliquer: 'MonoNative', rien ne bouge. 'PolyNative' assure la

polyphonation 'stereo' sans toucher aux caractéristiques de l'enregistrement. 'Poly16Trunc' tronque brutalement le 24-bit en16-bit. 'Poly16Dithr' réduit le 24-bit en16-bit avec dithering (ajout de bruit blanc aux bas niveaux qui réduit les artefacts dus au passage de 24-bit à 16-bit mais allonge l'opération). Ce couple de pistes 'stéréo' est appelé AB1234.PX et rangé dans un dossier 20070625.AAX .

# Copier, sur quel média?

Pour définir le support de copie, allez en BACKUP.06 'Media Type'. La sauvegarde en fin de session se fait parfois sur HDD mais plus généralement sur DVD±R ou DVD-RAM

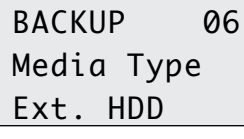

BACKUP 06 Media Type DVD±R 4.7GB

BACKUP 06 Media Type DVD-RAM

Note: les DVD-RAM formatés en FAT32 peuvent aussi être utilisés sur Cantar mais attention, la FAT32 est différente entre Mac et PC. Ne vous trompez pas d'époque, adoptez UDF1.5. D'autant plus que Majax sur un Mac-OS 10.4 avec 'WriteUDF!' (www. softarch.com) peut les 'éditer' à posteriori.

formaté UDF 1.5 par Cantar.

# Avec ou sans vérification?

Vous devez choisir le mode de gravure, avec ou sans vérification, dans BACKUP.07 'Burn Mpde'. La vérification immédiate est toujours préférable mais attention, 'Check'

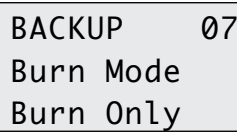

demande autant de temps que la gravure...

# Fichiers déjà sauvegardés

Quand un fichier a été copié, il est 'timbré' comme 'archivé', ceci évite qu'il ne soit copié plusieurs fois par inadvertance.

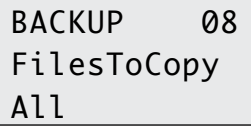

BACKUP 08 FilesToCopy Unarchived

Par exemple, lors des opérations de 'Backup@call' du soir Cantar regarde les timbres pour ne graver que les fichiers de l'après-midi non encore archivés sur le DVD gravé en fin de matinée.

Vous pouvez cependant faire à nouveau des copies de fichiers

déjà archivés, mais il faut cacher les timbres. Dans BAC-KUP.08 'FilesToCopy', sélectionnez 'All', cette manoeuvre n'est pas nécessaire si la copie à nouveau se fait sur HDD.

# Nom de fichier

Les fichiers enregistrés sur les disques durs FAT32 gérés par

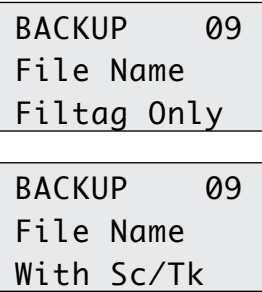

Cantar portent des noms courts car les noms longs porteurs des descripteurs de Scene & Prise ne peuvent être traités en FAT32 par l'OS de Cantar. En revanche ces 'descripteurs' (page 16) que les monteurs adorent voir sur leur bureau sont consignés dans les

fichiers eux-mêmes et peuvent être ajoutés si la copie se fait sur DVD UDF1.5 ou ISO.9660. BACKUP.09 'File Name' offre ce choix.

Notez que Majax bénéficiant de la puissance de l'OS du MAC ou PC hôte peut enregistrer des noms longs sur disques durs au format FAT32.

# Nombre de disques

Dans le cas de très longs fichiers, la durée d'une prise peut

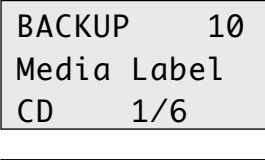

BACKUP<sub>10</sub> Media Label CD\_MXD\_2/5

rendre impossible la copie de toutes les pistes sur un seul CD. Par exemple une piste monophonique de 200MB sur six pistes nécessite 1.2GB. Dans ce cas Cantar le malin sépare la prise en pistes individuelles tout en optimisant le nombre de CDs.

La description devient CD\_2\_D072. CD est le média ; \_2 est le numéro de la piste ; D072 sont les quatre derniers caractères du 'filetag'.

# Sauvegarder 3:4

Le nombre de disques nécessaires à la copie apparaît dans BACKUP.10 'Media Label', pressez [ok] et sélectionnez-en un. Pour connaître le nom 'Media Label' donné par le Cantar à ce disque pressez [shift] [œil]. CD MXD 2/5 veut dire que c'est un CD-R, pistes de Mixdown, et que c'est le deuxième disque dans un groupe de cinq.

# Exécuter la sauvegarde

En BACKUP.14 'Run Backup', l'afficheur rectangulaire indique

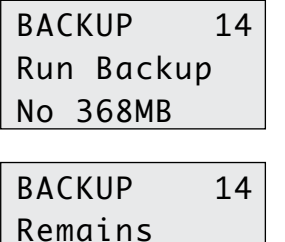

57MB

la taille du fichier à copier, choisissez 'Yes nnnnMB'. Si l'afficheur indique 'No CD/DVD*'*, insérez un disque. Dans le cas de plusieurs disques à copier, les MegaBytes restants apparaissent. Si '*Wrong média*' s'affiche c'est que vous n'avez pas inséré le type de dis-

que que vous avez sélectionné dans 'Media type'. Lorsqu'un DVD est inséré, son icône apparaît dans l'afficheur circulaire de droite; cela peut prendre jusqu'à 20 secondes. L'icône CD/DVD est entouré des pistes à copier. Cantar

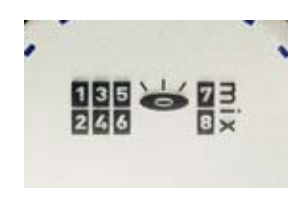

examine en premier le graveur externe, s'il y trouve un disque et aucun dans le graveur interne la décision est de graver sur l'externe.

Si vous devez graver plusieurs disques, il faut à la fin de la gravure du premier disque revenir sur BACKUP.10 'Media Label' et choisir avec le [jog] le disque suivant pour la gravure. Vous pouvez arrêter le processus entre deux disques et y revenir plus tard.

Ne connaissant pas la position du panneau pivotant, Cantar n'éjecte pas le disque en fin de gravure, appuyez vousmême sur le bouton [eject]. Avec un stylo-feutre adéquat inscrivez immédiatement le # de Cantar, le nom du projet, la date, et le type du média sur lequel vous l'avez copié sinon vous ne saurez plus où vous en êtes.

Attention, si Cantar refuse d'effectuer la sauvegarde sur disque-dur ou DVD, pour cause de fichier corrompu (il se peut que vous soyez tombé en panne de batterie en plein milieu d'une prise), connectez votre laptop et enlevez ce fichier que vous enverrez à Aaton pour récupération.

# 2 IdleCopy

Que ce soit sur HDD externe ou DVD-RAM interne ou externe, Cantar sauve les fichiers en tâche de fond lorsqu'il n'est pas sollicité pour l'enregistrement. De la sorte tout le travail du jour est déjà sauvegardé peu après la dernière prise. Si ex-abrupto vous passez en REC, la copie est avortée et sera reprise au début du fichier interrompu. En pressant [esc] pendant trois secondes vous arrétez pareillement le processus. Il est recommandé d'activer la fonction 'Idle' dès le matin mais cela peut se faire en cours de journée.

# IdleCopy sur HDD

Enn BACKUP.01 'Save Mode', choisissez 'IdleCopy'. Vous n'avez pas à choisir le jour dans BACKUP.02 'Day to Copy' puisqu'il est en cours. Choisissez les pistes à copier dans

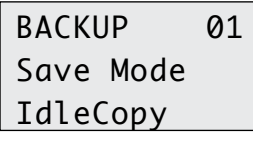

v11.9 v12.5 Sys 12h29m14 b007/011 58%

BACKUP.03 puis, en 04, et .05, le traitement à appliquer aux pistes T1–T8 et T7T8 (voir Backup@Call).

Sur BACKUP.06 'Media Type', choisissez 'Ext.HDD'. Si le message 'No ext HDD' apparaît c'est que vous n'avez pas sélectionné

ou connecté de disque dur externe. Pendant 'IdleCopy' l'écran rectangulaire affiche le pourcentage accompli. À la fin du travail 'Idl CPY done' s'affiche.

*Avant de retirer le disque* passez en BACKUP.12 'Idle Report', 'Yes', [ok] pour y transferer le sound report; il porte le même Dir Nat Rot miX status que les fichiers audio.

# IdleCopy sur DVD-RAM

N'oubliez pas de formater les DVD-RAM en UDF1.5 (voir chapitre formatage) car si vous ne le spécifiez pas ils sont livrés au format FAT32. Mettez le GrandSélecteur en position BACKUP pour introduire le disque, sinon il ne sera pas accepté. Passer en revue les mêmes paramètres que ceux d'IdleCopy sur HDD (voir ci-dessus). En BACKUP.06 'Media Type', faites le choix DVD-RAM. Pendant 'IdleCopy' assurezvous que Cantar ne soit pas trop bousculé.

# Sauvegarder 4:4

En position STOP, travail accompli, le disque 'IdleCopy' se rendort. En faisant STOP - TEST - STOP l'espace libre est affiché en GigaBytes. Si à la fin de l'enregistrement de la prise suivante la longueur du fichier apparaît comme trop trop élevé pour cet espace restant, 'Full' apparaît. Ejectez le disque et insérez-en un autre; IdleCopy recommencera là où il s'était précédemment arrêté.

Avant de retirer un DVD-RAM passez en BACKUP.12 'Idle Report', selectionnez *'*Yes*'* et [ok] pour y transferer le sound report; il porte le même status Dir Nat Rot miX que les fichiers sons.

# 3 PolyStore

Lors du Backup@Call il faut parfois effectuer des traitements qui prennent toujours trop de temps au moment de livrer le

# RACKUP 01 Save Mode PolyStore

disque de fin de journée au motocycliste impatient. Il est donc avisé de les faire au fur et à mesure de l'enregistrement. PolyStore

prépare les copies des fichiers natifs monophoniques (rotation des pistes, réduction 24-bit à 16-bit, polyphonikage), et les conserve dans un dossier provisoire. Dans BACKUP.01 'Save Mode' choisissez 'PolyStore'. Suivez les instructions données pour Bckup@Call. en BACKUP.03 'TrackSelect' et BACKUP.04/.05. Notez que si les fichiers ne sont pas encore tous traités aprés la dernière prise, la sauvegarde prendra un petit peu plus de temps.

Pour récupérer l'espace consommé par le stockage des fichiers Polyphoniques issus des trairements précédents, il faut nettoyer le HDD de temps à autre: allez en BAC-

BACKUP 13 Clean Polys Yes

KUP.13 'Clean Polys'. Pour éviter toute fausse manoeuvre, seuls les fichiers des jours précédents peuvent être effacés.

# 4 Miroir sur CF, HDD ou DVD-RAM

Cette fonction a perdu de son intérêt face à l'IdleCopy. Connectez un CF-converter, un graveur DVD, ou un disque HDD/SSD au port Firewire, après quelques secondes l'icône DVD (ou HDD) apparaît sur l'afficheur de droite. En SES-SION.03 'HDD in Use', sélectionnez 'Int+Ext.HDD'.

Notez qu'il n'est pas sain de sauver les sons sur cartes Compact-Flash: les cellules de tête s'épuisent tres vite, et ce format est en train de disparaître en faveur des SD cards.

La lenteur du graveur limite la copie miroir temps réel sur DVD-RAM à six pistes 24-bit/48kHz; notez d'ailleurs que l'indicateur d'activité du graveur DVD-RAM reste allumé quelques secondes après l'arrêt de l'enregistrement car il est encore en train de graver quand le disque dur interne en a déjà fini.

La limitation de nombre de pistes n'existe pas en miroir sur 'Ext.HDD'. Le mode 'IdleCopy' ne limite rien non plus quel que soit le media car il prend son temps...

# 5 Copier depuis ordinateur (Joker)

Chargez Majax d'éditer les fichiers du disque interne puis

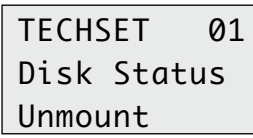

de les recopier sur un support de sauvegarde avec la célérité de son ordinateur hôte. La FAT32 non-cryptée de Cantar permet à

tous les PC ou Mac de voir le disque dur via une connnection Firewire.

En TECHSET.01 'Disk Status', activez 'Unmount'. Les disques (HDD et DVD-RAM éventuel) sont passés hors de contrôle de la CPU mais restent alimentés par les batteries de Cantar; l'icône à trois plateaux de Cantar clignote dans l'écran circulaire de gauche et l'icône de disque "Cantar" apparaît sur le bureau du PC ou Mac; cliquez sur cet icône pour avoir accès aux fichiers audio. Avant de quitter, videz bien la corbeille et éjectez l'icône "Cantar"; ne retirez le câble Firewire qu'une fois ces opérations accomplies.

*Attention, si votre PC ou Mac est sur secteur sans batterie interne vous risquez la corruption des disques Cantar en cas de rupture d'alimentation.* 

Réactivez la liaison au CPU en TECHSET.01 'Disk Status' choisissez 'Mount' et pressez [ok], le disque dur est repris en main par Cantar, l'icône à trois plateaux ne clignote plus.

#### Notes sur DVD-RAM

• Introduire le disque en position BACKUP.

• Retirer le DVD manuellement par pression sur le bouton [eject] du graveur lui-même.

• Sur un laptop Mac OS-X, pour *lire* les DVD-RAM sur le lecteur interne installez 'Patchburn' (www.patchburn.de). Pour *enregistrer* vos modifications de metadata ou ajouter des fichiers vous devez utiliser un graveur externe (servez-vous de celui de Cantar) car le SuperDrive interne -suffixe E- ne le permet pas. De plus vous devrez installer 'WriteUdf!' <www.softarch.com> car l'OS d'Apple ignore que les DVD-RAM sont des media enregistrables!

# Rapport-son 1:2

#### Trois formes

Le rapport-son apparait sous trois formes: un fichier texte CSV modifiable sur tous les tableurs, une liste ALE directement ingestible par les éditeurs Avid, et des pages PDF directement imprimables.

#### Composition du PDF

Chaque page PDF est faite de deux parties:

1- une *en-tête* de forme non modifiable porte les données de la session et les parametres techniques valables pour la page entière. Notez qu'une nouvelle page est ouverte si l'une de ces données ou un seul de ces paramètres est changé en cours de tournage.

2- des *colonnes* paramétrables au gré de l'utilisateur portent les éléments spécifiques à chaque prise.

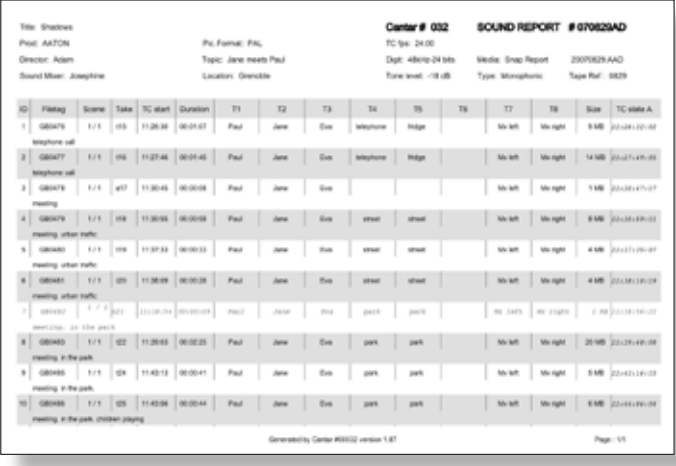

#### L'en-tête

Elle est 'renseignée' de SESSION.07 à 13: Elle est mémorisée avec le projet ce qui évite de la ré-entrer à chaque fois que l'on revient sur le même projet.

07 'Full Title', le titre du film est entré de la manière utilisée pour les commentaires. Afin d'éviter toute erreur de classement, le nom de projet à huit caractères donné lors de la première ouverture du projet est automatiquement ajouté devant le titre complet (incluant le nom d'épisode) que vous donnez ici.

### En-têtes suivantes:

08 'Production' 09 'Director' 10 'Sound Mixer' 11 'Location' 12 'Day's Topic' 13 'Pic. Format' (PAL, NTSC, HD) nécessaire à la fabrication des ALE de montage.

Les en-têtes techniques comme TapeRef, ToneLevel, Digit (sample rate and bit-depth), Backup media Fps, etc. sont automatiquement prélevées dans les paramètres choisis pour l'enregistrement.

A chaque fois que change un paramètre technique contenu *dans l'en-tête (e.g.TapeRef ou Fps), une nouvelle page est ouverte.* 

#### Les colonnes

En SESSION.14 'Col Layout', vous trouverez trois modèles d'usine: 'Layout-A', 'Layout-B' et 'Layout-C'.

Stockés dans la mémoire permanente de Cantar. ils sont faits pour être modifiés en fonction de vos besoins de SESSION.15 'Column-02' à SESSION.29 'Column-16'.

La colonne 01 n'est pas programmable, elle porte le rang de la prise.

'Column x x', [ok], par [jog] ou [>] [<] faites défiler les champs possibles.

[INS.field], [DEL.field], Blank, Filetag, Scene, Take, TC Start, TC End, Duration, TC Slate A, TC Slate B, TC Slate C, Track rank, Tracks used, File Size, User-bits. Pressez [ok] sur celui à affecter à la colonne.

[DEL.field] élimine le champ alloué à une colonne et fait glisser les affectations des colonnes suivantes vers la gauche. 'None' apparait alors sur la colonne d'extrème droite, [ok] la réactive en lui affectant un champ vide 'Blank' que vous remplacerez ensuite par un champ significatif.

[INS.field] insère un champ vide: 'Blank' à remplacer ou non par un champ significatif. Les autres champs sont poussés vers la droite... à condition qu'une colonne 'None' soit disponble sur l'extrème droite.

# Rapport-son 2:2

### Fabrication du rapport

Lors de la fabrication du rapport-son un fichier CSV 'tab-delimited text' est créé pour exportation directe dans un tableur; le PDF directement imprimable et le fichier ALE ingestible par Avid sont créés à partir de ce fichier CSV.

### *Nom*

Le nom du rapport montre le traitement appliqué aux fichiers sons originaux.

En prenant 061224AR.pdf comme exemple:

- 061224 est la date calendaire yymmdd.
- $A = All$  takes,  $W =$  Wild takes only,  $T =$  Linking Trios
- $D =$  Direct multi-mono,  $N =$  Native poly,
	- $R =$  Rotated poly,  $X = mX$ er poly.

### *A quel moment?*

Pour tenir compte des dernières modifications de metadonnées le dernier rapport construit écrase le precedent fait dans la meme journée.

L'opération de construction et d'enregistrement peut être déclenchée à trois moments:

### 1 En cours de journée 'pour voir'

Le rapport son est enregistré sur le disque de travail, allez en BACKUP.11 'Snap Report', et choisissez Dir / Nat / Rot / miX. Cette opération construit immédiatement un PDF dans

# BACKUP 11 Snap Report Ext.HDD

le dossier YYYYMMDD.AA§ (§  $= D, N, R, X$ ).

Si vous voulez mettre le rapport sur un disque ou une CarteFlash

externes, allez en SESSION.03 choisissez 'Ext.HDD' ou 'Int+Ext.HDD', et revenez sur BACKUP.11. N'oubliez pas ensuite de re-sélectionner votre disque de travail.

# 2 En fin d'IdleCopy

*Avant d'éjecter le DVD-RAM ou déconnecter l'external HDD,* allez sur BACKUP.12 'Idle Report', 'Yes' [ok]. Le rapport-son porte le même suffixe monoDir, polyNat, polyRot,

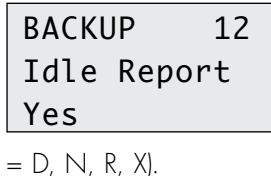

polymiX que celui des fichiers sons enregistrés sur le disque d'IdleCopy. Il est stocké dans le le dossier YYYYMMDD.AA§ (§

3 Lors du Backup@Call

Lors du Backup@Call de fin de journée BACKUP.14 'Run Backup', 'Yes,nnnnMB'. Le rapport-son est automatiquement

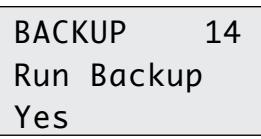

copié, il porte le même suffixe monoDir, polyNat, polyRot, polymiX que celui des fichiers sons enregistrés sur le disque de bac-

kup. Il est stocké dans le le dossier YYYYMMDD.AA§ (§  $= D, N, R, X$ ).

*Note1:* la longueur maximum des commentaires est de 200 caractères; seuls les 40 premiers sont accessibles aux Avid.

*Note2:* sur un Mac, ouvrez le rapport-son PDF avec 'Aperçu' car ni Adobe Reader ni Acrobat ne peuvent l'imprimer.

*Note3:* deux PDF sont générés, 'All' décrit tous les fichiers, qu'ils soient sons-synchrones ou sons-seuls, 'Wild' ne contient que les sons-seuls 'w'.

# Vérifier, Formater les disques 1:2 p.47

### Vérifier – souvent – le disque dur

Attention, contrairement à une idée répandue, le re-formatage d'un disque ne le répare en rien s'il y a des secteurs endommagés. Un seul secteur défectueux et le disque est sur le point de devenir inutilisable, c'est l'annonce du commencement de sa fin.

Avant de commencer un nouveau projet, un nouveau tournage lointain ou pas, il est essentiel d'opérer une vérification préventive des disques qui vont être utilisés, cela prend une à deux heures.

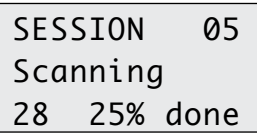

SESSION 05

Scan HDD xx errors

Allez sur SESSION.05 'Scan HDD', choisissez Internal ou External et pressez [ok] (ou [esc] pourt sortir du mode scan). Le pourcentage accompli s'affiche. Pour arrêter l'opération en cours de route, pressez [shift] [esc] pendant deux secondes.

N'hésitez pas à JETER le disque dur au cas où il y a UN seul secteur défectueux ! Attention, ne jetez que le disque, pas l'interface Firewire/PATA fabriquée par Aaton; elle vaut plus cher que le disque dur, consommable bon marché.

# Formater un Disque Dur *Disque dur interne en FAT32*

Le disque doit être extrait du Cantar et branché à l'extérieur par Firewire. Cette manipulation est volontairement contraignante mais elle a pour but d'assurer une bonne protection contre l'effacement accidentel de sons irremplaçables par des mains inexpertes.

#### *Disque dur externe en FAT32*

Les disques sont formatés en FAT32 'One Primary Partition'. N'enlevez le disque interne que si vous voulez le formater, sinon n'y touchez pas. Branchez le câble Firewire sur le Cantar, mais laissez l'autre extrêmité libre, ne branchez PAS ENCORE le disque.

Mettez Cantar sous tension. Pressez [ok], 'shift+red' s'affiche. Pressez *ENSEMBLE* les boutons [shift] [rouge] et

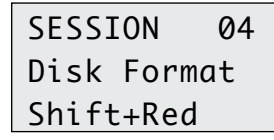

maintenez-les appuyés pendant  $SESSION$   $04$  que vous connectez le disque supportent 40 V. dur sur l'extrêmité libre du câble Firewire.

Faites-vous aider par un assistant car il est important de brancher la prise Firewire bien droit dans l'embase pour éviter les courts-circuits au 12V tueur du circuit d'entrée. Aussitôt que *Formating* apparaît, relâchez les boutons [shift] [rouge]. Pendant le formatage ne secouez ni ne débranchez le disque. Quand l'icône du disque dur réapparaît sur l'afficheur central, *Done* s'affiche sur l'écran rectangulaire. Allez en STOP.

N'utilisez qu'un câble Firewire de haute qualité avec ferrite anti-parasite, et bloquez-le en position par du gaffer-tape ou par le bouton moleté destiné à cet effet à l'arrière de Cantar.

#### *Disques 160GB, 250GB...1,6TB*

Lors du fomatage des HDD, Cantar respecte la limite 'commerciale' imposée par Microsoft sur la FAT32, cependant avec *Partition-Magic* (www.symantec.com/home\_homeoffice/products/system\_performance/pm80/index.html), vous pouvez formater des disques de capacité bien supérieure. Attention, ne faire qu'une seule *'primary'* partition.

#### *Le cas des Mac G3/5*

Ne branchez pas un MAC G3/G4/G5 sur la prise Firewire de Cantar, la carte-mère (tension max 16.6V) serait immédiatement grillée par les 30V du Firewire de ces ordinateurs. Pour formater ou avoir acces au disque dur interne de Cantar et éviter ce malheur, ouvrez le compartiment du disque

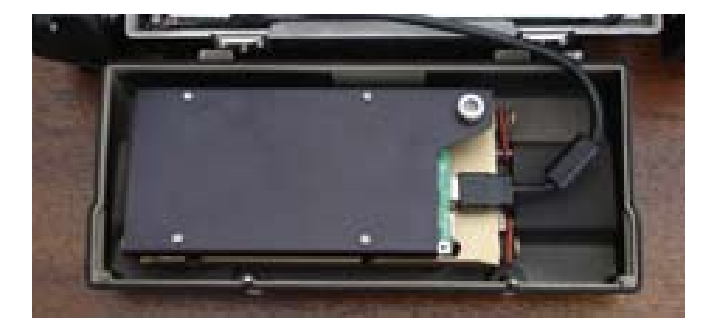

à l'aide des deux molettes placées sur le couvercle, déconnectez le câble interne allant à la carte-mère, emportez le couvercle et son disque vers le Mac, et connectez le directement au câble Firewire du Mac, les disques eux-mêmes

#### *Réparation d'un disque*

*N'essayez pas de 'réparer' un disque abîmé par rupture d'alimentation avec les softwares récupérateurs du com*merce, vous ne feriez qu'abîmer un peu plus les fichiers et *les rendre définitivement irrécupérables.* 

*Déconnectez immédiatement le disque, n'enregistrez plus rien, ne le branchez sur RIEN et envoyez le chez Aaton pour sauvetage à moindre coût.* 

La 'fragmentation' constatée par un analyseur généraliste sous Mac-OS ou WinXP sur un disque Cantar est une mauvaise interprétation du découpage utilisé pour enregistrer plusieurs pistes en simultané, tout en évitant les allers-retours de têtes. Chaque piste est 'interlaçée' sur les clusters successifs, cela n'a rien à voir avec la fragmentation résultant de l'enregistrement de gros fichiers dans les trous laissés par un effacement sélectif antérieur. Notez que l'outil Aaton de récupération de disque endommagé tient compte de cet interlaçage et n'y touche surtout pas: IL NE FAUT JAMAIS défragmenter un disque Cantar sous peine de ne plus pouvoir faire de PLAY en temps réel.

### Formater un DVD-RAM

Allez en SESSION.04 'Disk Format' 'Shift+Red'; pressez ENSEMBLE les boutons [shift] [rouge] et maintenez-les appuyés pendant que vous introduisez de la main gauche le DVD dans le graveur. Ne les relâchez que lorsque 'Formatting' apparaît.

L'écran rectangulaire affiche le pourcentage accompli. Notez que pour des questions d'universalité et de compatibilité Mac et PC, Cantar formate les DVD-RAM en UDF1.5, pas en FAT32 (mais il peut graver sur un FAT32).

Dans un Laptop Mac-OS 10.4 installez 'WriteUdf' (www. softarch.com) sans quoi vous ne pourrez que lire les disques DVD-RAM et ne rien y écrire.

### *Choix des médias*

Attention, un disque non-reconnu est automatiquement gravé a la viresse 1x, ce qui peut durer des heures; vérifiez que les disques sont compatibles avec votre graveur. N'hésitez pas remplacer un graveur, c'est un accessoires de prix dérisoire mais de durée de vie assez courte.

DVD: Les Sony Accucore sont trés fiables. Demandez au directeur de post-prod quelle est sa préférence: les +R sont plus fiables mais les vieux Avid/MacOs-9 ne lisent que les –R. N'utilisez jamais de disques de supermarché 'en promotion'. Préférez les 8x aux 16x qui fonctionnent mal dans les graveurs anciens, Cantar limité à 4x ne les gravera pas plus vite pour autant...

DVD-RAM: Panasonic 3x LM-AF-120LE. Verbatim 3x.

### *Manipulation des disques DVD*

Quand vous gravez un disque, faites-le en condition favorable: ni poussières ni chocs. Alors qu'il n'y a pas de problèmes avec les CD, il y en a souvent avec les DVD. Á 99,9%, il s'agit de mauvaise manipulation du disque: un DVD sale peut à la rigueur être lu, mais il ne peut être gravé si un doigt l'a marqué. Ouvrez pouce et index en forme de U, et tenez le disque sur les bords opposés. En cas de poussière sur un disque enregistré, ne le nettoyez pas avec un chiffon en mouvement circulaire, c'est le meilleur moyen de le détruire à jamais, mais par une succession de balayages radiaux.

Inséré dans un ordinateur, le disque apparaît sur le bureau sous forme d'icône souligné par un message: •numéro de série Cantar (197) •nom du projet •année-mois-jour •CD ou

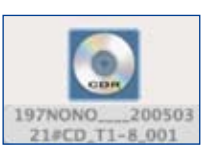

DVD •pistes portées (T1 à T8) •numéro du CD du jour (001).

#### *Changer le graveur interne*

Seuls les modèles testés et équipés d'une feuille de mu-métal par Aaton ou ses agents peuvent être utilisés : Panasonic UJ-846B et UJ-85 (slot DVD-RAM).

Pour retirer le graveur, dévisser la vis de blocage située prés du connecteur Firewire, enlever le bouchon plastique situé prés du trou au pas du congrés, et avec la pointe d'un stylo à bille pousser le graveur vers la sortie.

Le graveur DVD étant devenu un 'consommable' il est possible que vous préfériez l'acheter chez un distributeur. Dans ce cas il faut que vous commandiez chez Aaton le blindage de mu-métal à coller sur le graveur pour éviter les parasites

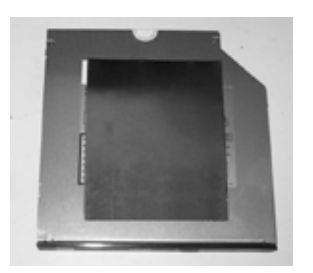

induits par le moteur du graveur au moment où il s'arrête lors de l'interruption de l'IdleCopy par le passage en REC. On ne peut pas récupérer le blindage du vieux graveur DVD car le simple fait de le courber tant soit

peu pour le décoller fait perdre au mu-métal ses propriétés magnétiques.

*note: si le graveur à remplacer n'a pas de blindage, c'est que votre Cantar en est lui-même équipé: inutile d'en coller un.* 

# **Installation Software 1:1** p.49

# Identification et clef software

Pour connaître les caractéristiques et le numéro de la machine, allez en TECHSET.23. L'utilisation de Cantar peut être

TECHSET 24 License Key Unlimited

activée pour une durée limitée, sa réactivation peut être renouvelée pour un temps ou pour toujours en chargeant une clef 'CMU' en-

voyée par e-mail. Allez sur TECHSET.24 'License Key' pour avoir cette information.

# Installation de software

Assurez-vous de bien avoir la dernière version du soft. Pour connaître la version installée dans l'enregistreur, allez en

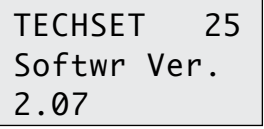

TECHSET.25 'Softwr Ver.'. Si vous êtes un propriétaire recon-

nu, vous avez accés au download de la dernière version; allez

sur (www.soft.aaton.com/swcantar), et copiez le fichier canxxx.flb sur le bureau de votre ordinateur.

*Pour installer un soft activez les deux batteries afin d'être certain qu'il n'y aura pas d'interruption d'alimentation pendant les opérations.* 

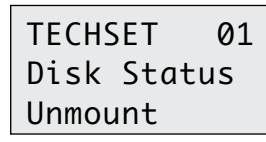

Connectez Cantar à votre ordinateur par câble Firewire puis démarrez le en appuyant simultanément sur [batt 1] et [batt 2]. Puis

en TECHSET.01 'Disk Status', sélectionnez 'Unmount', [ok]. Le disque dur de Cantar apparaît sur le bureau du PC/Mac. Il n'est plus sous contrôle du processeur de Cantar, mais reste alimenté par les deux batteries. Pour copier le fichier du nouveau soft, cliquez sur l'icône représentant le disque

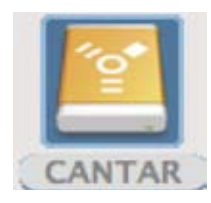

dur de Cantar, faites y glisser l'icône de la nouvelle version se trouvant sur le bureau du PC. Fermez le disque. Placez l'icône du Cantar dans la corbeille. Vous pouvez maintenant débrancher le

câble Firewire.

Reprenez la main sur le disque dur de Cantar en allant sur TECHSET.01 'Disk Status'; 'Mount'. "Hard Drive Connecting" s'affiche, l'icône du disque s'arrête de clignoter.

Pour charger le nouveau soft, allez en TECHSET.26 'Softwr Load', 'Yes'. L'afficheur vous propose alors de charger l'un des softs disponibles sur le HDD: 'Load File', pressez [ok] pour descendre sur la ligne inférieure, et choisissez le soft

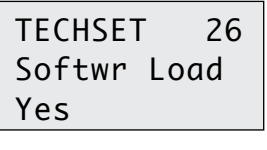

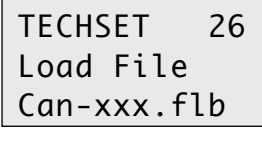

SFTWR LOAD Programming 1st try 32%

'can-xxx. flb', pressez [ok]. Si vous êtes pris d'un doute, pressez [esc].

Tous les contrôles de Cantar sont déconnectés pendant l'installation du nouveau soft qui prend environ une minute. Ne touchez à rien tant que vous ne lisez pas ' 'Success Press shift'.

Fermez la session d'installation, en pressant le bouton bleu [shift]. Mettez le GrandSélecteur sur

STOP, et rallumez Cantar. Vérifiez que la bonne version du soft est installée en TECHSET.25 'Softwr Ver.'.

Cantar est protégé contre l'installation de softwares corrompus, si le dernier chargé ne se montre pas, recommencez en allant le chercher à nouveau sur le site www.soft.aaton.com. Il se peut aussi que vous ayez dépassé la quantité admise de versions softwares sur le disque dur: cinq, pas au delà.

Warning: au risque de devoir renvoyer Cantar en usine, ne JAMAIS installer une version antérieure à v1.78; toujours disponible sur le site Aaton cette version est la clef de passage entre v1.77 ou antérieure vers les versions courantes.

# Compagnons de Cantar 1:6 p.50

### **miroir de Cantar** *pour Cantar-X2*

Installé dans un laptop (note1), par liaison Ethernet, Tarkan contrôle *Cantar-X2* et édite les metadata des fichiers.

### lancement

Coté Cantar: mettez Cantar en 'Off', branchez un câble Ethernet CAT-5 sur l'embase du boitier HDD; le câble doit être fermement retenu dans le guide en forme de canyon.

*Coté Laptop:* éliminez toute autre activité TCP/IP(note2). Connectez le câble CAT-5. Mettez Cantar en 'On'. Lancez l'application Tarkan et *attendez* 10 sec (Mac OS-X) ou 60 sec (Win-XP) que Tarkan assigne une adresse IP à Cantar, puis cliquez l'icon 'start' pour activer l'écran principal (sous v2.21 Tarkan fera cela tout seul).

# **écran principal**

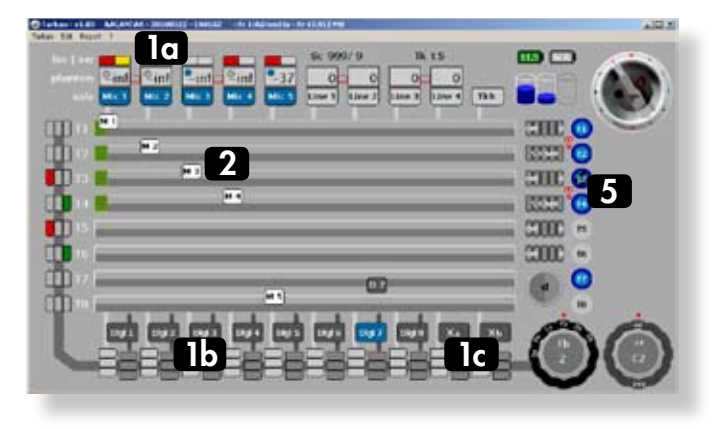

• Cet écran est unique en cela qu'il montre d'un seul coup d'oeil le parcours des signaux allant des micros aux écouteurs, tout en incluant la position des faders et des pan-pots du mixer. Les modulomètres et l'état des entrées analogiques y apparaissent aussi.

#### *In-Grids*

The analog inputs (1a) go down, the digital and mixer inputs (1b/c) go up to the track cross points (2). To set the inputs of the T1–T6 tracks, go to ROUTING In-Grids (8), click on the desired cross point, it becomes blue; double click to desactivate.

To set the inputs of the T7T8 tracks, first click the desired T7 cross point, it turns yellow as well as the other possible choice(s), click the other one: they both become blue.

If you want to switch T7T8 'Off', double click the cross point routed to T7.

Armed tracks (5) are deep blue circled.

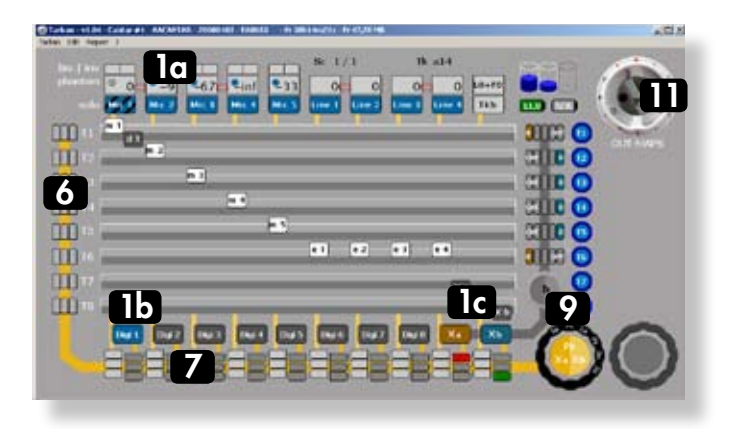

#### *Out-Maps*

The tracks go to the 'Left-Center-Right' *track monitoring* switches (6). Analog and digital inputs go directly to the "*input monitoring*" switches (7). Both (6) and (7) go to the monitoring crown (9).

#### *Mixer*

The mixer's sliders (3) and pan-pots (4) generate the mixdown input (1c); In PPR, TEST and ROUTING (In-Grids), twenty six pan-pot configurations can be stored in Tarkan.

• During the creation of a pan-pot config, either on Cantar the usual way, or on Tarkan with successive clicks on the colored beans (100% left/right with [ctrl][click]), the background of the pan-pot 'crown' (10) becomes *red*. Once done, a [ctrl] [click] in the middle of the crown stores the config in Tarkan's memory and pushes it into Cantar where it becomes the active mixer pan-pot, as indicated by the crown background which turns *grey*.

• Labeled from a to z, all the pan-pot configurations are stored in Tarkan memory where they are displayed against a *green* background. Browse them by cliking the left or right half-moon. A [ctrl] [click] in the middle of the crown pushes the selected config into Cantar: becoming 'active' it turns from green to grey.

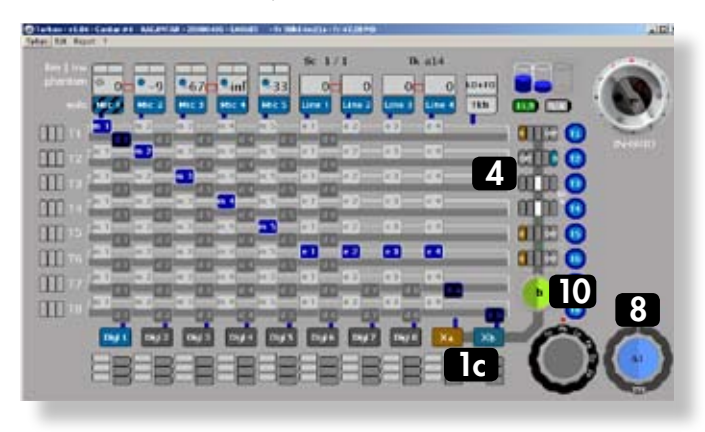

# Compagnons de Cantar 2:6 p.51

#### *Remote*

Pour contrôler à distance les fonctions de Cantar, mettez le [MainSelector] en PPR, puis allez avec la souris sur la position desirée du Sélecteur Virtuel (11), un cercle jaune apparait, cliquez pour l'activer: il devient rouge.

#### *Rec&Play*

Le cercle du Sélecteur Virtuel devient bleu quand on appelle une fonction Rec&Play en appuyant sur la touche [shift] du clavier ou le bouton bleu de Cantar. Le damier (12) est utilisé pour sélectionner et activer les 'play-cards'.

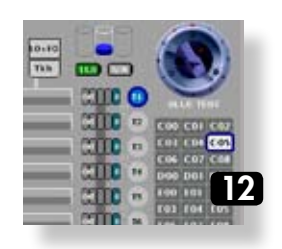

# **écran metadata**

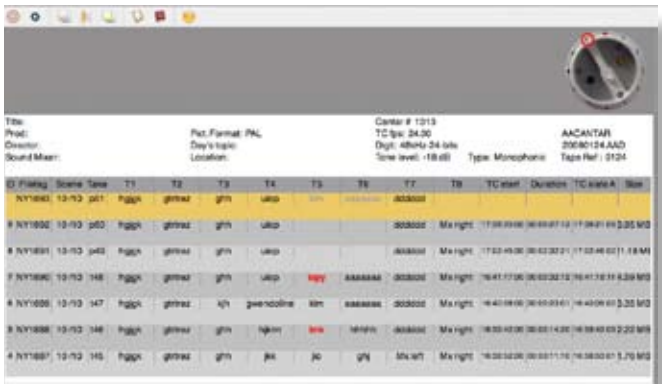

Cet écran est conforme au Rapport-Son. Les metadata sont immédiatement inscrits dans le fichier ouvert (REC: fond jaune, PPR: fond orange); ceux qui concernent des fichiers

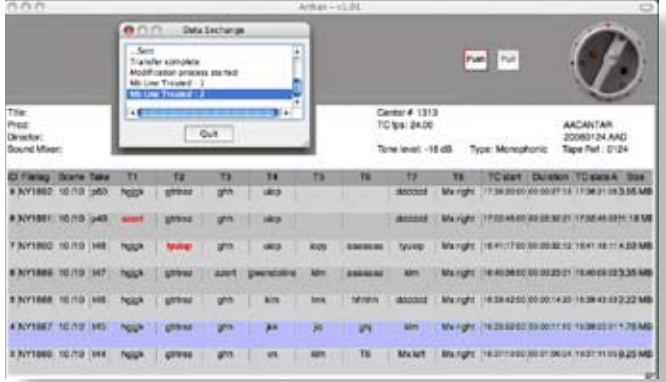

fermés (fond gris) apparaissent en rouge en attendant d'être 'poussés' par le bouton PUSH de la position BROWSE. Le basculement entre écrans 'Principal' et 'Metadata' est obtenu par double-click au centre du GrandSélecteur' quand il est gris sombre.

### **écran operands**

Cet écran montre les paramètres AUDIO/TC, TECHSET, SESSION et BACKUP. Il permet d'enregistrer le 'setup' courant, de créer des 'setups' sans être connecté à Cantar, et de recharger les 'setups' en mémoire.

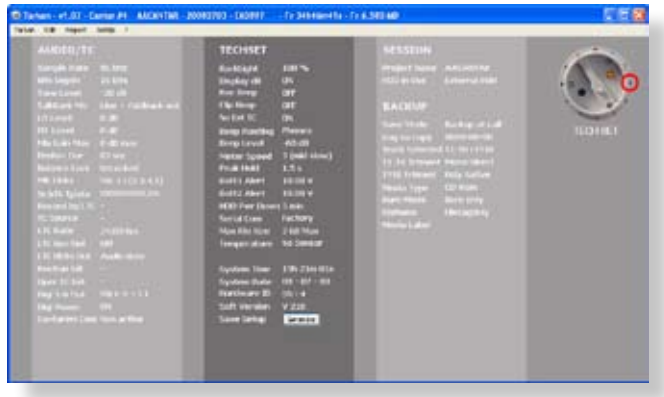

*note1: Pour obtenir Tarkan, allez sur le site 'Cantar software' (p.3), prenez tam107 pour Mac-OS-X et taw107 pour Win-XP. La définition de 1024\*600 pixels est adaptée aux ultra-portables de type Asus Eee 902.* 

*note2:* • Désactivez le 'firewall', *consultez le manual Apple car la procédure est différente pour MacOS 10.4 (Tiger) et 10.5 (Leopard). Choisir 'allow all connections' ou 'allow specific' i.e. Tarkan.* 

• Assurez-vous qu'aucune autre activité TCP/IP ne se pro*duise: coupez Bluetooth et WiFi*. • Quittez Skype et tous *les 'widgets' qui interrogent l'internet en permanence.* 

*note3: le générateur de rapport-son PDF/ALE/CSV n'est pas encore implementé dans v2.19 beta, il viendra avec la version officielle.* 

# Compagnons de Cantar 3:6 p.52

# CantaRem

# *Connections*

La liaison Cantar/CantaRem se fait en ASCII par la broche2 de l'embase SubD15 située sous Cantar avec un câble 'Lemo8M vers SubD15M' (ref. 594 4090).

Si l'ID de carte-mère visible sous la feuille blanche du com*partiment disque est inférieur à 2.6 (pas d'Ascii sur broche2 de la SubD15F), utilisez le câble 'Lemo8M+Lemo5M vers SubD15M (ref. 594 4191), et connectez la Lemo5M à l'embase timecode de Cantar.* 

Consommation sur le 12V de Cantar: 20mA.

Pour coupler deux CantaRems, utilisez le câble Fisher 4M vers Lemo8M (ref. 594 4092) entre la Fisher4F du premier et la Lemo8F du second.

Notez que Le +5V (80mA max) fourni par l'embase de type USB peut alimenter un clavier PS2 à rétro-éclairage mais pas un PDA. Il est cependant possible d'alimenter un PDA par le 12V de CantaRem en remplacant la prise allume cigare du chargeur PDA par une Fisher4M.

### *Assignations*

Allez en AUDIO/TC.19 'CantaremCom', 'Active'. En position TEST de Cantar, ouvrez la fonction 'assignation' avec la touche au losange de Cantarem. Par pression sur la touche en bout de tranche, un numéro A1 à B8 apparaît sur l'afficheur rectangulaire de Cantar.

Parcourir les faders de Cantar avec [jog] : *unassigned, mic n, line n, lines1+2, lines3+4, track n, line-out, foldback.* Celui sur lequel on s'arrête est mémorisé à la désactivation de la touche.

L'attribution d'un fader déjà lié à une autre tranche libère cette dernière, elle devient 'unassigned'. Pour sortir du mode 'assign' lâchez la touche au losange, ou passez par STOP ou PPR.

Une pression sur une touche numérique active l'écoute solo du fader assigné.

La commande de plusieurs entrées micro par un seul curseur s'opère par couplage des faders rotatifs selon les instructions générales de Cantar. Le curseur est assigné au maître-fader seulement; la balance reste sur le fader rotatif couplé afin de ne pas inutilement occuper une tranche de CantaRem.

Les potentiomètres de Cantar retrouvent leur autonomie par débranchement de la prise Lemo8 ou par le choix 'Inactive' en AUDIO/TC.19.

La latence de 0,6s. des faders Line-in de Cantar devient perceptible sur CantaRem car le geste est beaucoup plus rapide sur une glissière linéaire que sur un bouton rotatif.

Mettre Cantar sur STOP pour initialiser son horloge de synchro par liaison ASCII, puis vérifier en TEST que le temps 'ATC' a bien été chargé.

Pour commander à distance les fonctions STOP, TEST, PPR, REC, mettre Cantar sur PPR et appuyer simultanément sur les deux touches [ctrl] [ctrl] puis  $[1] = STOP$ ,  $[2] = TEST$ ,  $[3] =$ PPR ou  $[4]$  = REC.

# *Ergonomie*

Cantar étant un enregistreur (le seul) à connection sans fil vers PDA, CantaRem n'a nul besoin d'écran de contrôle déporté ni de clavier qwerty.

Les glissières Penny+Gilles n'ont pas la même indifférence au sable et à la pluie que celles de Cantar. La devise célèbre "when you can't beat them join them" est ici de mise, Canta-Rem n'a pas plus de fonds que de combles.

La valeur exacte du gain des faders apparaissant sur l'écran de Cantar, l'echelle de 0 à 9 ne sert que de repère de repositionnement rapide des curseurs.

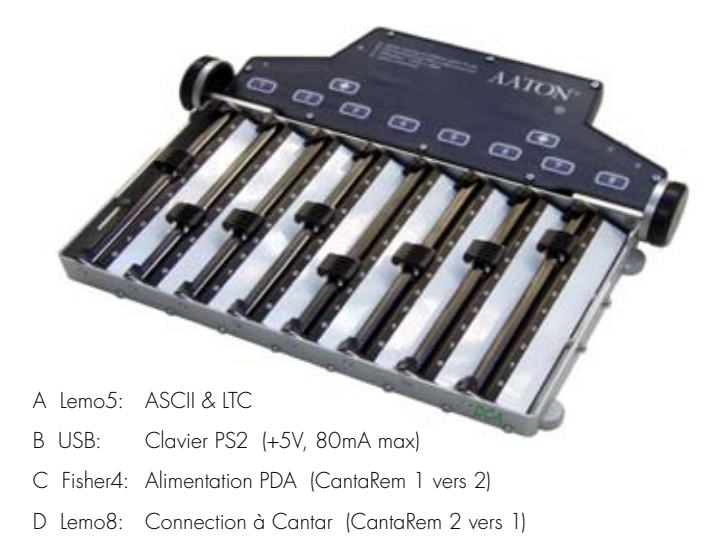

# Compagnons de Cantar 4:6

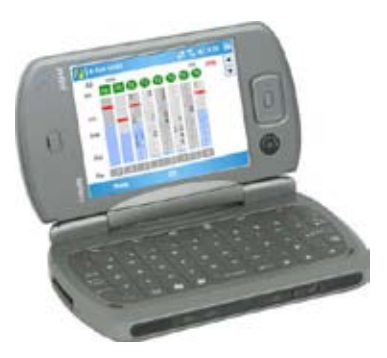

# R.can-w

Software pour PDA Windows Mobile5 à écran VGA (640 x 480) pixels, pas QVGA (320 x 240), et à pile Bluetooth MS, pas une pile Broadcom. (e.g. Jasjar de iMate).

Arcan-w contrôle par radio les paramètres physiques de Cantar, l'entrée des commentaires et désignation des pistes, et les fonctions STOP TEST PPR REC dès lors que le GrandSélecteur de Cantar se trouve en position PPR.

## Installation

Prenez 'rcan-xxx.cab' sur le site web d'Aaton et mettez le sur le disque de votre Mac ou PC, puis copiez le par câble USB dans un dossier du PDA, e.g. MyDocuments. Ouvrez MyDocuments et executez 'rcan-xxx.cab'.

# Connection à Cantar

### Coté Cantar

Allez en TECHSET.17 'Serial Com' et choisissez 'Bluetooth'.

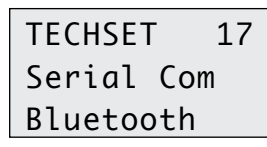

L'émetteur/récepteur de Cantar (5m de portée) est de faible puissance et consomme trés peu (Veille: 0.1mA, Connecté: 4mA), il

est donc activé en permanence.

#### Coté PDA

'Start', 'Programs' donnent accés à l'écran sur lequel apparait l'icône R.can-w, cliquer sur cet icône.

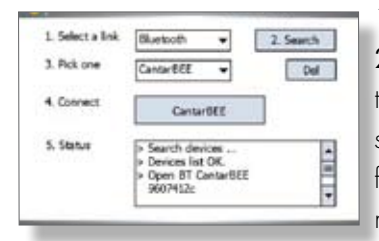

1 Select a Link Bluetooth. 2Search les appareils Bluetooth actifs dans le voisinage sont détectés et leur identifiants apparaissent dans le menu déroulant 'Pick one'.

3Pick one Cliquez sur celui du Cantar que vous voulez conserver dans la mémoire du PDA.

4Connect Le dernier Cantar utilisé apparait dans cet écran, cliquez sur cette fenêtre pour établir la communication.

5Status Informations pour les ingénieurs de maintenance seulement.

# Ecrans de travail

R.can-w affiche les bargraphes des modulomètres, les gains en dB des prefaders et du mixer, ainsi que le statut de chaque préamplificateur. Il assure le routage des entrées et des sorties, et édite scènes, prises, noms de pistes et commentaires. Sur chaque position du GrandSélecteur, R.can-w navigue entre les quatre écrans ci-dessous.

#### 1 Routage des entrées

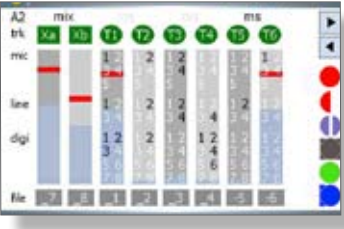

En plus des entrées Mic, Line et Digi affectées, apparaît aussi le statut M/S ainsi que l'etat d'armement (si désarmée la piste devient grise).

#### 2 Routage des sorties

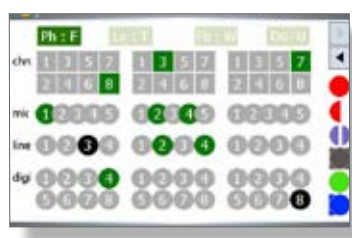

les signaux enregistrés apparaissent en vert; les non-enregistrés et directement envoyés sur les sorties apparaissent en noir.

#### 3 Paramètres physiques

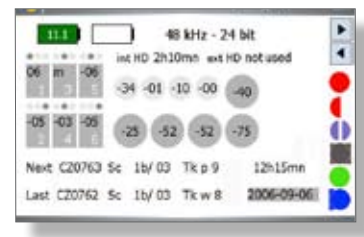

*haut:* voltage batteries , échantillonage et quantification, temps disponible sur disques int/ext.

*milieu:* phantom, limiteur, phase, filtre de basses en STOP.

Gains prefader/mixer en TEST PPR REC. *bas:* filetags, scène, prise, jour et heure.

#### 4 Edition des fichiers

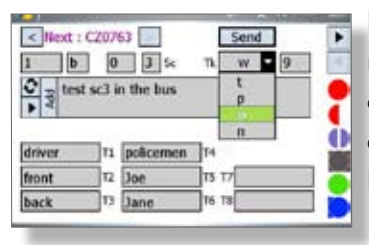

Edition des scenes, prises, notes et noms de pistes avec complétion prédictive à partir des noms en mémoire en PPR REC BROWSE.

# Compagnons de Cantar 5:6 p.54

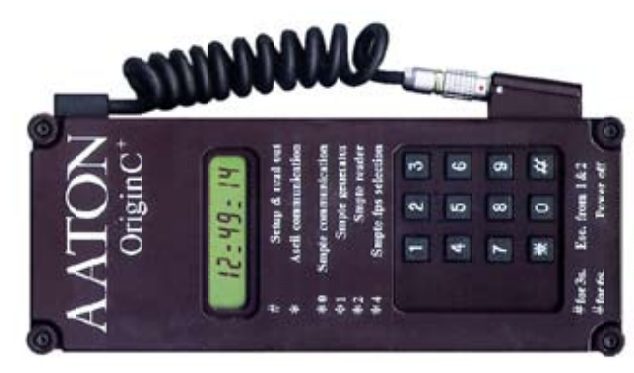

OriginC master-clock sets cameras and recorders TC

Start OriginC by pressing the [#] key. Enter *all of* the Prod ID digits, Date and Time. Press [#] to scan through the display. All fields being set, press [\*] to start the clock. To shut-down, press [#] for five seconds until 'Stopped' appears. To ASCII initialize Cantar, cameras or other machines with ASCII (an fps agnostic protocol), plug the Lemo 5 into the TC socket of the machine, press [#]. OriginC's answer back should be "good  $00.0'$ 

To ASCII check if a camera clock is within drift limits, connect it to OriginC once

in a while, press [#]. OriginC displays 'good' 'fair' 'bad' or 'diff-time', followed by the amount of drift in frame tenths.

To LTC init a machine with SMPTE LTC, simultaneously press [#] [0].

To get or check LTC generated by a IVS-TC, Fostex PD6, etc. or to simply read an external LTC timecode, press [\*] [2].

To send continuous LTC to a non-TC recorder, press [\*] [1], OriginC generates a SMPTE LTC signal to be recorded on an unused audio track.

To select 24, 25, 30fps SMPTE LTC out, press [\*] [4], then [#] to confirm.

#### Technical Specifications

 $\bullet$ 1 ppm TCXO  $\pm$ 1/2 frame shift after four hours •Six hour auto-shut off •150 hours on a Li-Ion 9V battery.

•180x90x20mm. 375gr.

*Order an Aaton L5SLR3-SCH cable for LTC connection to the recorder's XLR TCsocket.* 

Lemo 5 plug (ref: PHG OB-305- CLLD42)

 $1-Gnd$   $2-ITC$  out 3-ASCII in/out 4-NC 5- LTC in

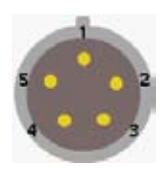

LEDs flash on frame OO; 'three but the one' in –0.1% NTSC 9V battery & fps rotary selector (under cover) • low battery • init request • ext power

[white] 3 second push freezes LTC-out

GMT-U is a 1 ppm low-power LTC generator for SD or HD cameras, audio recorders and digi-slates.

• GMT-u is momentarily initialized from an ASCII master-clock or from an Audio LTC source, whatever its normalized frame rate.

Permanently installed on a video camera, its (internally adjustable) line-level LTC-out is recorded on an audio track of the camera; this bonds the record-run Video-TC of the camera to the free-run Audio-TC which is also running in the other machines on the set. During image digitization, the NLE will read the Audio-TC and «autosync»

images and BWF sounds by this common TC. As opposed to Video-TC radio transmission from camera to recorder, this method works for multicamera shoots.

• GMT-u is also an emergency master-clock. Turn it 'On' then press the [white] button to initialize its

clock from hour 01. The date generated by a new GMT starts at Y92/M01/ D01, it is incremented by one day at each power 'Off' then 'On' followed by a [white] button initialization. The "Year/ Month/Day" is stored in a non-volatile memory, resulting in a *never-twice-thesame date* from a given GMT.

### **GMT-u** remote REC by LTC

• Whatever the initialization mode, pressing the [white] button for more than three seconds makes the LTCout freeze on the last TC value (the four frame-rate LEDs blink). A short push on the [white] button unfreezes the LTC. Sent by wire or radio, this signal stops and starts the Cantar recording (see p.18).

#### Technical Specifications

• 150 gr • 63x123x26mm • 9V battery (150 hours working) • 7 to 18 VDC ext. supply • 6mA consumption • 1 ppm clock • LTC-out: ‑20 to ‑60dBu & TTL • Fps selector:  $1 = 24$ ,  $2 = 25$ ,  $3 = 29.97$  DF,  $4 = 30$ ; selected fps LED flashes. *5 = 23.98NDF [24 – 0.1%], 6 = 29.97NDF [30 –0.1%]; three LEDs, other than the selected fps, flash.* 

Lemo5 socket 1 Gnd 2 ITC in

3 ASCII in/out 4 LTC out, adj. level 5 LTC out, TTL level Fischer4 socket 1 Gnd 2 [White] button 3 LTC out adj. 4 Power in Fischer4 plug ref: S102A053130

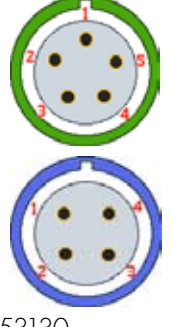

# Compagnons de Cantar 6:6

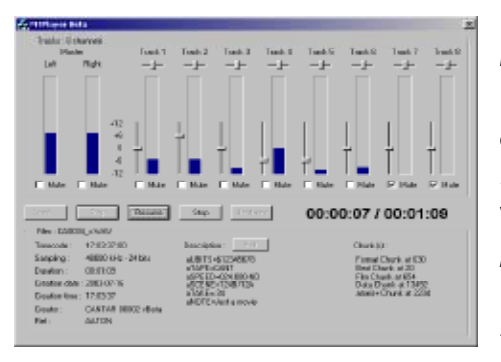

Majax Ecoute, remix, édition. Software pour

WindowsXP et Mac-OS, Majax lit les pistes toutes ensemble ou

en solo, et son mixeur permet un re-équilbrage statique à ±12dB de huit pistes sur un remix enregistré sur deux pistes suppléme, taires T9/T10 en sus du mix de terrain enregistré en T7/T8. Majax décode les pistes M-S en couples L/R pour l'écoute stéréo. Majax édite et re-enregistre les metadata dans les fichiers-sons mêmes.

#### *Télécharger Majax*

Ce software (gratuit) ainsi que son mode d'emploi se trouvent sur www.soft.aaton.sw/cantar.

#### Mono devient Poly

Pour les Avid, Majax interdigite les fichiers multi-monophoniques pour en faire un seul polyphonique, et peut aussi 'tourner' les pistes afin que le mix passe en T1/T2 (fonction Poly-Rotate que Cantar assure aussi).

#### Usage de l'AutoSlate

Majax se positionne instantanément sur les marqueurs d'évènements et d'AutoSlate posées par Cantar, ceci accélére la recherche des annonces de "scène & prise" et la modification à posteriori des descripteurs et commentaires inscrits dans les 'metadata iXML' de tous les fichiers d'une prise quelque soit leur état monophonique ou polyphonique.

#### Importer les fichiers de Cantar

Bien que ce soit plus rapide de travailler directement sur le HDD Cantar, pour plus de sureté ne touchez pas aux originaux et travaillez sur une copie:

• connectez PC-Mac de Majax à Cantar par câble Firewire – *attention, pas depuis un Mac G4 tueur!* –, et copiez les fichiers. Pour que le HDD interne de Cantar apparaisse sur le bureau du Mac-PC vous devez auparavant aller en TECH-SET.01 'Disk Status', et 'démonter' le CPU de Cantar.

• Vous pouvez aussi utiliser le disque de backup DVD-RAM (sur un DVD±R, vous ne pouvez pas modifier les metadatas des fichiers). Si vous n'avez pas de graveur DVD-RAM, utilisez le propre graveur de Cantar en le déconnectant de la CPU en TECHSET.01. (Voir note sur Mac OS-X ci-dessous).

#### Recherche des fichiers

Contrairement à la coutume Majax exige que les fichiers soient *rangés dans un projet placé à la racine du disque* de sorte que seuls les fichiers de l'arborescence "projet/jour/ fichier" apparaissent. Grace à ceci la recherche des fichierssons de Cantar est immédiate, un clic sur l'icône du disque connecté suffit.

Pour transporter les sons sur le support de travail, cliquez sur le dossier ou le jour à importer, puis sur Copy; cliquez ensuite sur l'icône du disque où vous souhaitez copier le dossier, puis sur Paste.

#### Rapport-Son en PDF et ALE

Un élément trés prisé de Majax est son générateur de rapport-son sous forme de PDF imprimable et de listes ALE précises à l'image pour l'Avid.

*Notez que si les fichiers pdf ouverts sur un MAC ne s'impriment pas, il faut les ouvrir avec 'Aperçu' et pas avec Adobe-Reader, ils s'imprimeront alors fort bien.* 

L'outil 'View iXML' dans Majax 'Tools' permet de copier les metadatas pour les exporter dans un éditeur de texte.

# Q: Mac intel (10.4.8) refuse de jouer les fichiers-sons sur Majax alors qu'ils jouent sous QuickTime.

A: Cliquez 'Mac HD', 'Bibliothèque' (Library), puis Preferences, jetez le fichier "com.AATON.Majax.plist". Sortez et relancez Majax. Ne plus essayer de configurer la carte sous peine d'avoir à recommencer la manoeuvre.

# Q: J'ai un iBook, je ne peux rien enregistrer sur les disques *DVD-RAM.*

A: Sous Mac-OS10.4 vous ne pouvez que lire et rien écrire sur DVD-RAM. Votre Mac prétendra même que vos disques sont vérouillés! Installez 'WriteUdf' (www. softarch.com).

# The PostChain

Un document indispensable à lire et faire lire: <http://www.aaton.com/files/cantar-post-chain-25.pdf>

# Connecteurs & Accessoires 1:1

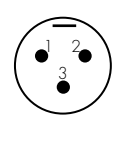

1 2 3 4 5

1 2 3 4 5

# *MIC-IN XLR3(F)*  **Connecteurs**

Symetrical transformer isolated (0dBu) Mic1, Mic2, Mic5: 1= Gnd 2= Hot 3=Cold *MIC-IN XLR5(F)*  Symetrical transformer isolated (0dBu) Mic3 (Left or M):  $I = Gnd$  2= Hot 3=Cold Mic4 (Right or S):  $l = Gnd$  4 = Hot 5=Cold *LINE-IN XLR5(F)*  Assymetrical (4.4KOhm, 10dBu) Track one: 1= Gnd 2= Hot 3=Cold Track two:  $l = Gnd$  4= Hot 5=Cold *LINE-OUT XLR5(M)*  Symetrical, –10dBu out @ –18dBFS on track. (HD cam. Line-in is -20dBu, not 0dBu). Track one (stereo Left) 1= Gnd, 2= Hot, 3= Cold Track two (stereo Right) 1= Gnd, 4= Hot, 5= Cold *FOLDBACK TA3(M) Mini-XLR3*   $l = Gnd$ ,  $2 = \text{Left}$ ,  $3 = \text{Right}$ *PHONES 1/4" jack* 

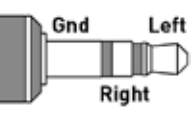

> 1 4 3

1 2 3

> 8 Ohm speakers up to 2Vrms *TIME in-out LEMO5(F)*   $l = Gnd$   $2 = Ltc-ln$   $3 = ASCII$   $4 = nc$   $5 = Ltc-Out$ *POWER XLR4(M) (+16.6V max)*  1= Gnd 3\*= Li-Ion 4 = Ni-Cad & Li-Ion Aaton R-Cell \*Cantars 268+ get Li-Ion power through pin 3.

# *Remote & Sync SubD15*

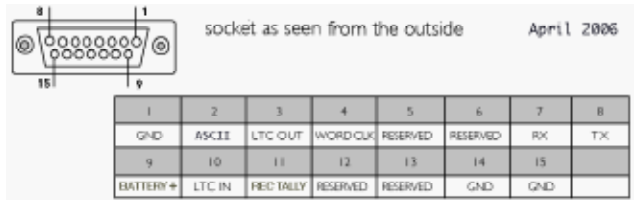

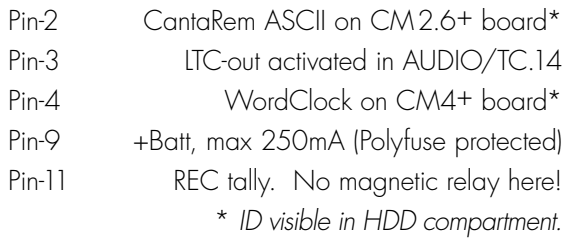

*AES in/out SubD25* Tascam TD88 standard

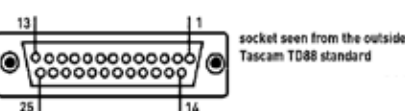

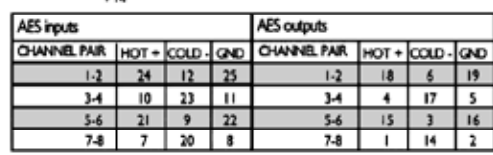

# Accessoires

### *Line-out Booster12*

Two +12dB gain transformers make the Line-out deliver 0dBu at -18dBFS track level.

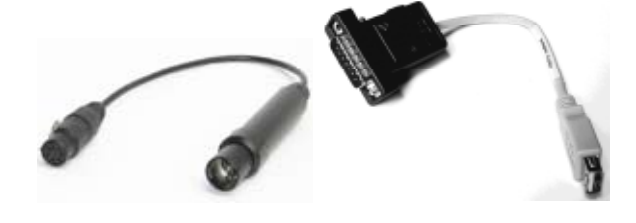

 *Line-out Booster12 USB/PS2 to SubD15* 

# *USB/PS2 to SubD15 converter Ref : 59-681-91*

+5V power (max: 60mA) and RS232 translators for PS2 keyboards featuring a USB plug connector. Only use Aaton recommended 'qwerty' keyboards.

#### *8to8 bridge*

Eight 26dBu /10kOhm transformer isolated balanced line inputs to Cantar mic & line inputs.

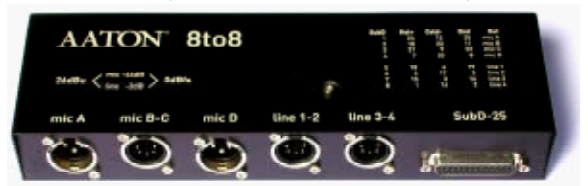

# *DVD-RAM drive*

Note the position of the loctite fastened mu-metal shield plate to be installed on replacement drives.

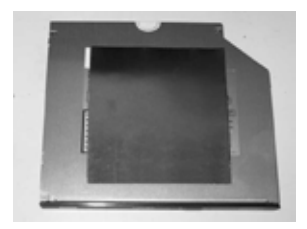